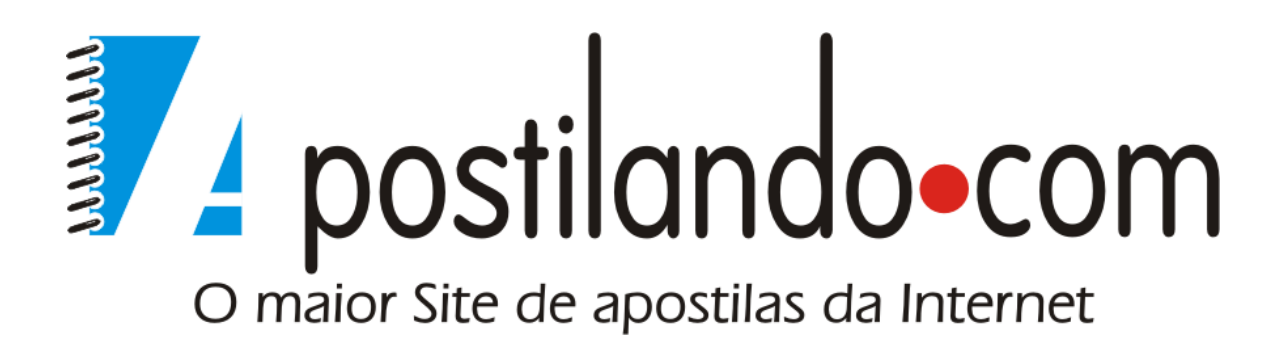

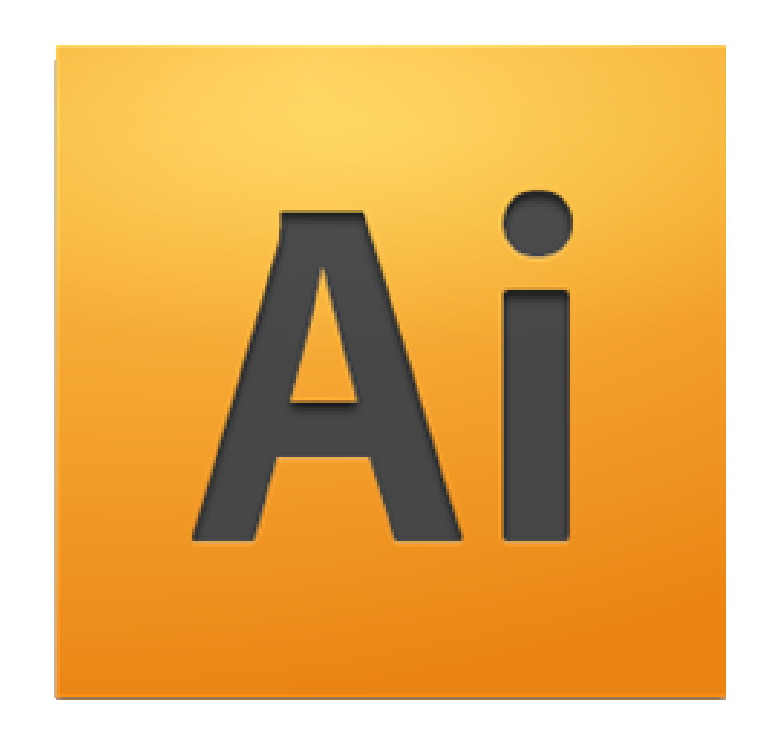

# **ILLUSTRATOR CS4**

**Desenvolvida exclusivamente para o Apostilando.com por Marcos Paulo Furlan**

# ÍNDICE

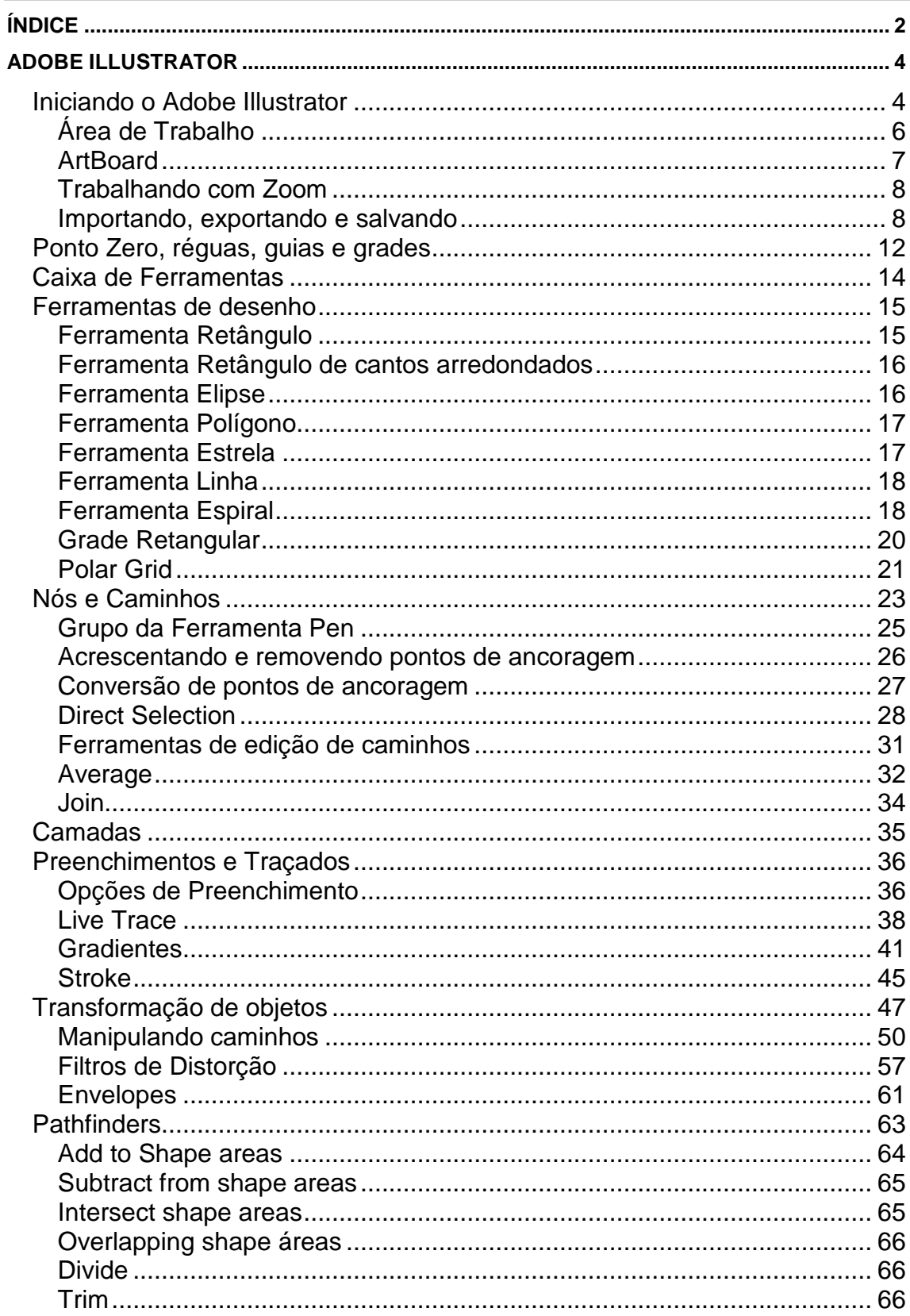

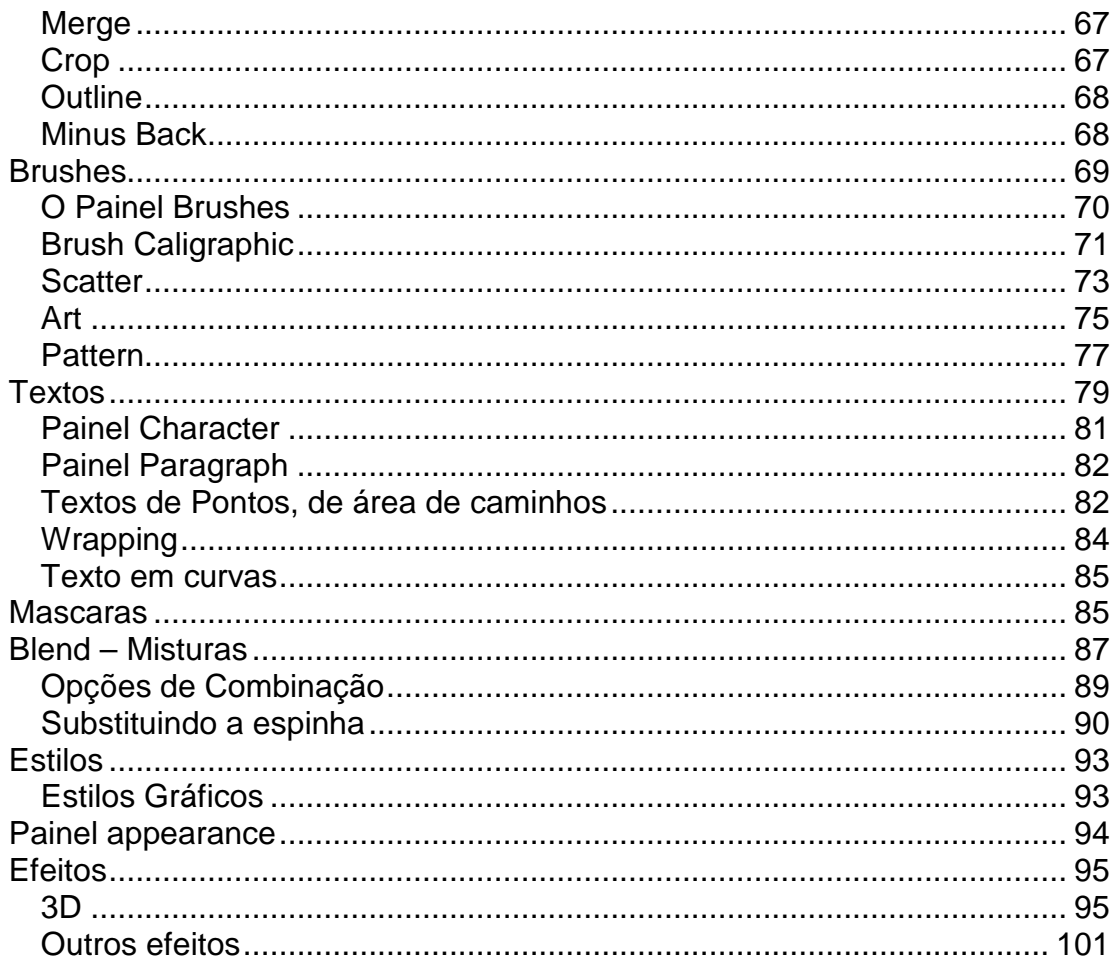

# **ADOBE ILLUSTRATOR**

O Adobe Illustrator ou como é conhecido AI é considerado como melhor programa de criação vetorial pela maioria dos desenhistas, ilustradores e designers em geral. Embora ainda no Brasil ele perca em número de usuários para o Corel Draw, devido principalmente ao custo e ao fato do Corel Draw ter aqui se estabelecido primeiro. A pergunta para quem está iniciando sempre é qual o melhor? Em minha opinião o melhor é aquele com o qual você usuário se habitua de forma mais fácil, acredito ainda que conhecer ambas as ferramentas é o melhor caminho, pois abre ao usuário um "leque" maior de possibilidades.

Você também verá durante o aprendizado desta ferramenta que muitos conceitos ensinados no módulo do Corel Draw serão muito semelhantes no AI, ou seja, mudam-se botões e comandos de menu, mas a lógica de aplicação continua a mesma. A versão a qual vamos trabalhar do AI é a CS4 em inglês, a partir desta versão a Adobe lançou também a versão do AI em Português do Brasil, mas se considerarmos que a maioria dos materiais disponíveis para consulta do mesmo está em inglês e que o mercado, mesmo no nacional utiliza a versão em inglês.

#### **Iniciando o Adobe Illustrator**

Ao iniciar o Adobe Ilustrator será mostrada a seguinte tela.

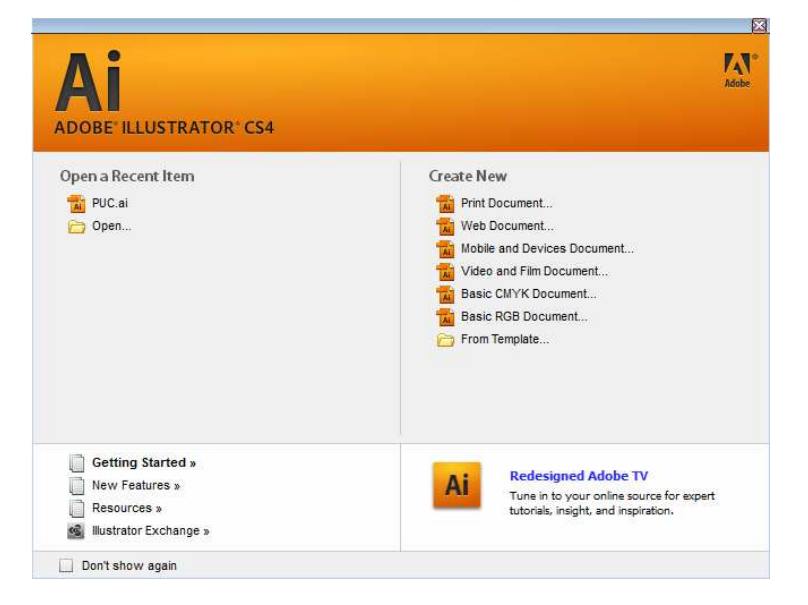

Na esquerda ele mostra os arquivos que foram abertos recentemente e o botão de abrir e na direita as opções de criação de novos documentos, podemos criar documentos com foco em impressão, em WEB, Dispositivos móveis (celulares em geral), Vídeo, Básicos CMYK e Básicos RGB. Além da utilização de Templates salvos em seu computador. Na parte de baixo da tela é possível acessar arquivos de exemplos e ajuda e a Adobe TV.

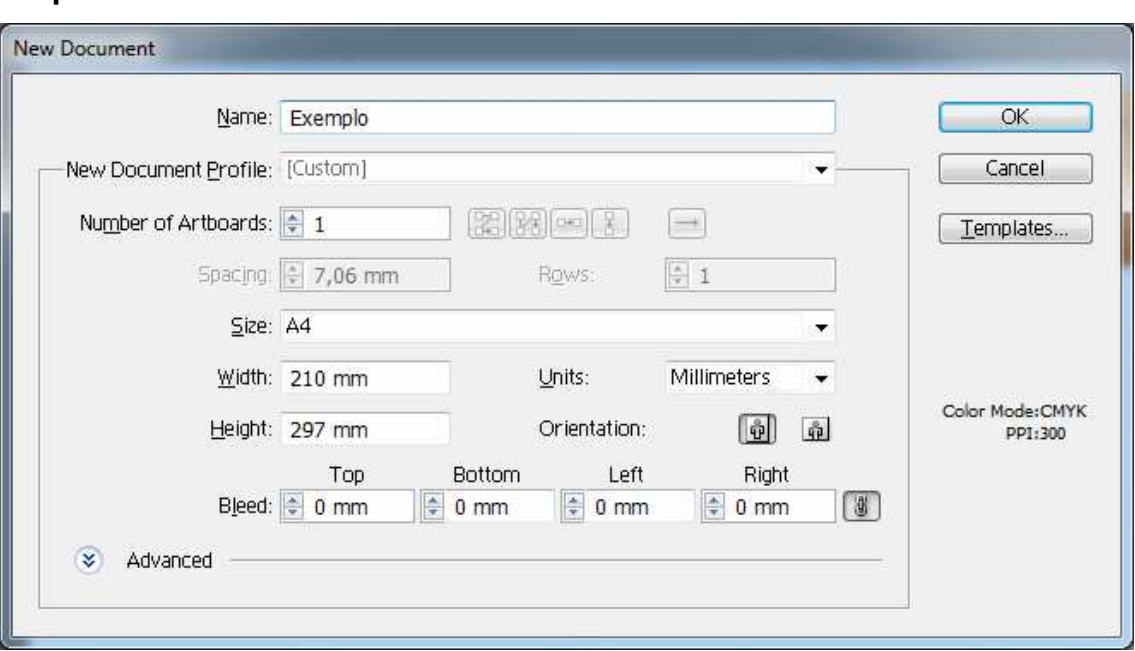

#### **Clique em Print Document.**

Na janela que será apresentada temos a possibilidade de dar um nome ao projeto, definir a quantidade de artboards – no AI não temos a possibilidade de várias páginas como no Corel Draw, porém a partir desta versão CS4 é possível criar artboards e com isso criar aplicações Crossmedia. Podemos ainda definir o tamanho do documento e unidades de medidas e o sangramento (Bleed).

Ao clicar na opção Advanced, você poderá também definir o modo de cores, os efeitos de imagem raster e a forma de Preview.

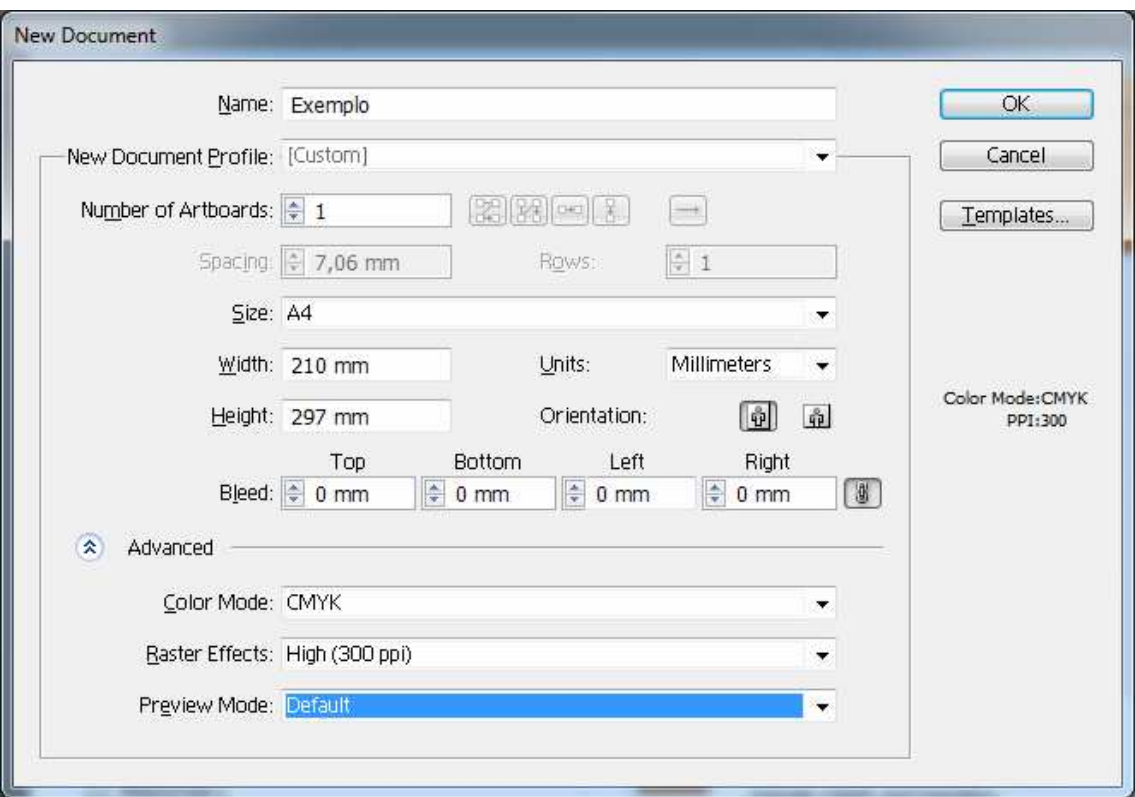

Clique em OK

# **Área de Trabalho**

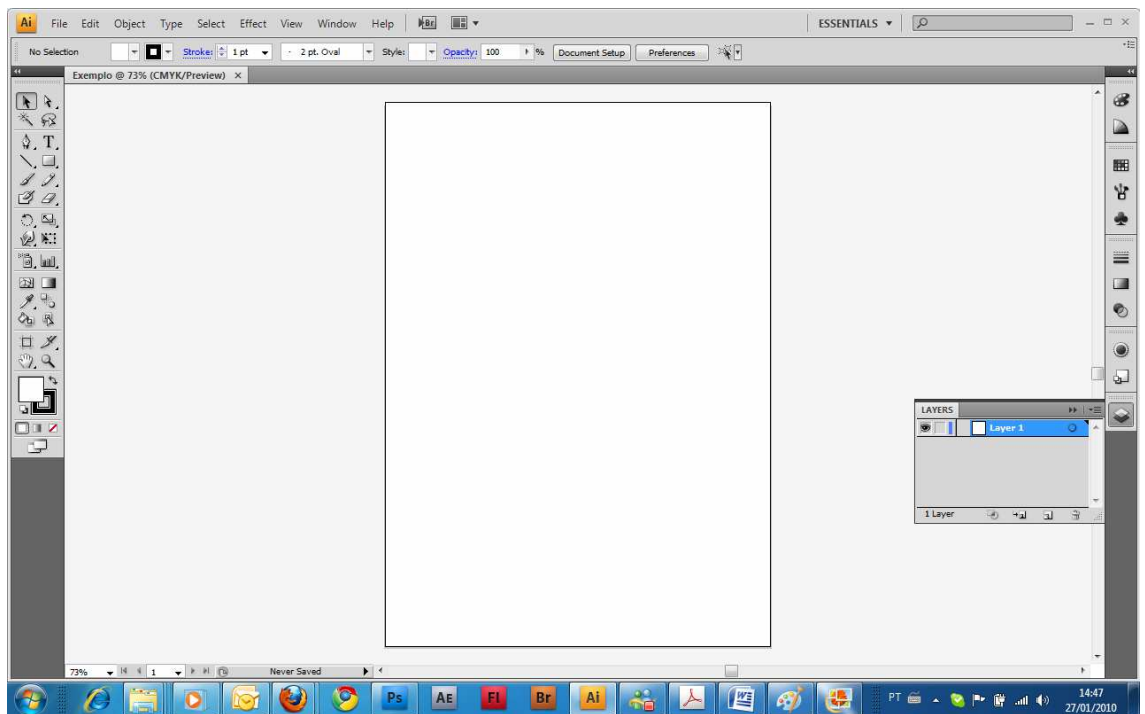

A área de trabalho do Illustrator possui uma barra de ferramentas à esquerda, no centro temos nossa artboard, o conteúdo dentro dela será o impresso, à direita temos as paletas com as principais propriedades e no rodapé informações como Zoom, artboard e ferramenta que está ativa. Na parte superior temos também uma barra de propriedades que se modifica de acordo com a ferramenta que está selecionada.

#### **ArtBoard**

Em nossa artboard, temos o tamanho configurado no inicio de nosso trabalho, mas podemos mudar as configurações e o modo de cores de nosso documento. Clique no menu File, Document Setup.

Você terá além das configurações iniciais uma série de diversas opções, como definição de unidades de medida, possibilidade de lidar com diversas artboards, configuração de sangramento – Bleed – visualizar imagens no mode de contorno, marcar fontes substituídas, configurar a transparência do grid e configuração de apresentação de fontes.

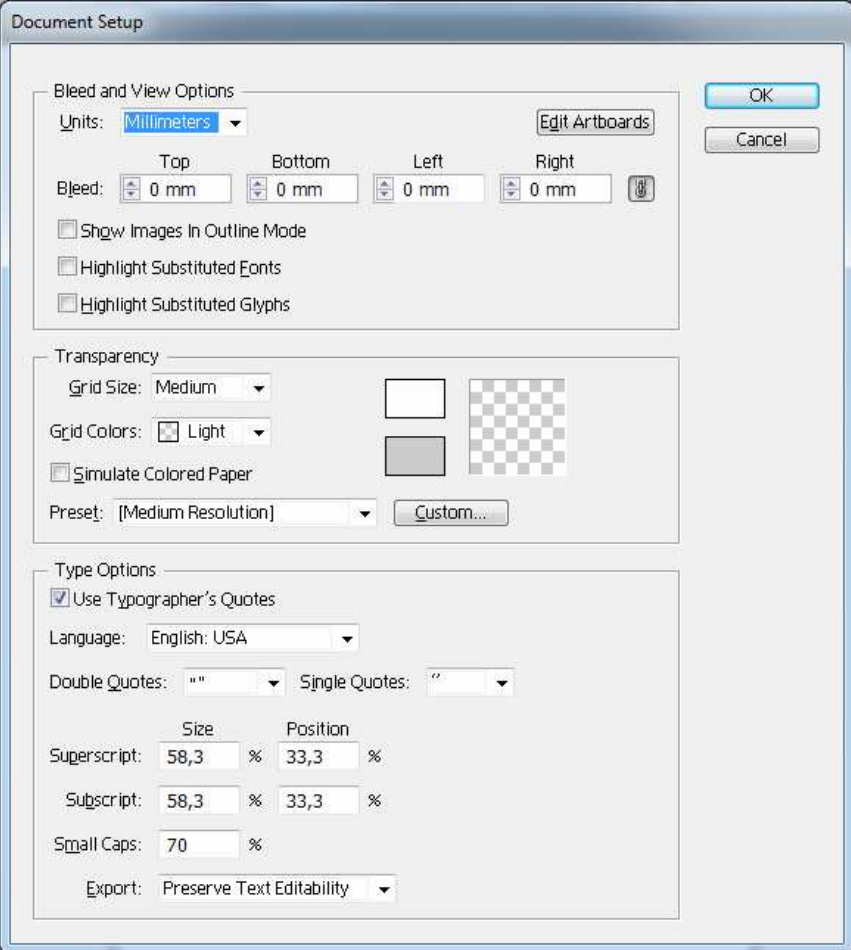

#### **Trabalhando com Zoom**

Um dos recursos essenciais para se trabalhar bem com o Adobe Illustrator é a utilização do Zoom, podemos aplicar o zoom de diversas formas, através da barra de rodapé.

Utilizando as teclas de atalho CTRL+ (control mais) para ampliar o zoom e CTRL-(control menos) para diminuir o zoom, e através do painel Navigator, para acessar qualquer painel, clique no menu Window, no caso clique no menu Window, Navigator.

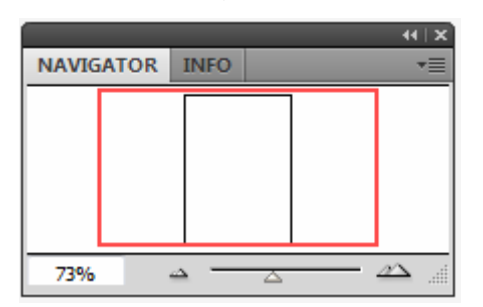

Quando o Zoom estiver alto você pode navegar também pela sua artboard com a ferramenta Hand (mão) atalho barra de espaços, basta manter ela pressionada e arrastar a sua tela.

#### **Importando, exportando e salvando**

O Illustrator trabalha com praticamente todos os arquivos gráficos, embora possamos criar nossa arte diretamente nele, podemos também abrir e importar conteúdo para dentro dele.

Para abrir um arquivo no AI clique no menu File Open

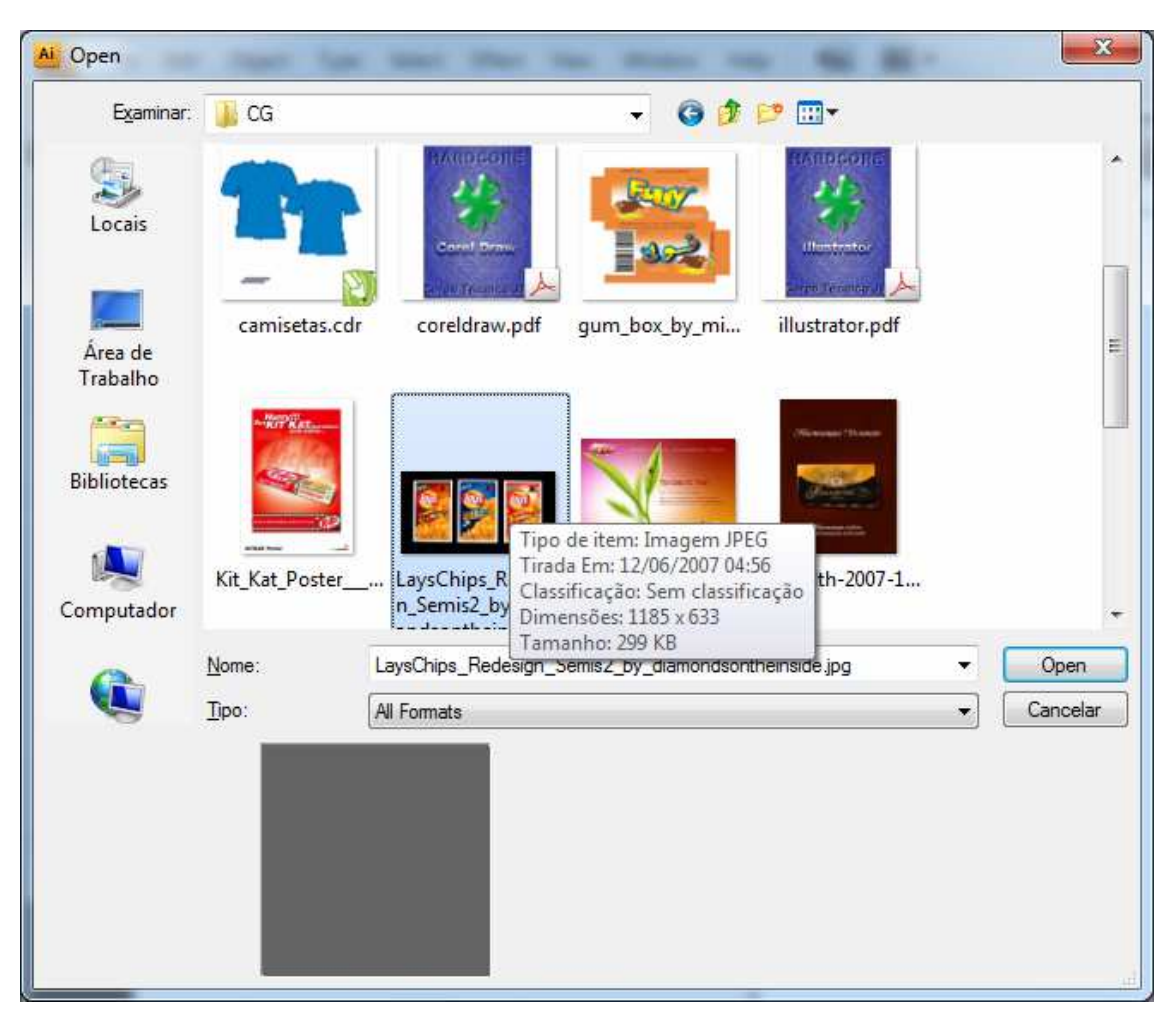

Ao clicar em All Formats, você poderá ter acesso a todos os tipos de arquivos que o Illustrator consegue abrir.

Porém se sua idéia é aproveitar uma imagem, vetor, etc. em seu projeto será necessário importar o arquivo, para isso clique no menu File Place.

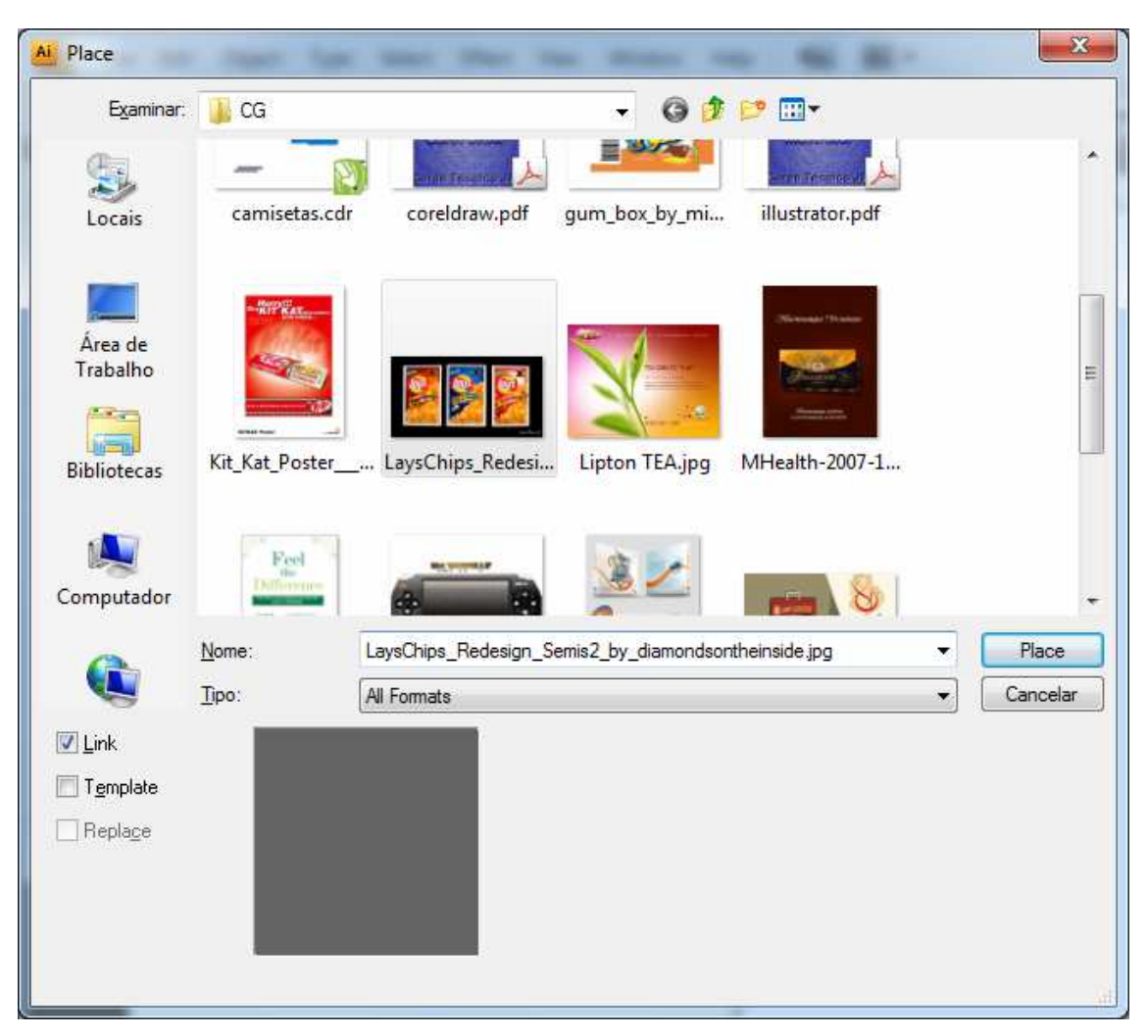

Ao importar seu arquivo ele será posicionado ao centro de sua artboard, se for uma imagem bitmap, ela será apresentada com linhas cruzadas.

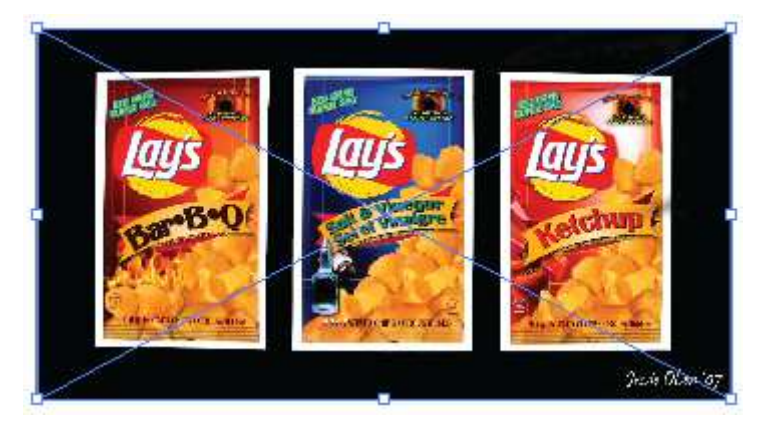

No illustrator quando se importa um arquivo externo, ele cria um link com o arquivo, ele não é embutido no projeto, isso permite que o arquivo fique mais leve e também que o arquivo a ser modificado externamente também se modifique no Illustrator.

Para salvar seu arquivo, clique no menu File Save, ou pressione CTRL+S, na primeira tela defina o local a ser salvo e o nome do arquivo, depois é necessário definir a versão do arquivo e a compatibilidade.

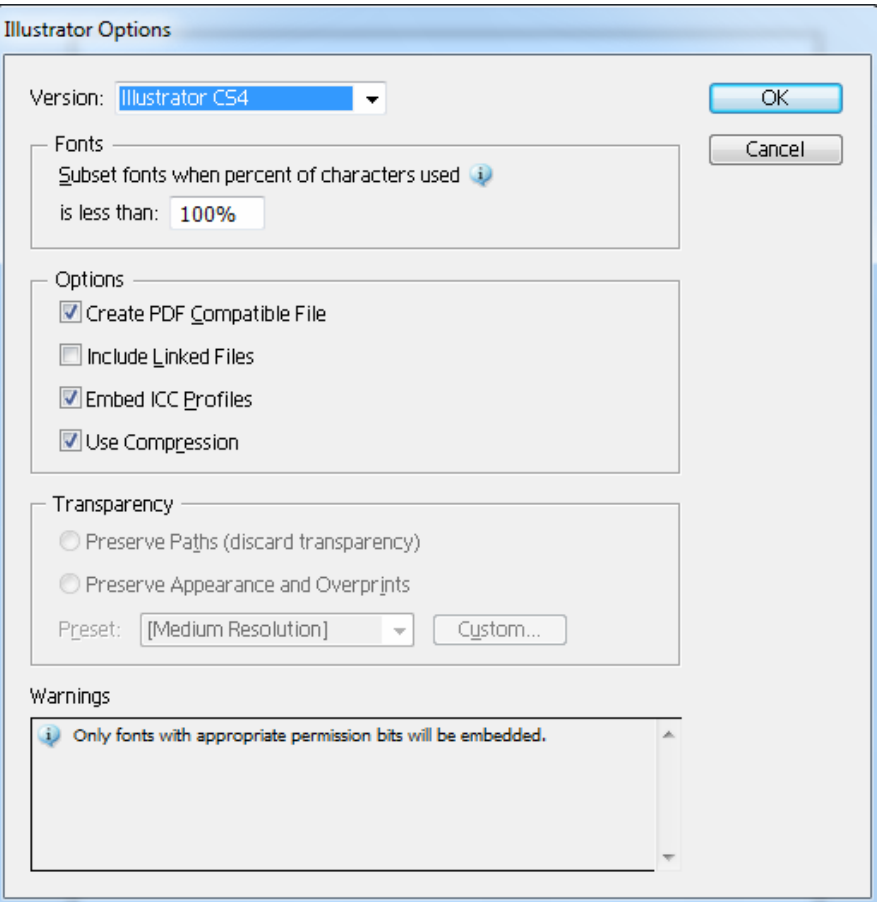

Se você precisa manter compatibilidade com alguma versão anterior selecione a versão que precisa nesta tela.

Podemos também exportar a artboard, para isso clique no menu File Export.

E para a Internet e dispositivos, utilize a opção File Save for Web & Devices.

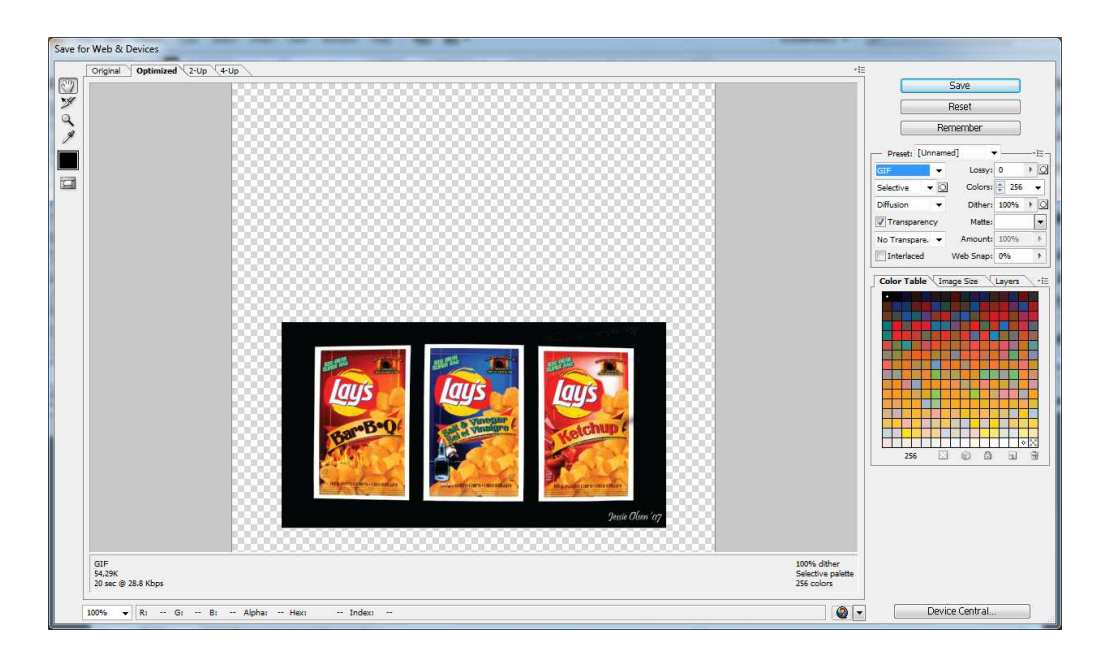

# **Ponto Zero, réguas, guias e grades**

Quando o seu desenho precisar de medidas exatas, uma das primeiras coisas a ser feita após a configuração inicial é definir o ponto inicial e as réguas e ou grades no documento.

Estas opções estão disponíveis através do Menu View.

Para exibir as réguas clique no menu View Show Rulers. Para poder definir qual tipo de medida quer usar nas suas réguas, basta clicar com o botão direito sobre uma das réguas.

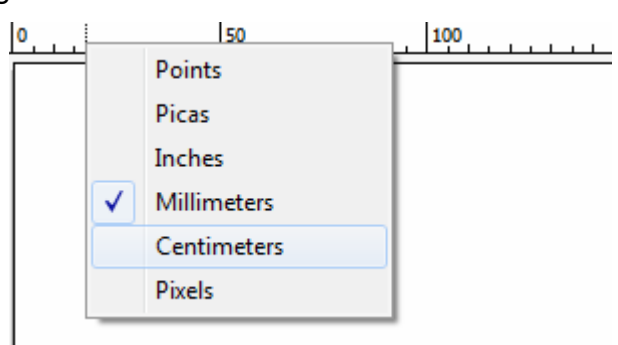

Para definir o ponto Zero basta clicar na intersecção das réguas vertical e horizontal e arrastar para definir onde ficará o ponto zero.

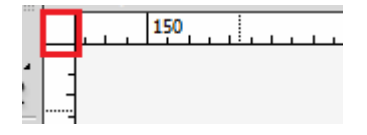

Para criar guias em seu documento basta clicar sobre uma das réguas e arrastar para seu documento.

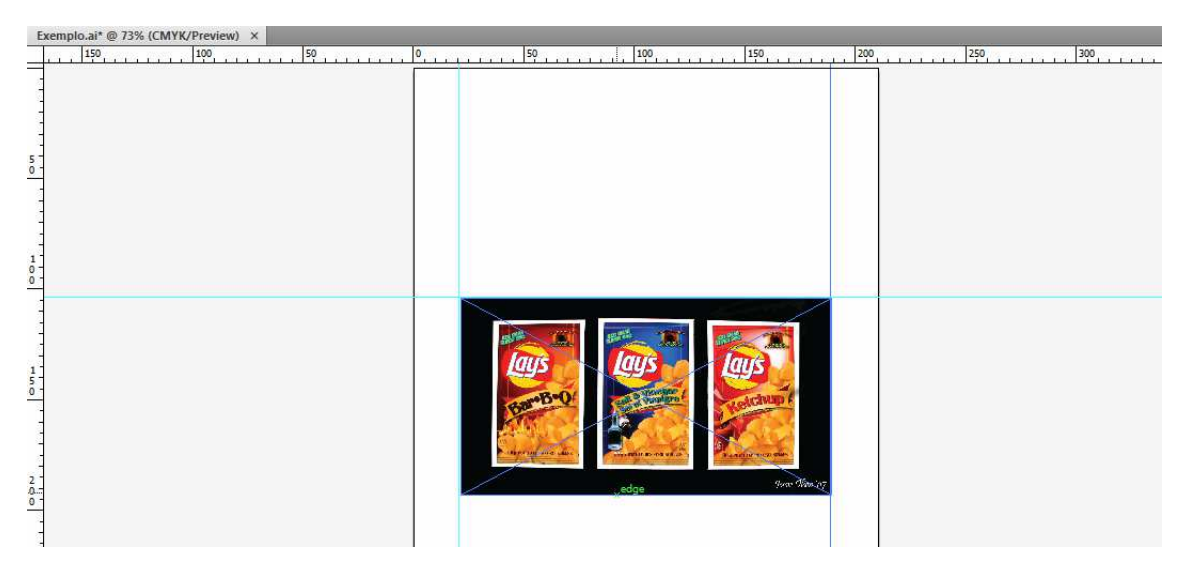

Você pode observar que enquanto criou suas guias ao posicionar junto aos vértices e laterais da imagem ele apresentou alguns aviso como na imagem "edge", isto é possível através de um recurso chamado Smart Guides que pode ser ativado / desativado através no menu View.

Ao clicar no menu View, Guides, será então possível definir o comportamento das guias de seu documento.

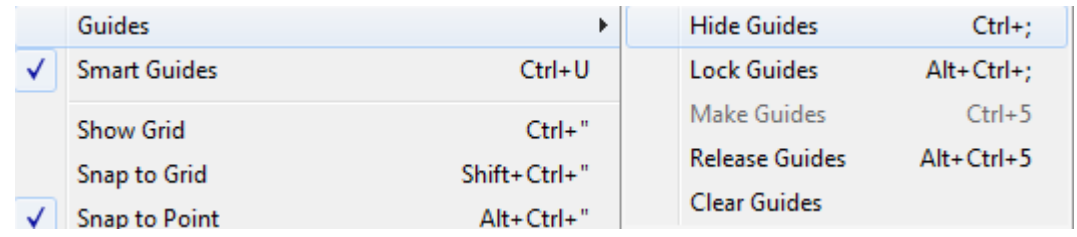

A opção Hide Guides permite ocultar as guias, Lock Guides permite bloquear as guias, Release Guides duplica a guia ao lado da original e ao clicar fora dela ele a retira, se optar por não desativar a guia utilize à opção Make Guide e a opção Clear Guides limpa as guias da artboard.

# **Caixa de Ferramentas**

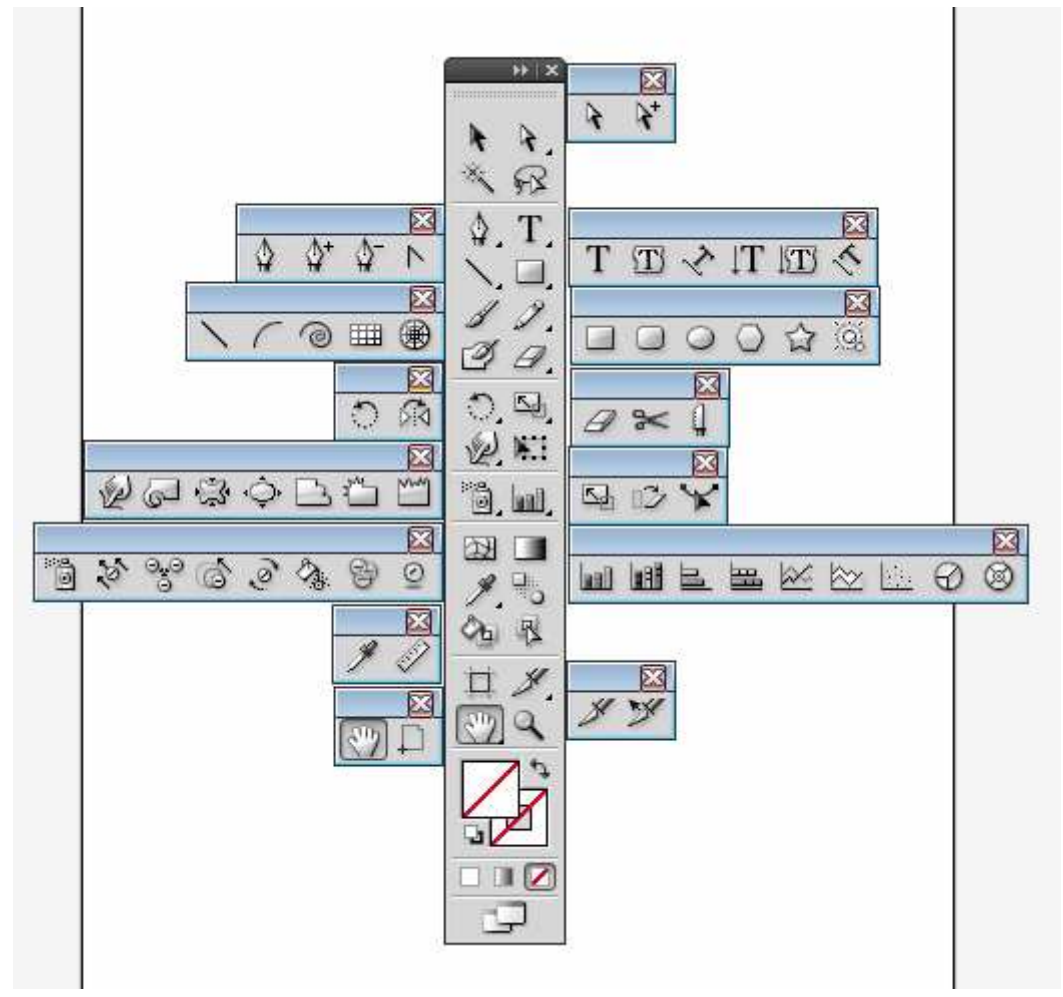

A caixa de ferramentas é a base de se desenho no Illustrator, algumas ferramentas são únicas como primeira ferramenta a seleção (atalho V), algumas outras ferramentas possuem divisões dentro delas, estas divisões são vistas através de uma pequena seta na parte inferior direita, ao clicar nesta seta será então mostrado as demais ferramentas.

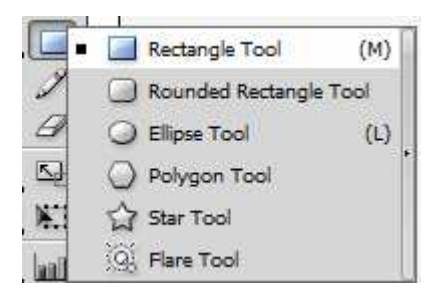

Para poder deslocar o grupo de ferramentas clique na setinha ao final do grupo.

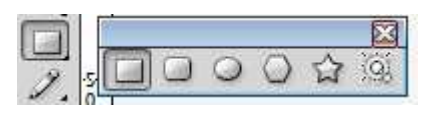

Abaixo das ferramentas temos as opções de cores, onde a caixa branca é para definição das cores de preenchimento e a caixa abaixo com a linha preta é para definição da cor de contorno.

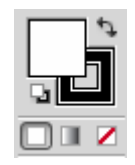

A setinha na direita superior, permite alterar entre as cores de preenchimento e contorno, os "quadradinhos" na parte inferior esquerda são referentes a zerar as cores, por exemplo, ao mudar as cores de contorno e preenchimento e precisar retornar ao contorno preto e o preenchimento branco.

Na linha de baixo temos as opções de preenchimento sólido, preenchimento gradiente e sem preenchimento, estas opções valem para o contorno e para o preenchimento. Varia de acordo com qual estiver em primeiro plano, com exceção do contorno que não permite gradiente.

O botão ao final da barra permite visualizar seu documento em modo fullscreen com barra de menus e totalmente fullscreen.

# **Ferramentas de desenho**

#### **Ferramenta Retângulo**

Para desenhar retângulos e quadrados em seu projeto clique sobre a ferramenta retângulo clique e arraste. Você também pode apenas clicar sobre a tela, vai aparecer uma janela solicitando que se preencha a largura e altura.

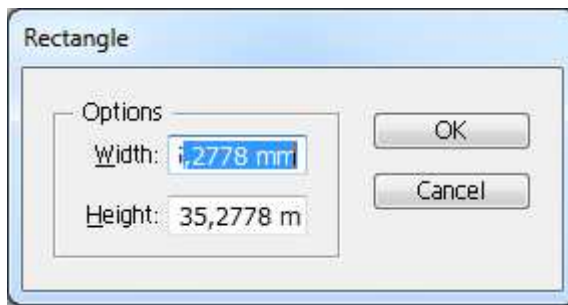

Para desenhar quadrados utilize a tecla SHIFT pressionada enquanto desenha. Ao finalizar o desenho podemos manipular o mesmo pelas paletas e pela barra de propriedades.

As duas primeiras opções permitem mudar a cor do preenchimento e cor do contorno, depois onde está escrito Stroke permite atribuir propriedades ao contorno, ao lado temos a espessura do contorno e depois o tipo de linha. Após temos a caixa de estilos, a janela de opacidade do objeto, depois temos o botão de Recolor, Alinhamento e a opção de trabalhar com o elemento de forma isolada – esta opção funciona da seguinte forma, se você tiver diversos objetos pela sua tela, ao selecionar um objeto e clicar sobre este botão, você poderá modificá-lo sem correr o risco de aplicar nada em outro objeto, opção de selecionar objetos com propriedades semelhantes e os botão de posicionamento e dimensão.

#### **Ferramenta Retângulo de cantos arredondados**

Funciona da mesma forma de desenho que a ferramenta retângulo, permite apenas que se arredonde os cantos ao desenhar.

Existe duas formas de se arredondar os cantos uma é clicar desenhar e antes de soltar o mouse, utilizar as setas de direção do teclado para cima e para baixo para aumentar ou diminuir o arredondamento. A outra é ao clicar na tela sem arrastar o mouse e definir além da largura e altura o arredondamento necessário.

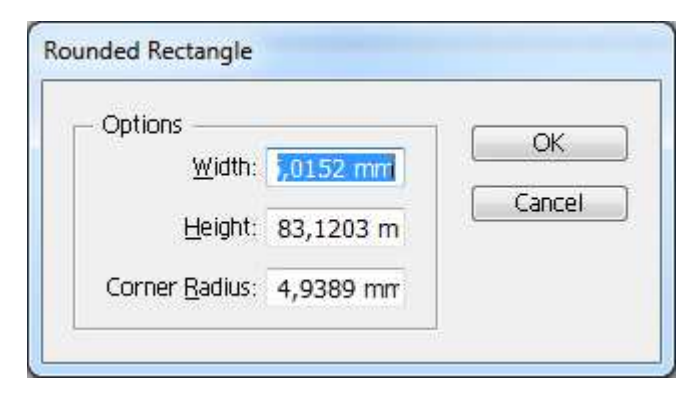

#### **Ferramenta Elipse**

Permite desenhar círculos e circunferências. Para desenhar círculos pressione a tecla SHIFT enquanto desenha, funciona da mesma forma que as ferramentas anteriores, ao clicar na tela será possível definir as dimensões de seu objeto.

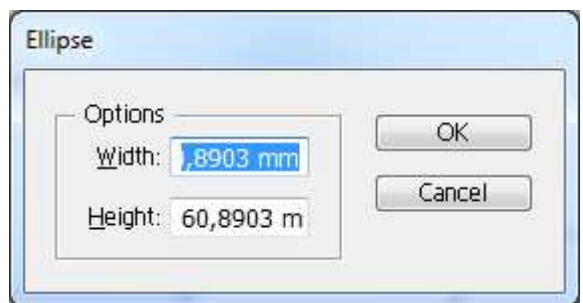

# **Ferramenta Polígono**

Permite desenhar polígonos, com no mínimo 3 lados e no máximo 1000 lados. A forma de desenhar os polígonos segue a mesma lógica das demais ferramentas.

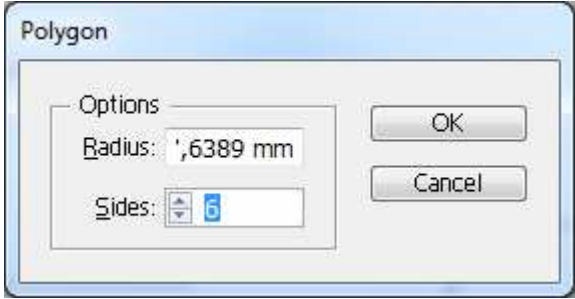

Durante a criação de um polígono você pode pressionar as teclas de seta para cima e para baixo, conseguindo com isso aumentar ou diminuir o número de lados.

#### **Ferramenta Estrela**

Permite desenhar estrelas com o mínimo de 3 lados e no máximo 1000.

A forma de desenhar os polígonos segue a mesma lógica das demais ferramentas.

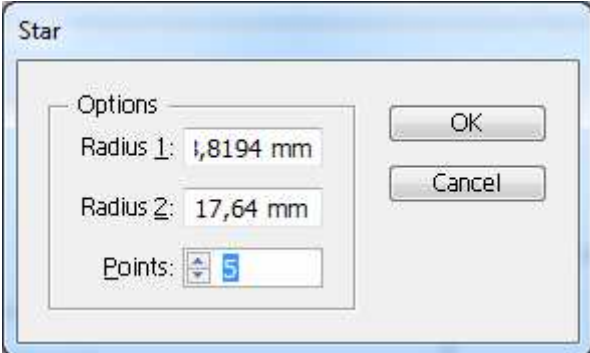

Durante a criação de uma estrela você pode pressionar as teclas de seta para cima e para baixo, conseguindo com isso aumentar ou diminuir o número de lados.

Ao pressionar as teclas CTRL e ALT poderá obter novos efeitos.

A CTRL, a partir do momento que é pressionada mantém constante o raio interno da estrela e permite que apenas as pontas da estrela sejam alongadas ou encolhidas. A ALT remodela o formato da estrela preservando o número de pontas.

# **Ferramenta Linha**

Permite desenhar linhas retas em qualquer ângulo, Ao desenhar com a tecla SHIFT pressionada permite caria linhas com angulação a cada 45º. Ao clicar na tela com esta ferramenta é possível definir seu tamanho e ângulo de desenho.

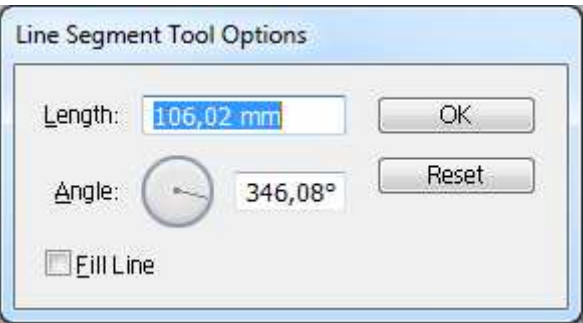

# **Ferramenta Espiral**

Permite criar caminhos de forma espiral, para desenhar seu espiral clique na ferramenta e desenhe sobre a tela. As espirais são criadas do centro para as bordas.

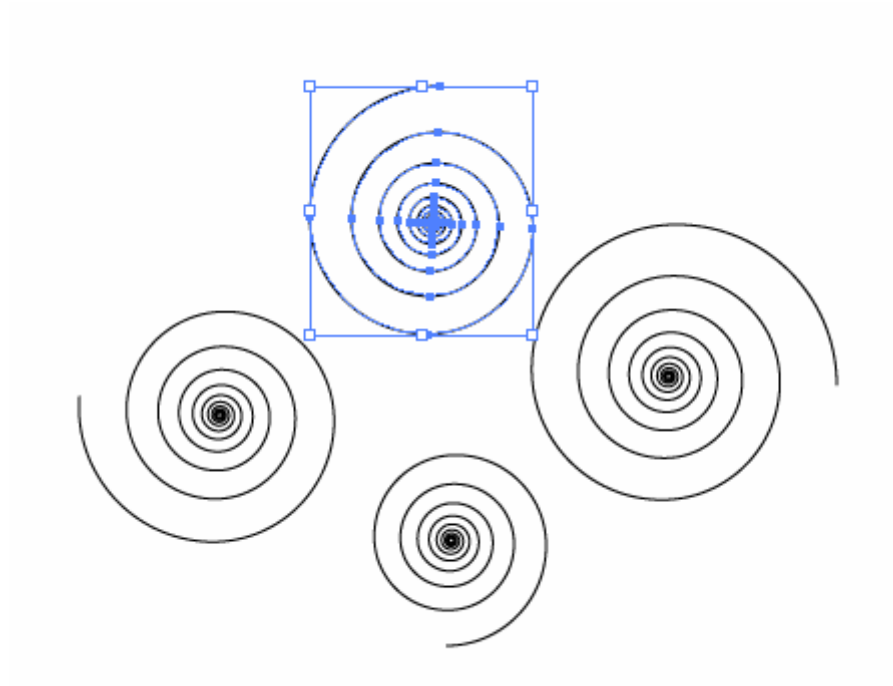

Se você desenhar com a tecla SHIFT pressionada os ângulos serão múltiplos de 45º, a barra de espaços permite o posicionamento da espiral na Artboard, a tecla de acento grave cria múltiplos paths. As teclas CTRL e ALT permitem trabalhar sua espiral a partir do centro, as setas direcionais permitem aumentar ou diminuir o número de espiras.

É possível também clicar na tela e obter valores através de uma janela.

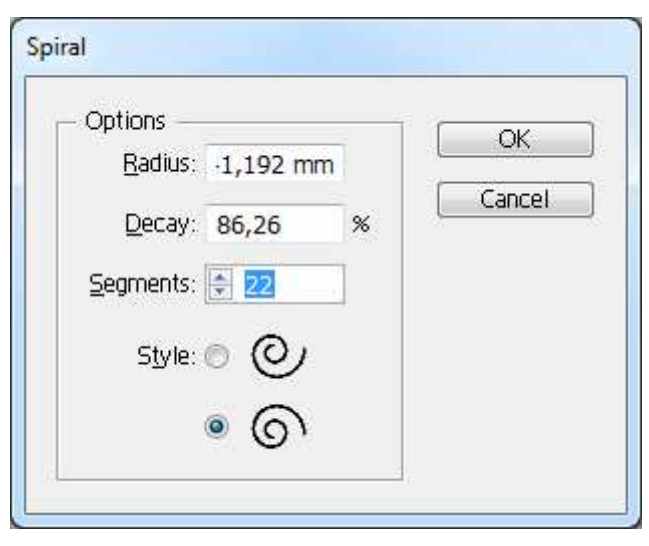

**Radius**: especifica a distância entre o centro da espiral e o ponto final

**Decay**: especifica o quanto cada espiral interna deve se afastar da externa a cada revolução

**Segmentos**: Número de segmentos curvos que formarão a espiral.

**Style:** Direção da a espiral a ser criada, no sentido horário e anti horário.

#### **Grade Retangular**

Cria segmentos entrelaçados e independentes no interior do caminho retangular, formando uma grade.

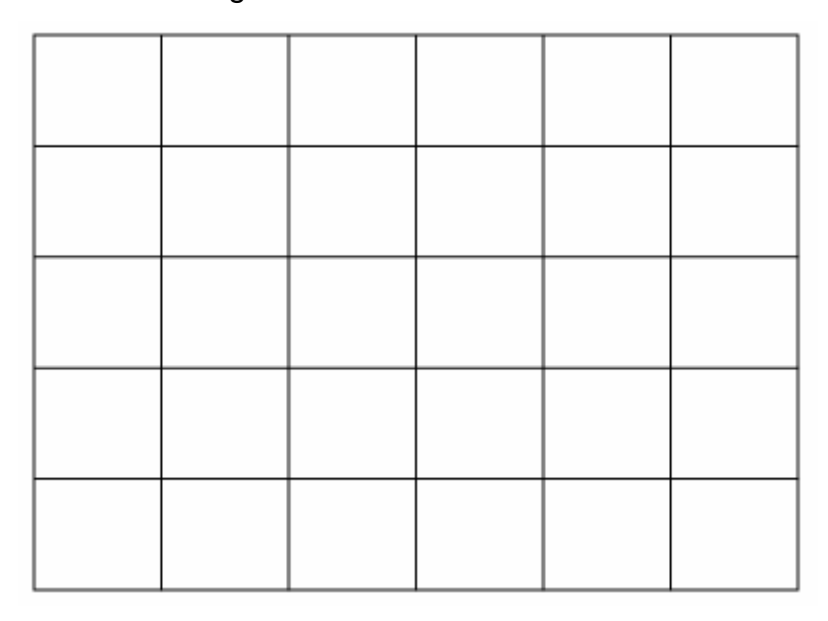

O mouse deve ser arrastado diagonalmente em relação ao ponto inicial e ao pressionar as teclas SHIFT será criada uma grade quadrangular. A tecla ALT duplica o tamanho da grade e de suas divisões. A barra de espaços reposiciona a grade na artboard, o acento grave gera múltiplas grades. As setas direcionais para cima e para baixo, aumentam e diminuem divisórias horizontais na grade, as setas para direita e esquerda aumentam e reduzem divisórias horizontais. As teclas F e V alteram a distância entre as divisórias horizontais e as teclas C e X repetem o procedimento nas divisórias verticais. Este deslocamento é em progressão logarítmica.

Ao clicar na tela será possível configurar o desenho através da janela.

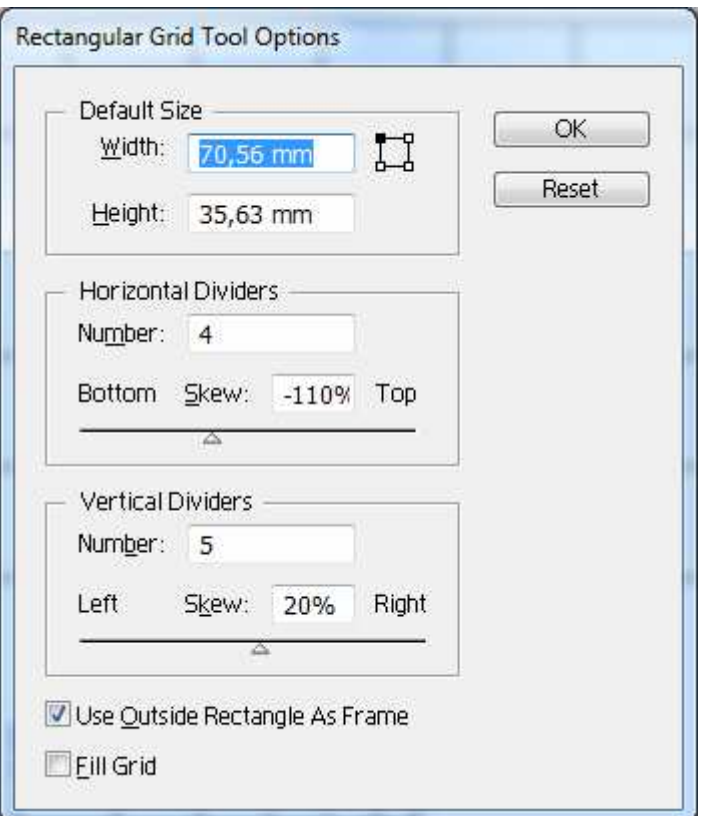

**Default Size:** permite especificar o tamanho da grade pela largura e altura o proxy permite definir o ponto de origem.

**Horizontal Dividers:** Número de divisórias horizontais da grade. Quatro divisórias resultam em cinco divisões, utilize Skew para alterar a distância entre as divisórias.

**Vertical Dividers:** Idem a vertical porém alterando valores na esquerda e direita.

**Use Outside Rectangle As A Frame:** Habilitada (padrão) cria um retângulo contendo as divisórias. Caso contrário é criado quatro segmentos retos.

**Fill Grid**: Preenche a grade com uma cor (se habilitada).

#### **Polar Grid**

Cria Caminhos elípticos ou circulares que fazem o papel de divisores concêntricos. Para criar sua grade polar clique na ferramenta e clique na tela.

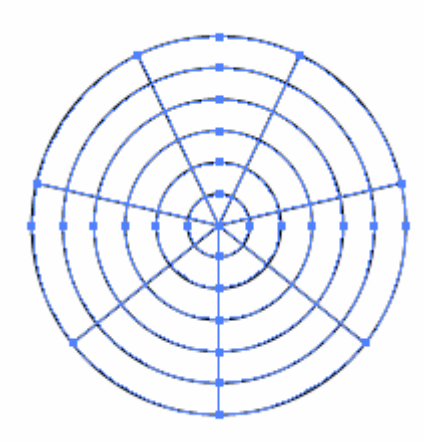

Como nas ferramentas anteriores podemos combinar elas com outras ferramentas, as teclas ALT, SHIFT, barra de espaços e acento grave produzem os mesmos efeitos que vimos nas ferramentas anteriores.

As teclas para cima e para baixo acrescentam ou reduzem o número de divisórias concêntricas, as setas para direita e esquerda acrescentam ou reduzem o número de divisórias radiais.

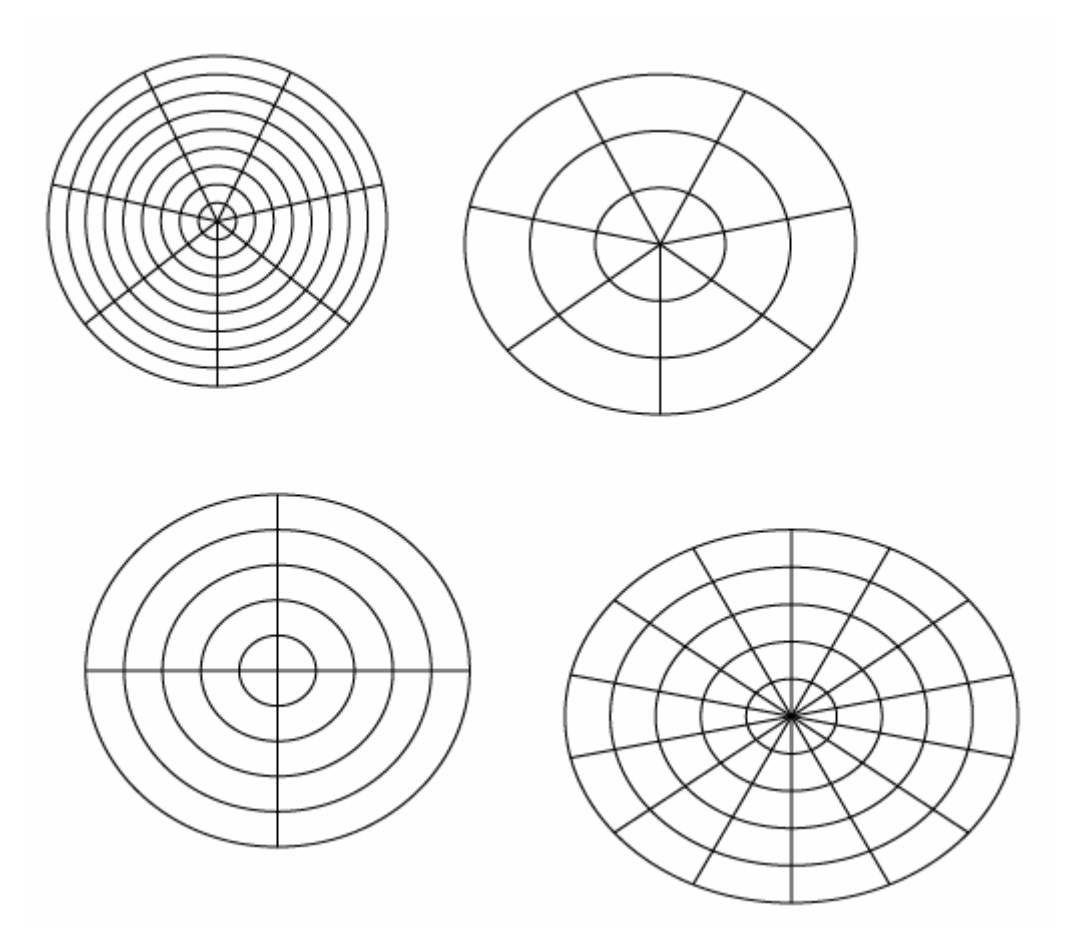

As teclas X, C , F e V produzem os mesmo efeito de skew como na ferramenta Retangular Grid.

Ao clicar na tela será apresentada a janela de configuração que contém os mesmos parâmetros da retangular grid.

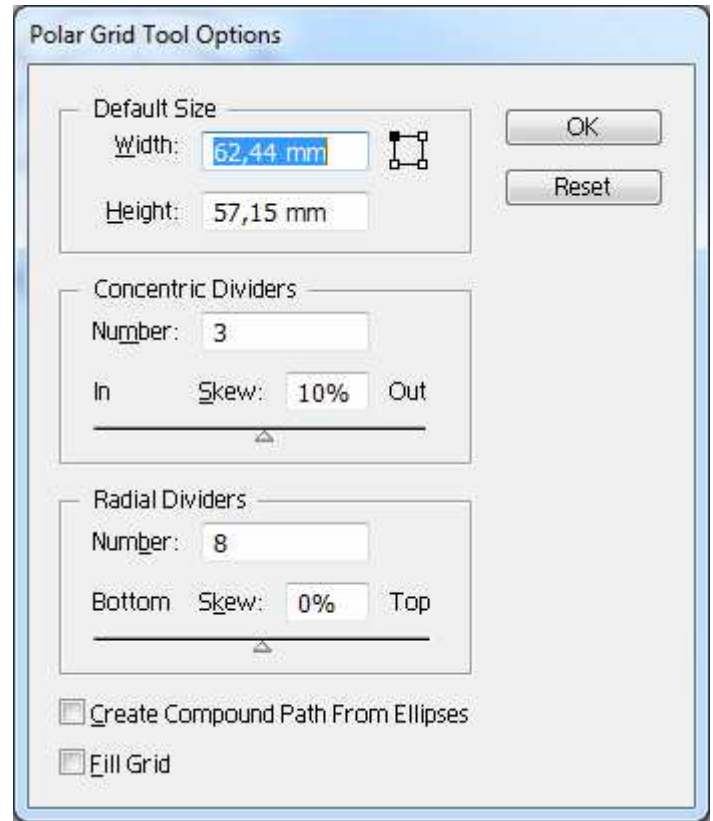

# **Nós e Caminhos**

Um dos grandes recursos da arte vetorial são os caminhos, que é representado por uma linha aberta ou fechada, reta ou curva que pode ser moldada de diversas formas.

O Illustrator possui três grupos de ferramentas que facilitam a edição destes caminhos.

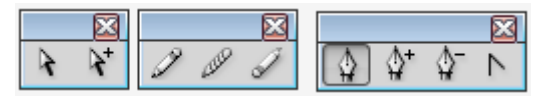

O primeiro grupo temos a ferramenta Direct Selection que permite se fazer a seleção dos nós, junto a ela temos Group Selection que permite selecionar em agrupamento somente o objeto eu for clicado.

**Ferramenta Pencil**: Funciona como um desenho a mão livre, o uso dela com o mouse precisará de um pouco de prática. A sua utilização é bem simples clique no ponto inicial e com o mouse pressionado arraste criando assim seu desenho.

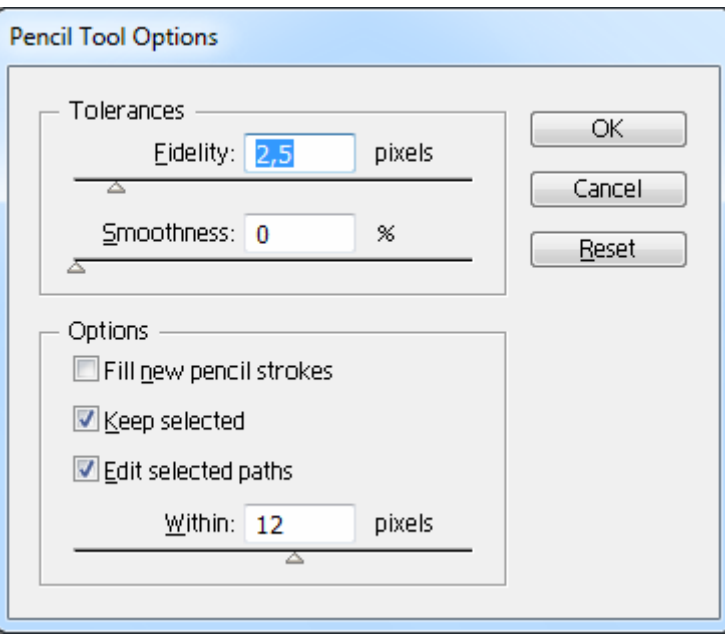

Ao dar um duplo clique na ferramenta abre-se as configurações da ferramenta.

Fidelity: Controla a distância (em px) em que as curvas se desviarão da linha pontilhada original. Um valor baixo resulta em ângulos mais acentuados, um valor mais alto gera curvas mais suaves.

Smoothness: Controla a intensidade da suavização (expressa em %) para manter o caminho menos instável ou irregular. Um valor baixo nesta opção resulta um caminho pesado e angular. Um valor alto gera um caminho mais suave e com menos pontos de âncora.

Keep Selected: Se for habilitada, o path será automaticamente selecionado após o traçado ter sido concluído. Se você estiver criando paths próximos, desabilite essa opção, pois ela acabará atrapalhando a operação.

Edit Selected paths: Quando habilitada, permite que o path possa ser editado posteriormente assim que o ponteiro estiver dentro da distância especificada na caixa Within. Caso a opção seja desabilitada a ferramenta criara novos caminhos quando concluir o anterior.

**Ferramenta Smoth:** Edita os caminhos suavizando seus pontos de ancoragem. Ao ser dado um duplo clique na ferramenta será possível trabalhar os controles de Fidelity e Smoothness.

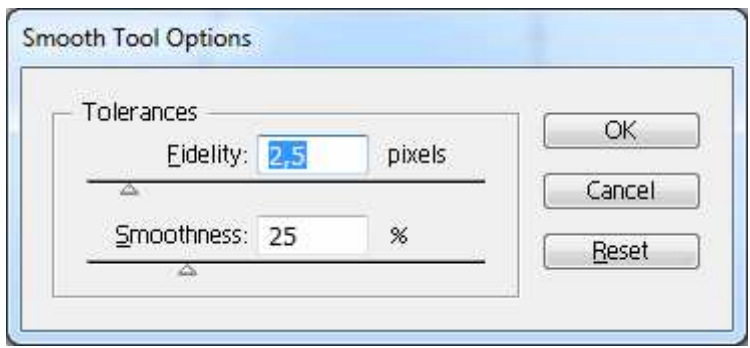

**Ferramenta Erase**: Também opera em qualquer caminho, permitindo apagar e cortar um caminho. Para se utilizar a ferramenta erase em Textos é preciso primeiro convertê-los em caminhos.

#### **Grupo da Ferramenta Pen**

A primeira ferramenta é ferramenta Pen, diferente do pencil que permite desenho a mão livre, esta ferramenta funciona com pontos de ancoragem, onde você clica, posiciona o mouse no segundo ponto, se apenas clicar será criada uma linha reta, mas se clicar arrastar o mouse poderá criar uma curva.

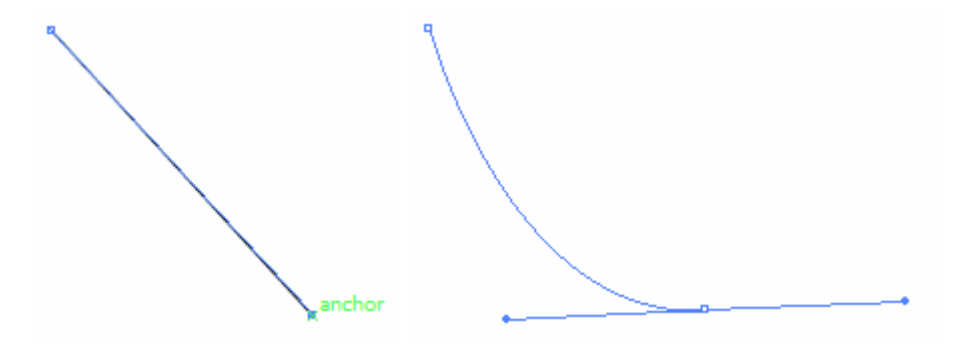

Quando você simplesmente clicar sobre um ponto da página, o Illustrator cria um ponto de ancoragem no local do clique. Se você deslocar o ponteiro sem arrastar e clicar em outro ponto, criará um segmento reto unindo os dois pontos. Mas se você clicar e arrastar o ponteiro surgirão linhas de direção a partir do ponto – e estas caracterizam pontos de curva. Assim, a operação clique-e-arraste com a ferramenta Pen gera segmentos curvos cuja curvatura é controlada pelas linhas de direção dos pontos que delimitam.

Enquanto você estiver criando o path, o último ponto ancorado permanecerá selecionado, ao contrário dos demais. Isso indica que o Illustrator se encontra no modo de geração de pontos – qualquer clique sobre a página criará outro

ponto e, por conseguinte, outro segmento. Para concluir o path você pode:

- Pressionar a tecla CTRL e clicar em qualquer parte da tela e assim criar um ponto aberto.
- Clicar no ponto inicial e assim fechar o ponto.

Podemos também mudar a curvatura de nossos pontos utilizando a tecla ALT.

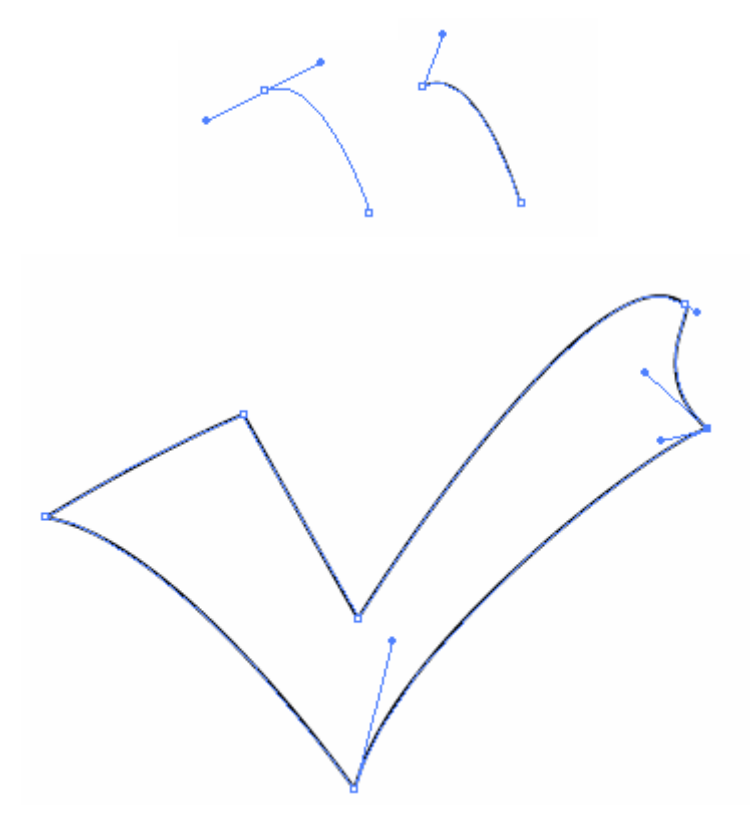

#### **Acrescentando e removendo pontos de ancoragem**

Muitas vezes será necessário acrescentar ou remover pontos de ancoragem em seu path. Para acrescentar pontos de ancoragem utilize a ferramenta Add Anchor point e clique onde deseja adicionar os pontos.

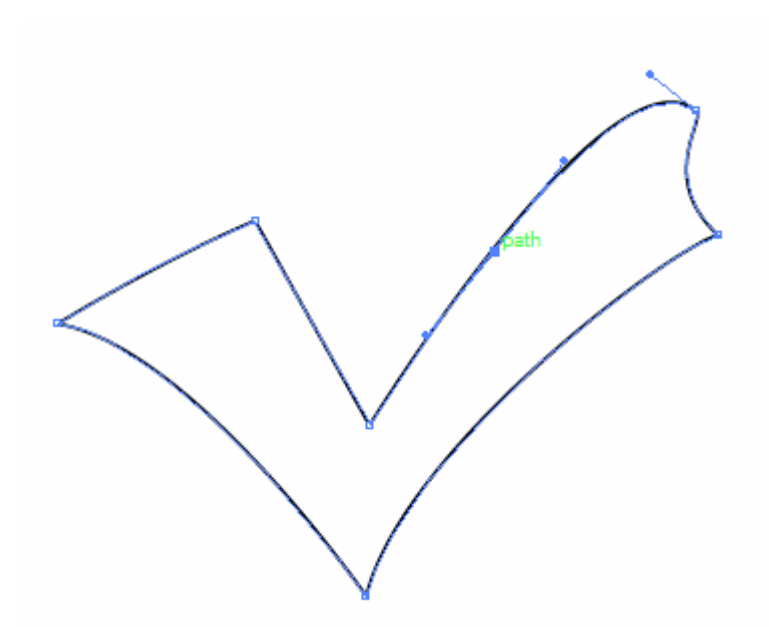

Para remover os pontos utilize a ferramenta Delete Anchor Point que remove pontos específicos. Trata-se de um recurso importante, na medida em que nem sempre precisamos suavizar um path, mas efetivamente alterá-lo removendo os pontos chaves.

#### **Conversão de pontos de ancoragem**

Podemos converter os pontos de nossos caminhos e utilizamos para este fim a ferramenta Convert Anchor Point. Ao clicar com esta ferramenta em um ponto de curva em ponto de vértice, e se clicarmos e arrastarmos um ponto de vértice com a ferramenta, ele será convertido em ponto de curva.

Desenhe uma circunferência. E clique em seus pontos de curva com a ferramenta direct selection e observe que ele vai convertendo o objeto em linhas retas.

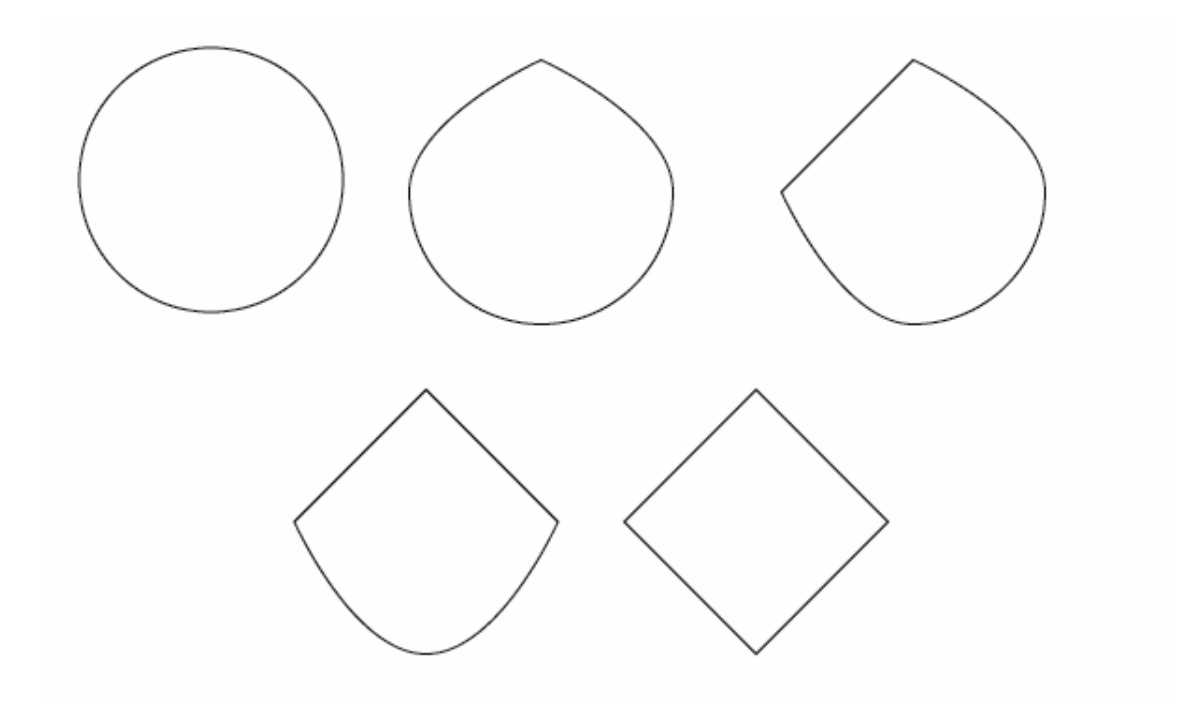

#### **Direct Selection**

Tem como objetivo permitir a seleção de pontos de ancoragem específicos. Permite também arrastar um ponto de ancoragem de modo a alterar seu path, altera-lhes o formato.

Veja um exemplo de uso desta ferramenta. Ao clicar em um dos pontos serão mostradas as alças nos pontos da forma.

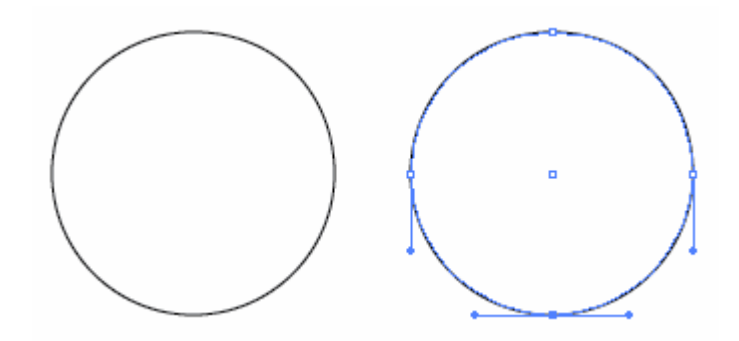

Por uma das alças de giro, distorça a circunferência.

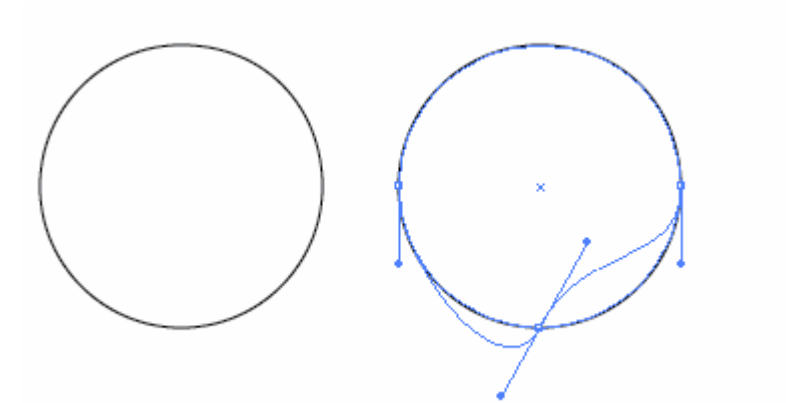

Com a tecla ALT mude o vértice .

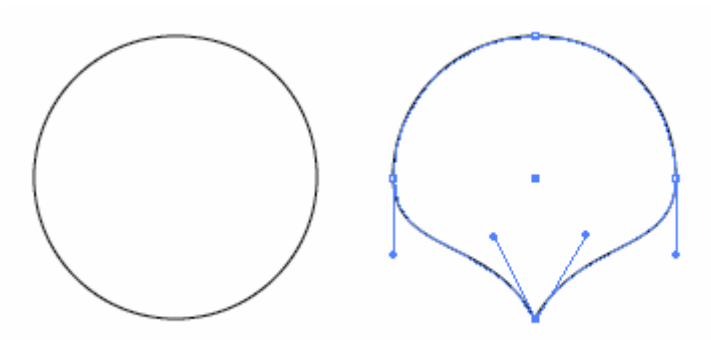

Agora achate a parte superior

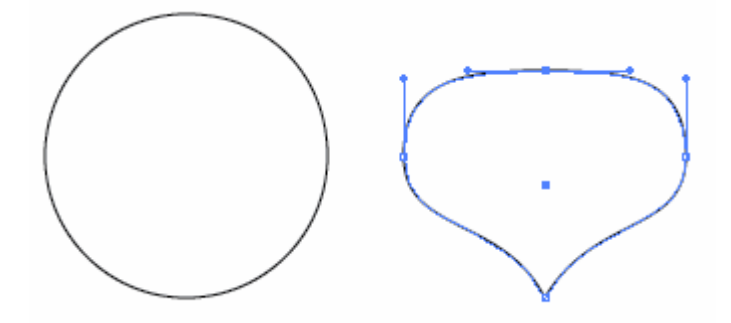

Arraste um dos vértices superiores para cima.

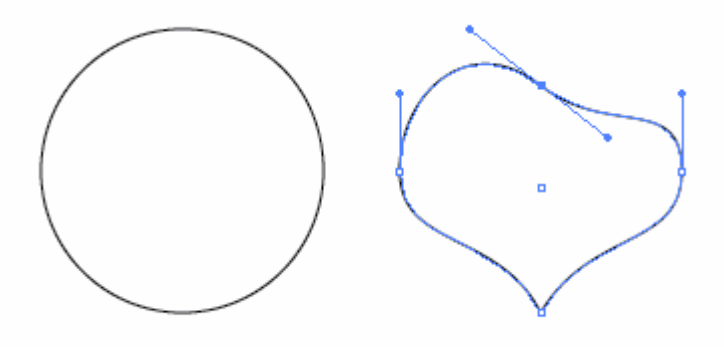

Com a tecla ALT inverta alça do outro lado e repita o processo.

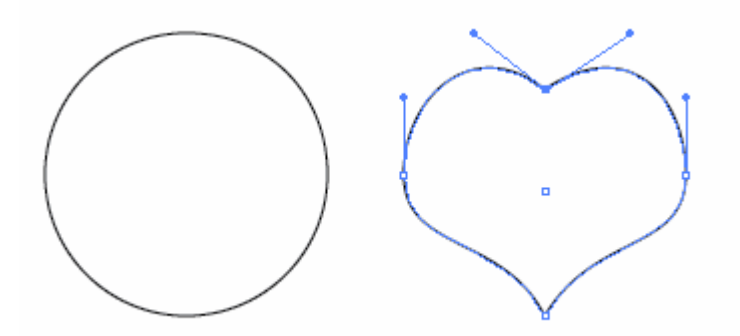

Através da ferramenta direct selection acerte melhor a sua forma.

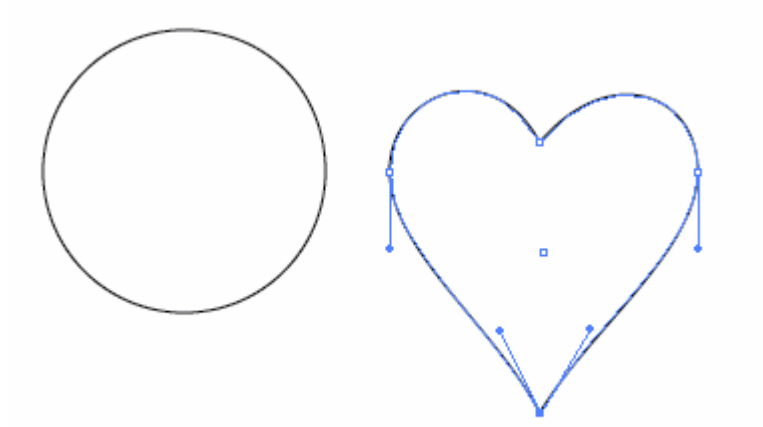

Se quiser pode "enfeitar" ele um pouco mais

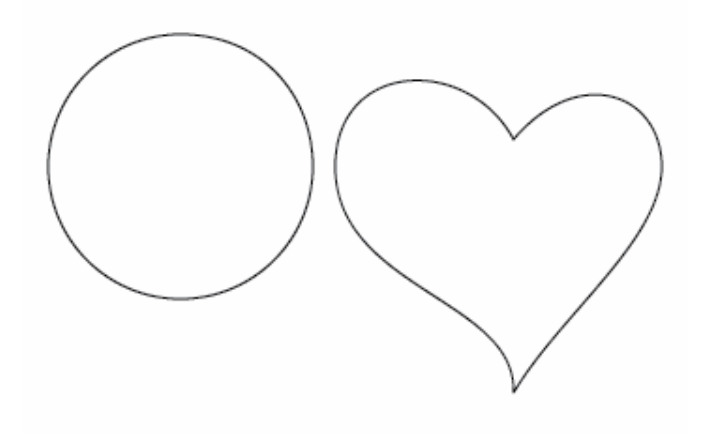

Salve seu arquivo para que você possa personalizar mais tarde.

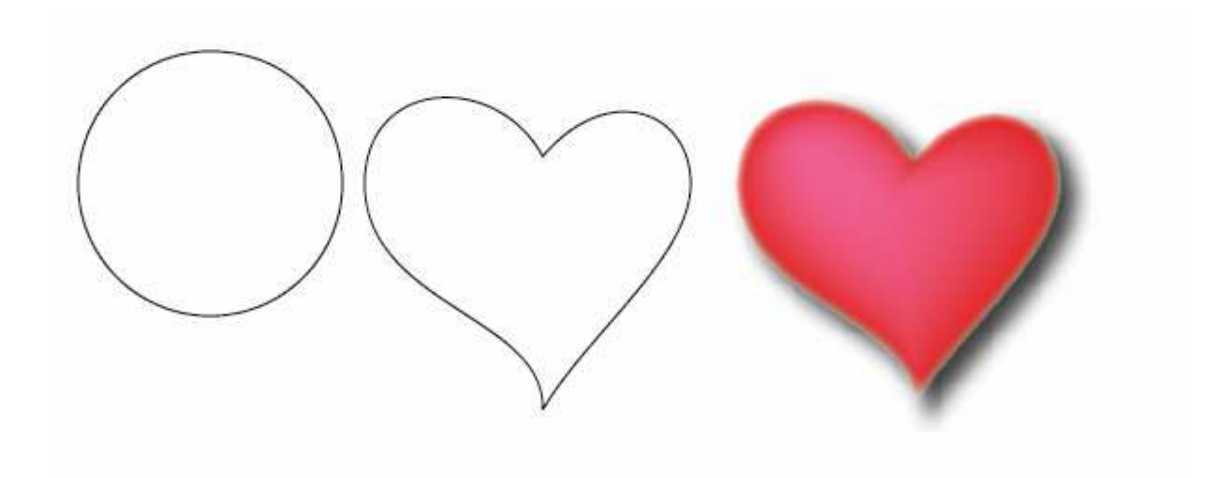

#### **Ferramentas de edição de caminhos**

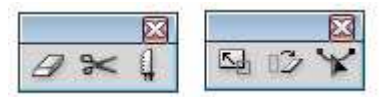

Temos mais algumas ferramentas de edição de caminhos, no primeiro grupo temos a Scissors (tesoura), a Knife (faca) e no segundo grupo temos a Reshape (curva).

**Scissors:** é utilizada para dividir caminhos. Clicar com a ferramenta Scissors em caminho fechado torna o caminho aberto. Usar a ferramenta em caminhos abertos divide o caminho.

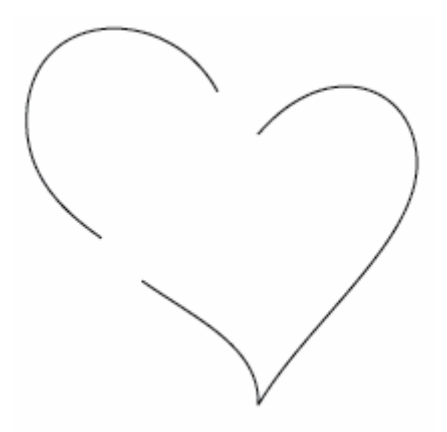

**Knife**: Fatia áreas de caminho: Não necessita de edição de caminhos selecionados, corta os objetos.

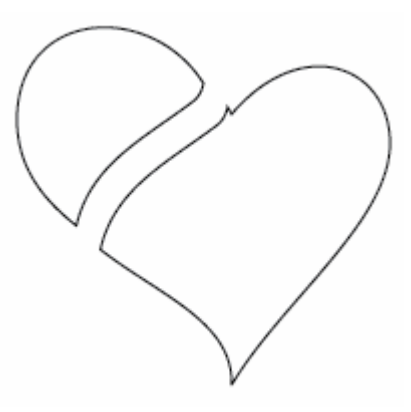

**Reshape**: Pode ser traduzido como remodelar, ela remodela o path.

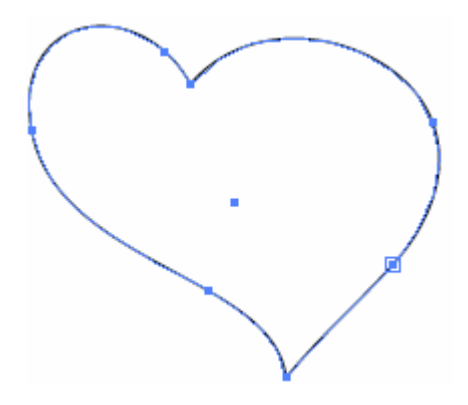

#### **Average**

O comando Average utiliza as coordenadas (x, y) de cada ponto de ancoragem selecionado para calcular a posição média (average) entre eles e alinhá-los horizontalmente, verticalmente ou ambas.

Selecione seu coração criado anteriormente e crie mais três cópias (clique sobre o primeiro e arraste com a tecla ALT Pressionada. Depois clique sobre cada um deles com a ferramenta de seleção e pelas alças das diagonais gire com a tecla SHIFT pressionada, isso forçara a girar em ângulos de 45º. Deixe seus desenhos como a imagem.

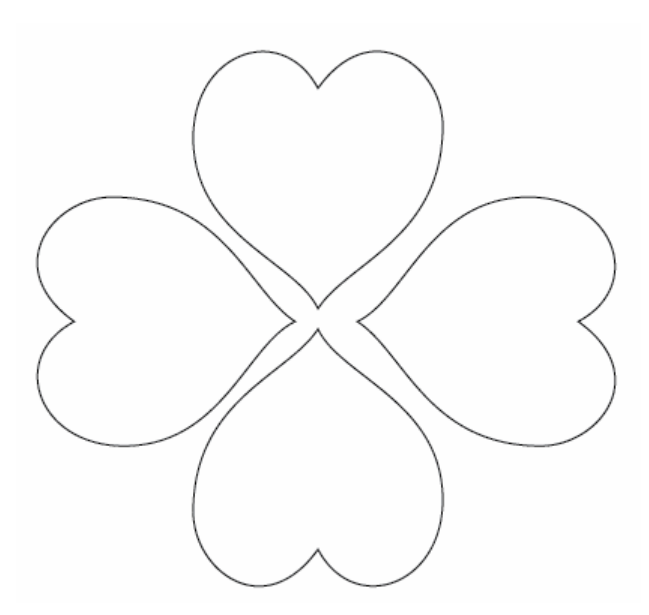

Com a ferramenta de Direct Selecion selecione os vértices das pontas de baixo do coração, pois serão elas que serão unidas.Utilize a tecla SHIFT.

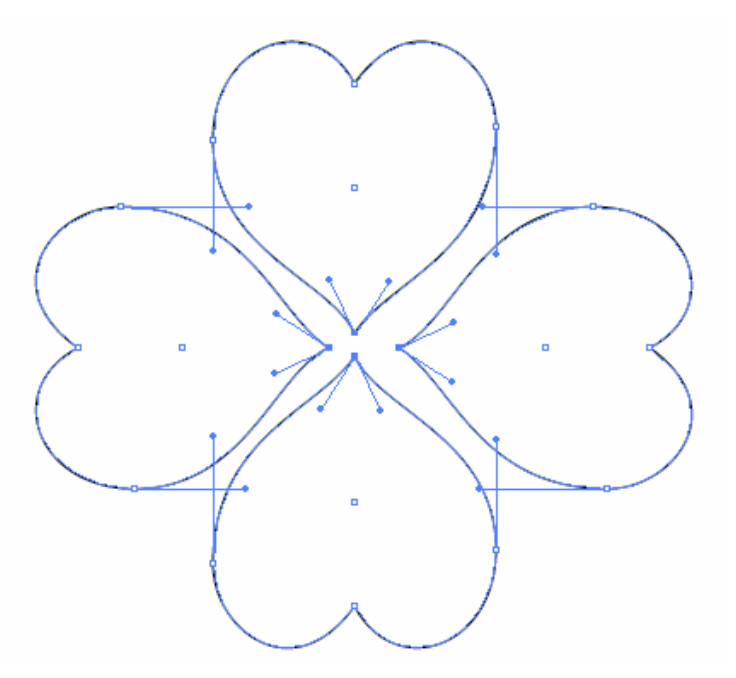

Clique no menu Object, Path, Average.

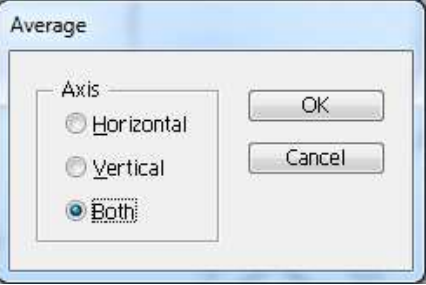

Como o objetivo é unir os pontos na vertical e horizontal deixe selecionado a

opção Both e clique em OK.

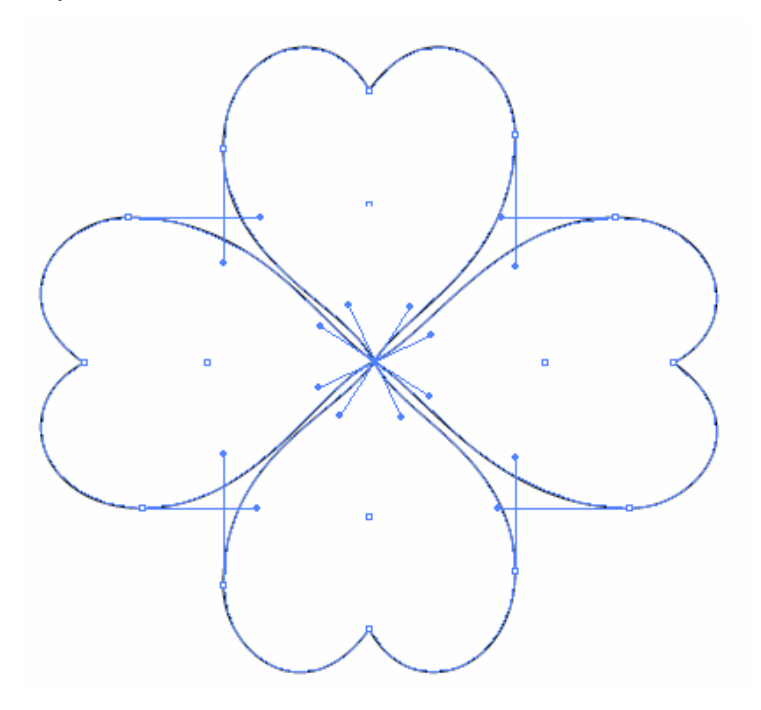

#### **Join**

O comando Join permite unir dois pontos de ancoragem que estejam abertos. Por exemplo temos estas duas linhas.

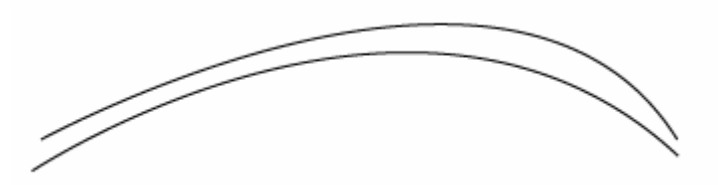

Preciso fechar a forma. Com a ferramenta Direct Selection clique nos pontos de ancoragem nas extremidades da linha. Utilize a tecla SHIFT. Clique no menu Object, Path, Join.

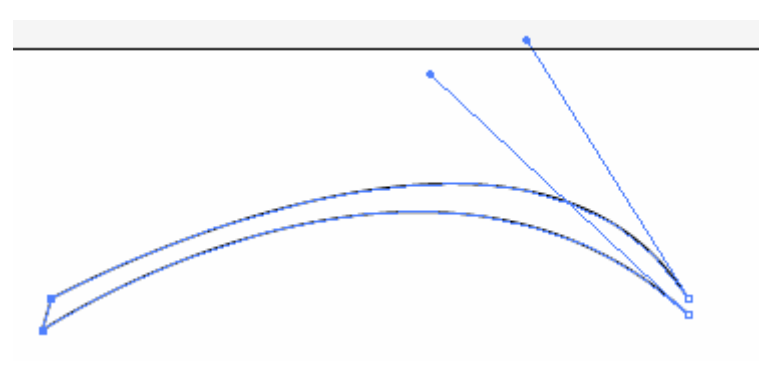

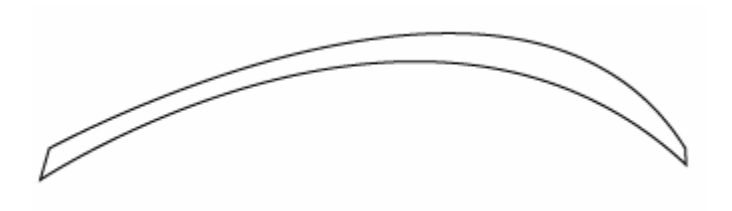

# **Camadas**

O objetivo das camadas é organizar os objetos que compõem a ilustração, gerar e controlar efeitos e facilitar a criação de outros. No Photoshop elas são essenciais, no Illustrator seu principal objetivo é uma melhor organização dos objetos.

Você pode acionar o painel de camadas (Layers) através da barra de paletas na direita da tela, ou através do Menu Window Layer.

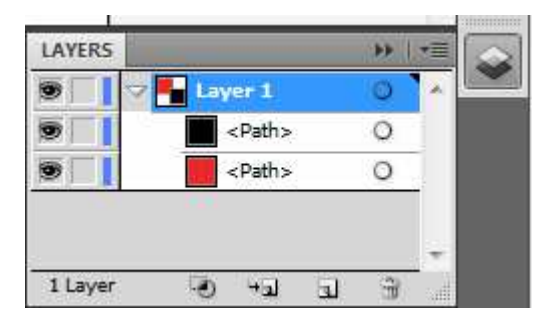

Ao dar um duplo clique na camada será aberta a seguinte janela

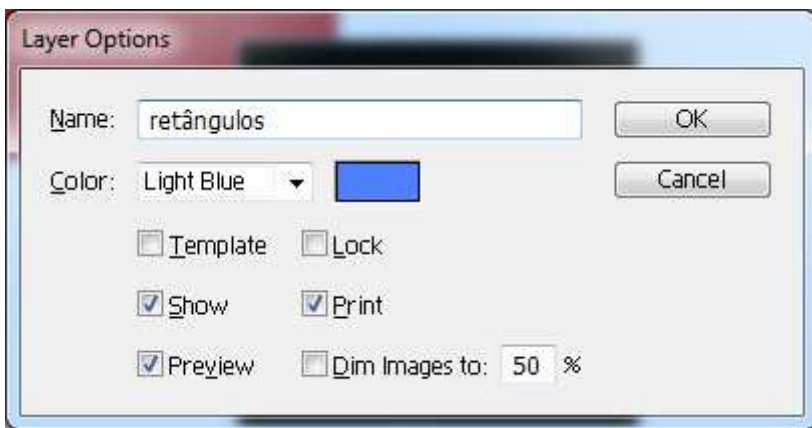

As opções são nome, cor (cor dos caminhos e pontos quando os objetos desta camada são selecionados). Template (define a camada como uma camada de modelo), show (marcada faz com que os elementos fiquem visíveis), Preview (permite que se posa ver os objetos em seus preenchimentos e contornos, ao desmarcar esta opção será mostrado apenas os caminhos dos objetos contidos na camada), Lock (bloqueia os objetos contidos na camada), Print (marcada

permite a impressão dos objetos contidos na camada), Dim Images (esmaece as imagens contidas na camada tornando as mais claras). Veja imagem abaixo.

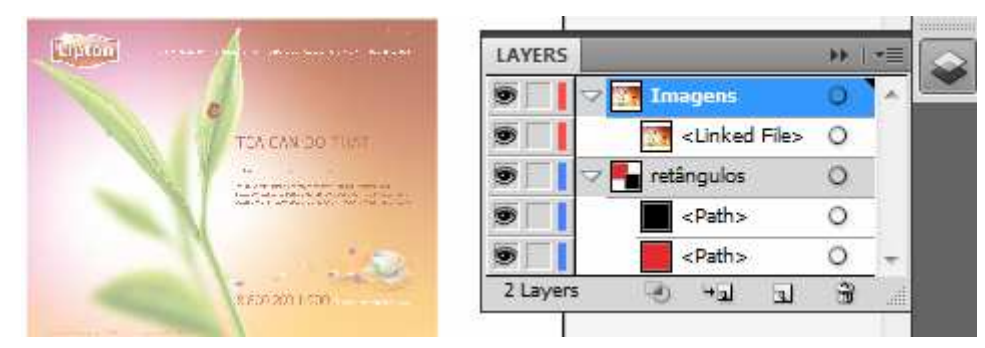

No painel camada a primeira coluna onde aparecem ícones de olhos definem a visualização da camada. Olhos abertos, camada visível, ao clicar na camada somem-se os olhos ocultando seu conteúdo. Clique nos olhos com a tecla CTRL faz com que a camada exiba no modo preview, ou seja, somente os contornos.

A coluna ao lado dos olhos ao ser marcada exibirá um cadeado, definindo a camada como bloqueada.

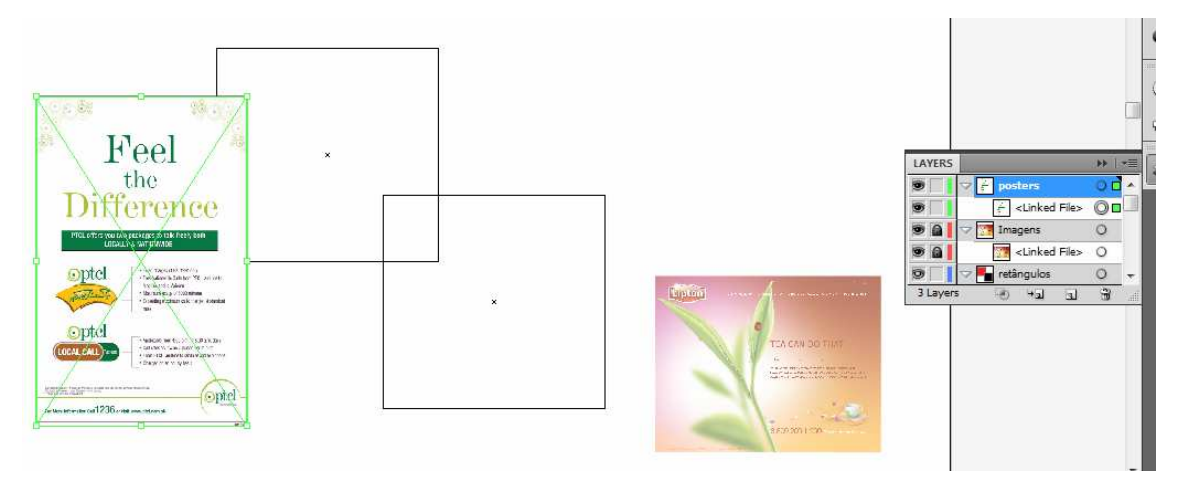

# **Preenchimentos e Traçados**

O preenchimento de um objeto é a cor existente no interior da forma. No caso de um caminho fechado, o preenchimento existe somente na parte interna do caminho. Em um caminho aberto, o preenchimento existe entre a linha imaginária desenhada de uma extremidade a outra e o próprio caminho .

#### **Opções de Preenchimento**

Branco e preto, Process Color , Spot Colors, Padrões (patterns), Gradientes e
Malha de Gradiente.

Pode-se também definir para os preenchimentos níveis de opacidade.

Para aplicar cor em um objeto podemos proceder da seguinte forma.

Selecione seu objeto e na caixa de ferramentas, dê um duplo clique na cor de preenchimento.

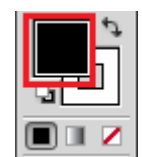

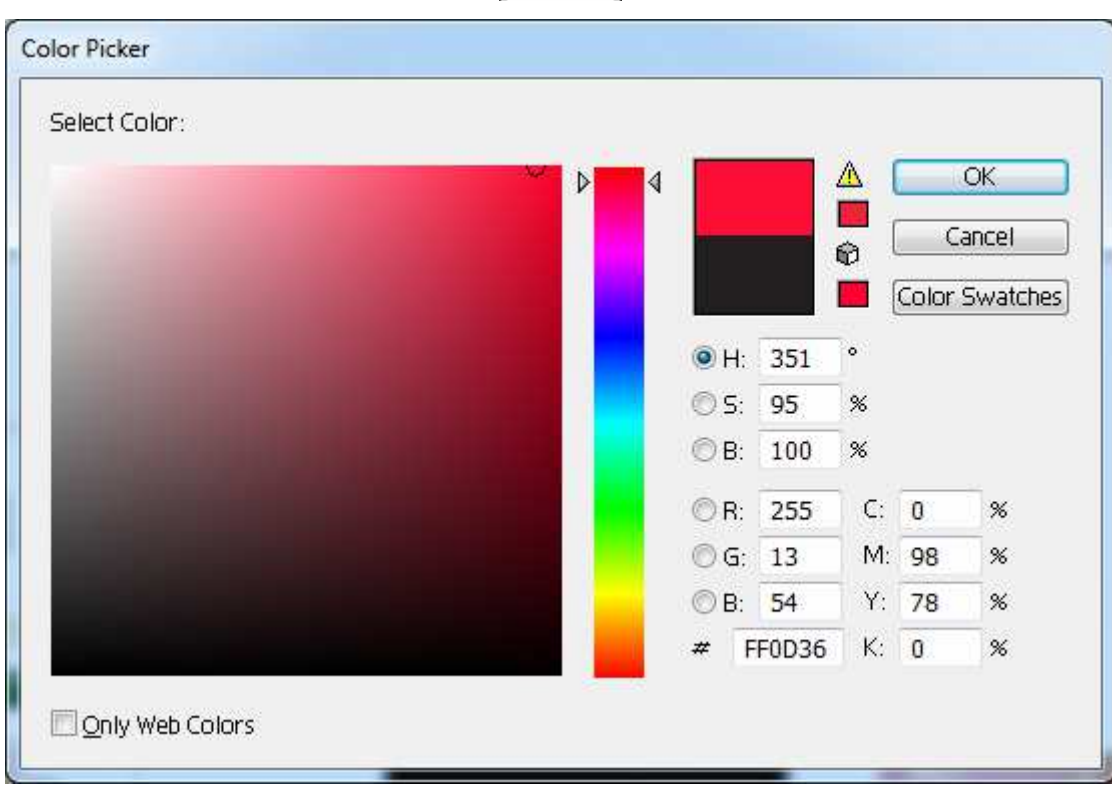

Abre-se a janela do Color Picker, que permite escolher a cor a ser aplicada arrastando o mouse sobre a paleta de cores e definindo a matiz pela barra lateral. Mais a direita é mostrado a cor antiga e qual a cor a ser aplicada, e os códigos HSB (Hue, Saturation e Brigthness) RGB (Red, Green, Blue) e CMYK (Cyan, Magenta, Yellow e Key), como o cursor está no formato de um contagotas, você pode clicar sobre uma outra cor de qualquer elemento dentro de sua artboard que ele capturará a cor a ser aplicada.

Observe que ao escolher algumas cores será mostrados um ícone de alerta e ou um cubo, o alerta em forma de sinalização (plaquinha amarela), é um aviso de Gamut, e o cubo é aviso de cor não segura para uso na WEB.

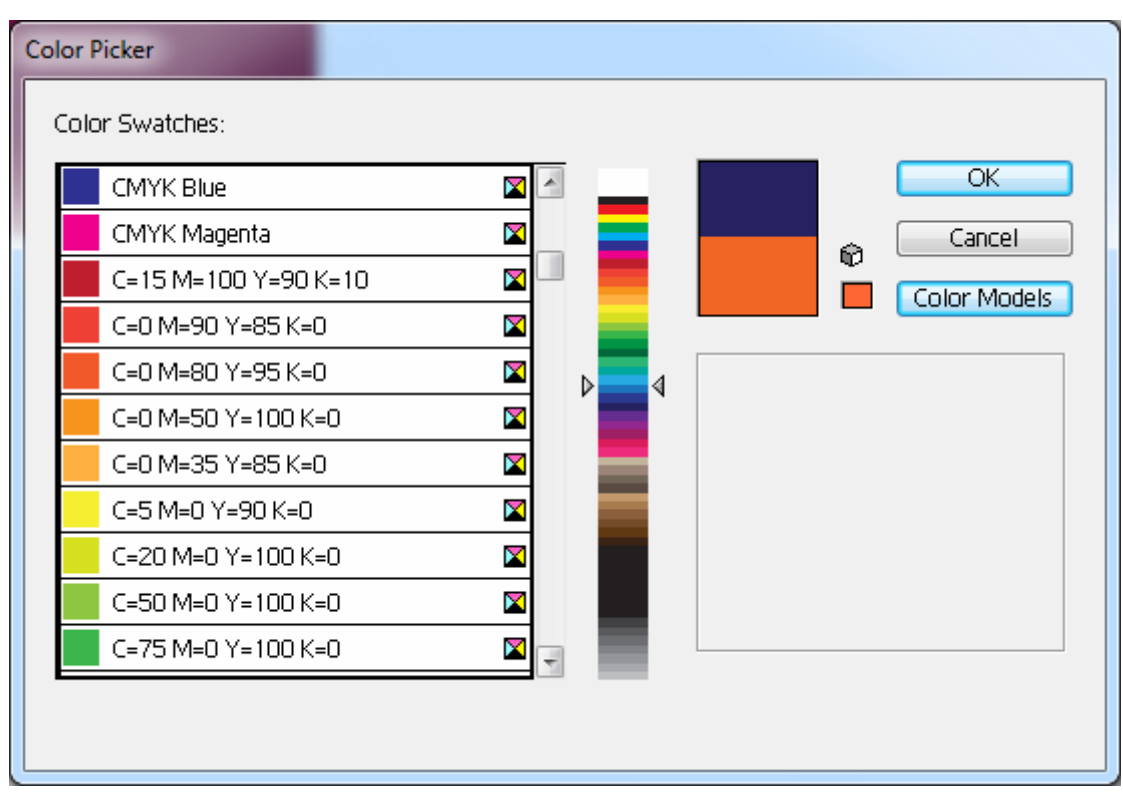

Ao clicar no botão Color Swatches teremos acesso as cores de Swatches.

## **Live Trace**

O recurso de Livre Trace permite que você possa converter bitmaps em vetores, ele funciona de forma natural com o Live Paint que permite pintar os caminhos com a ferramenta Live Paint Bucket que detecta e corrige espaços automaticamente bastando apenas selecionar o grupo desejado na paleta de swatches.

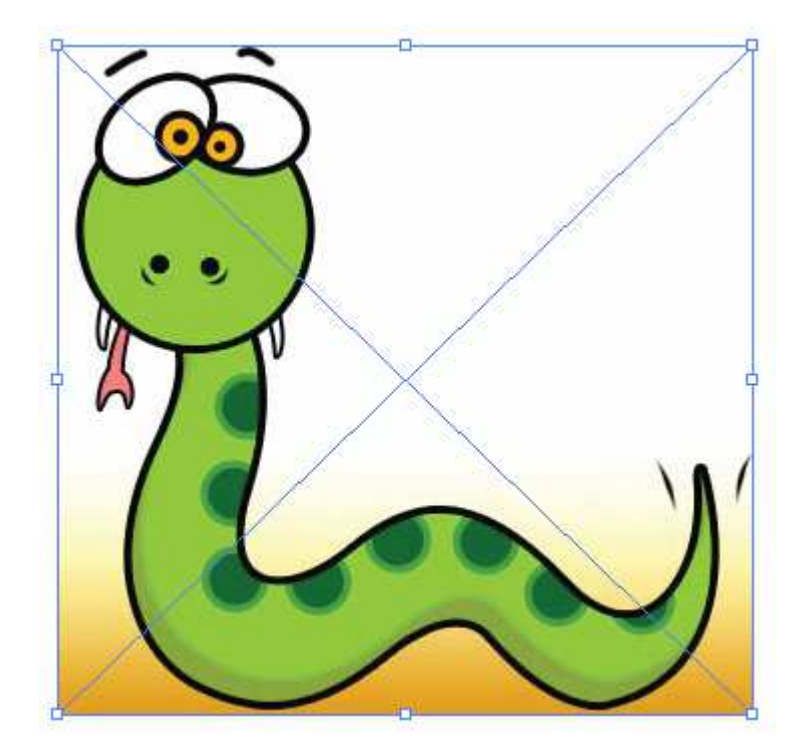

Na parte superior a barra está configurada para trabalho com bitmaps

 $\boxed{\text{Opacky: } 100}$ Linked File cobra\_cartoon.jpg RGB **PPI: 72** Edit Original Live Trace V Mask  $\rightarrow$  %  $\begin{bmatrix} 1 \\ 2 \end{bmatrix}$   $\bullet$   $\begin{bmatrix} 1 \\ 2 \end{bmatrix}$  Transform  $Embed$ 

Clique no botão Live Trace

A imagem será convertida em somente traçados.

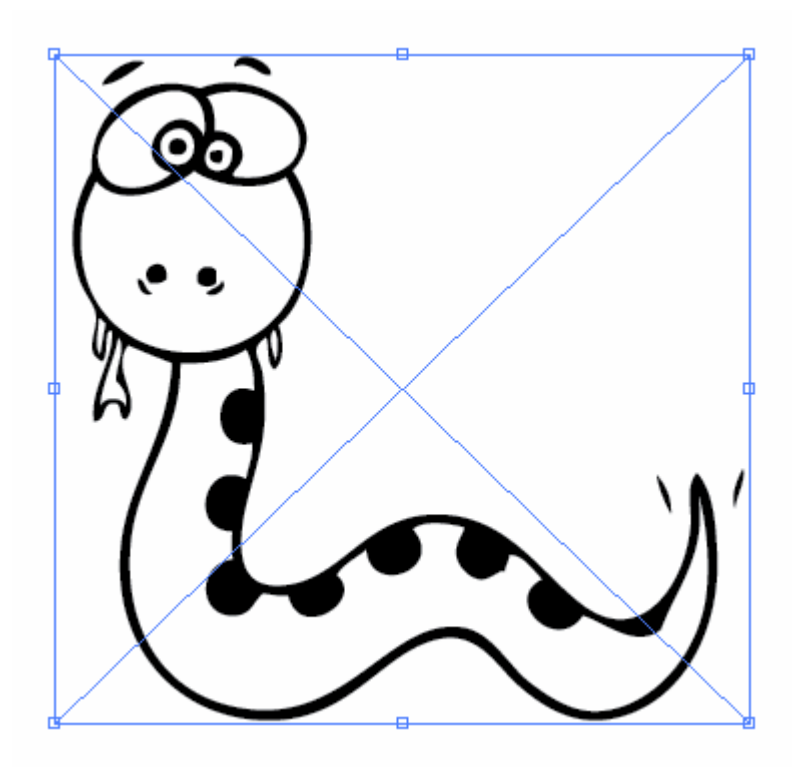

ଧ Clique no botão Live Paint e depois clique na ferramenta Live Paint Bucket

Escolha um grupo de cores na paleta swatches e observe que junto ao cursos aparecem pequenos quadradinhos com as cores do grupo, você pode mudar a cor a ser aplicada utilizando as setas direcionais da esquerda e direta do teclado.

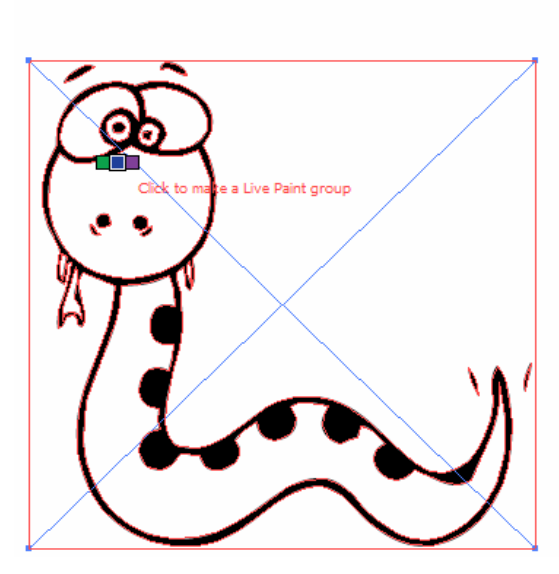

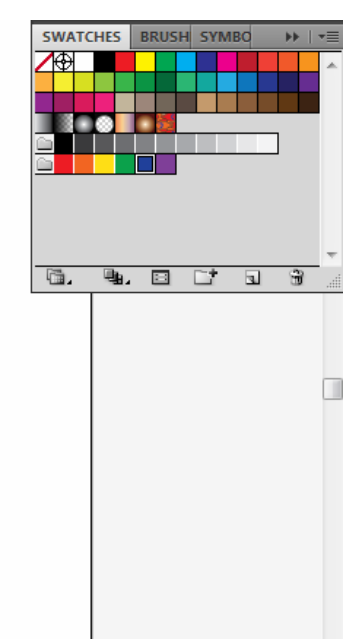

Ao escolher a cor, basta clicar para aplicar a cor desejada.

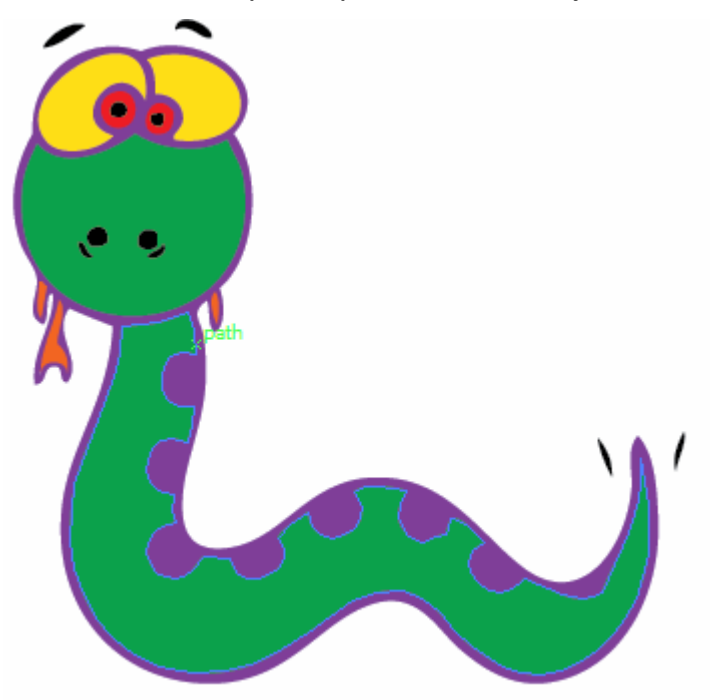

A imagem ainda está agrupada, você pode clicar no botão Expande para converter a imagem em caminhos livres.

### **Gradientes**

Podemos definir um gradiente ou "degrade" como uma transição suave de uma cor para a outra, passando ou não por uma ou mais cores intermediárias. Os gradientes são uma poderosa ferramenta de ilustração, possibilitando a criação de planos de fundo atraentes, a aplicação de texturas convincentes e de efeitos de luz que atribuem volume a um objeto simples.

Gradientes podem ser aplicados somente a preenchimentos. A sua aplicação depende de dois painéis, o próprio gradiente e a color.

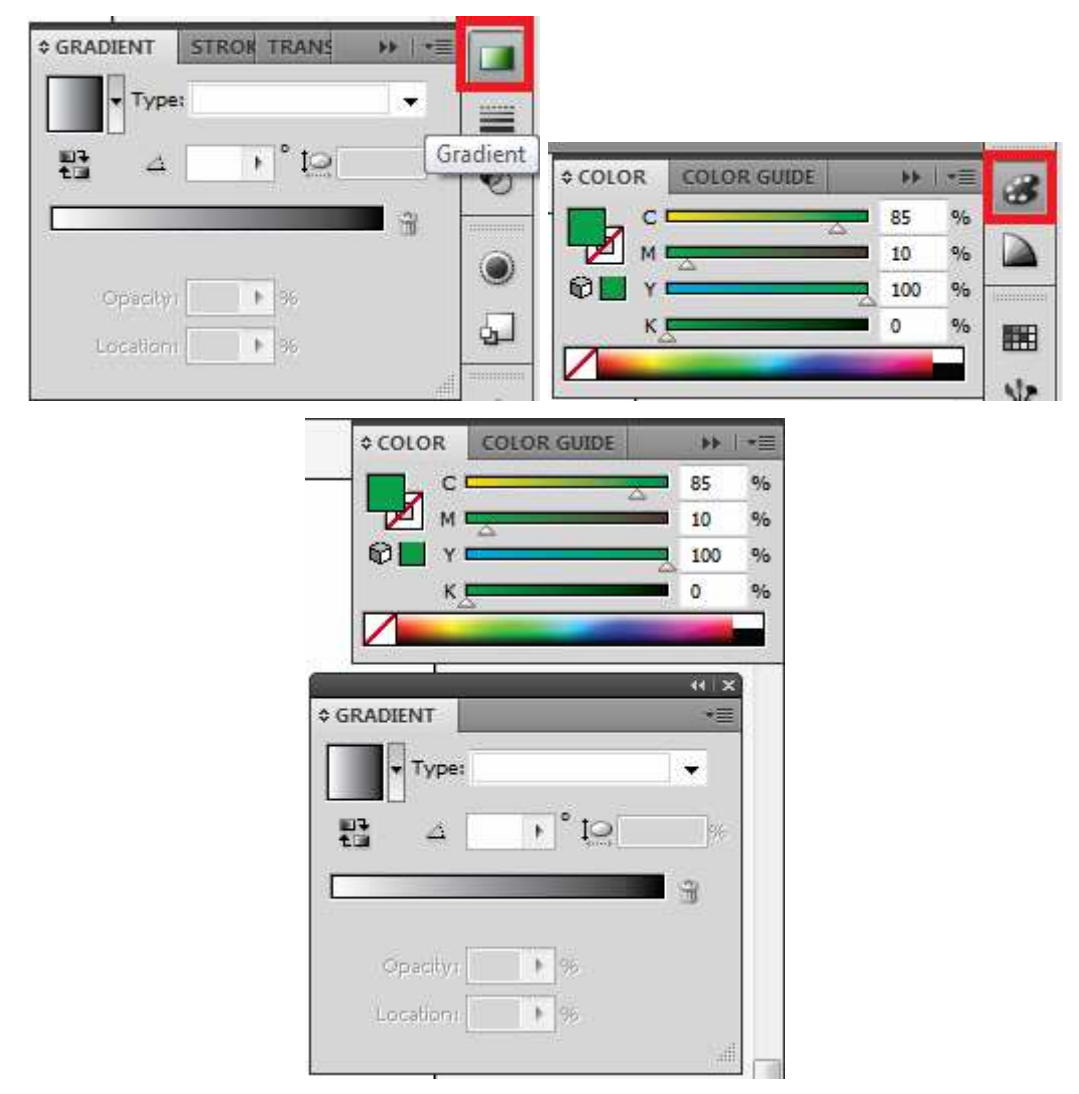

Para aplicar o gradiente selecione uma parte de sua imagem e clique em qualquer parte da régua.

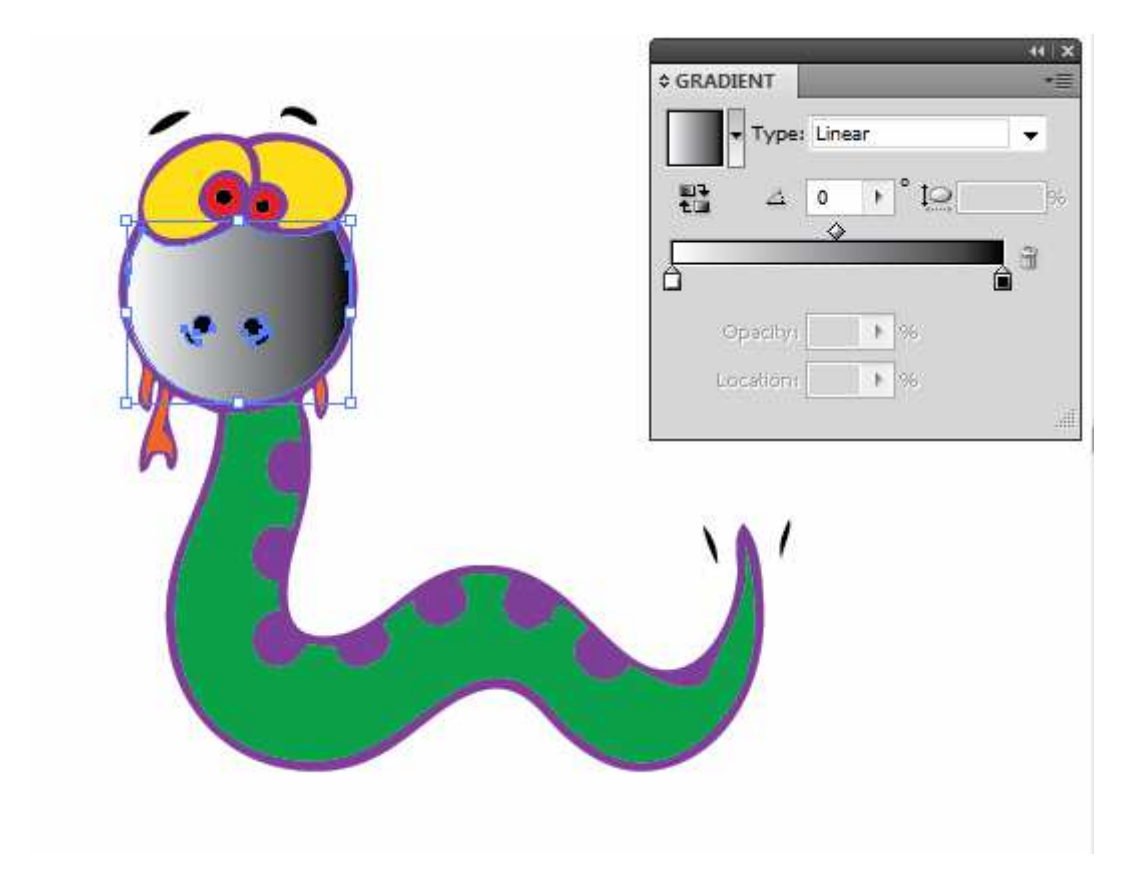

Automaticamente ele preencherá com um degrade em tons de cinza. No painel de gradiente temos o tipo de gradiente, a opção de reverter o gradiente, o ângulo do gradiente. Na régua temos os pontos de cores (na imagem acima o branco e o preto) e o losango que representa o ponto central. Para alterar a cor do gradiente, clique sobre o ponto de cor a ser modificado e na caixa de cor, mude o padrão para CMYK (se for para vídeo mude para RGB) e escolha ou digite os valores da cor a ser aplicada.

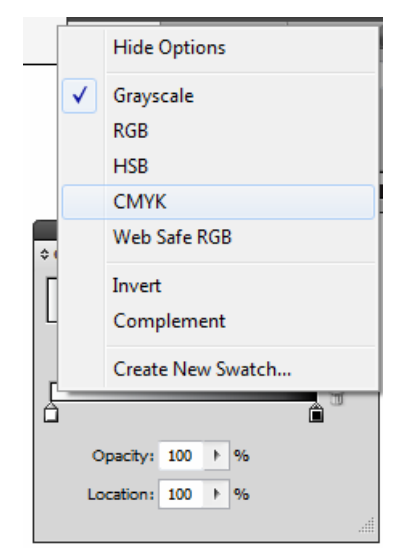

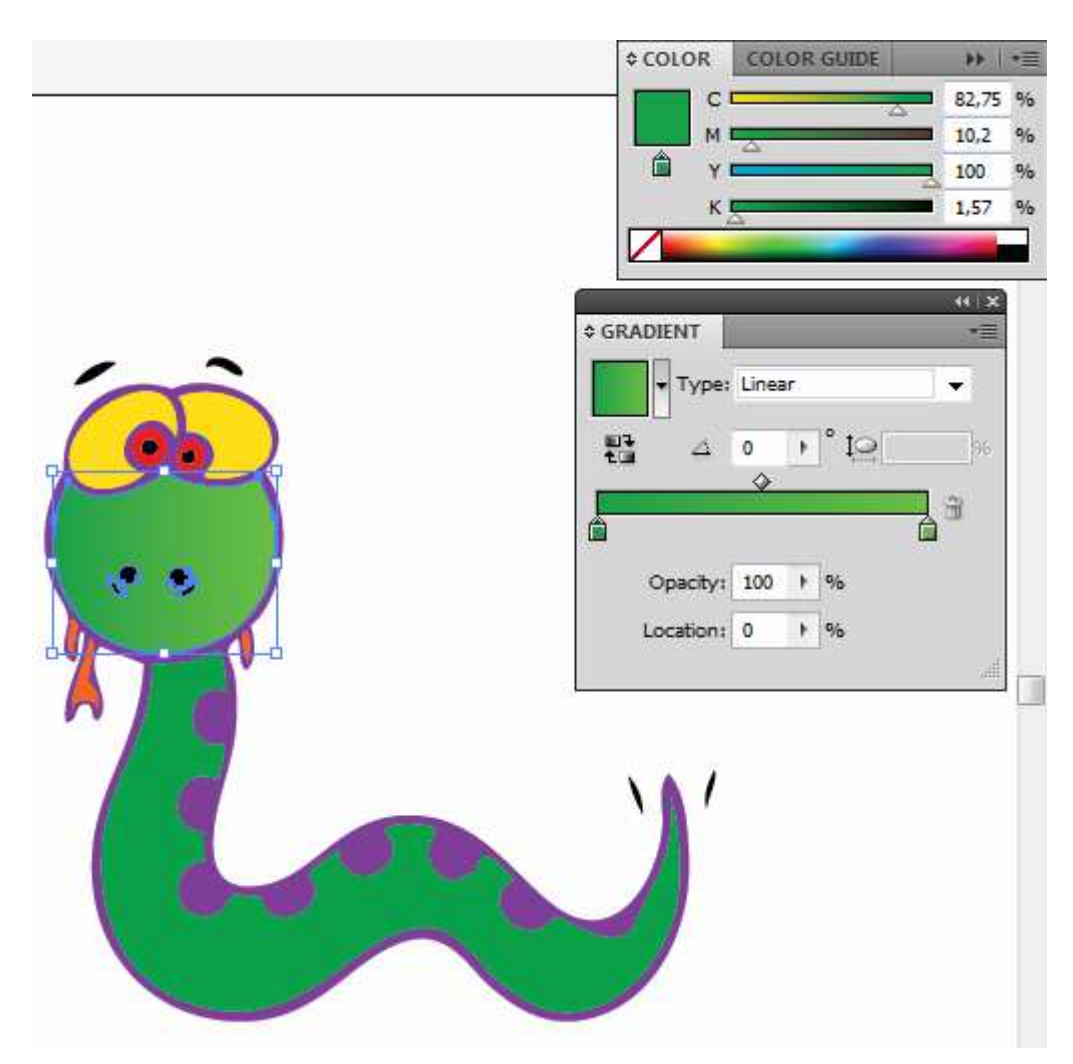

Repita o processo para o outro ponto de cor.

Para criar mais pontos de cores basta clicar em qualquer parte da régua.

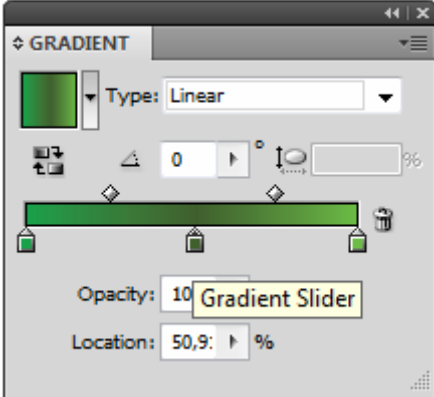

Na parte de baixo do painel, podemos definir a opacidade e posição do ponto de cor.

As opções de gradiente possível no Illustrator são Linear e Radial.

Ao aplicar um gradiente em um objeto e clicar no botão de gradiente na barra

de ferramentas o local onde o gradiente foi aplicado apresentará uma régua.

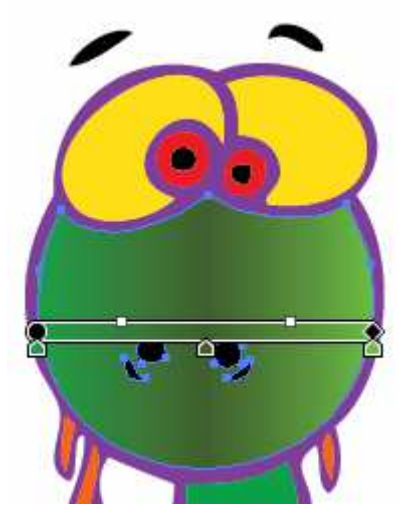

Essa régua é um recurso novo da versão CS4. Através dela podemos controla os pontos de cores e o ângulo do gradiente. Através do botão de gradiente é possível também você traçar o gradiente como precisa.

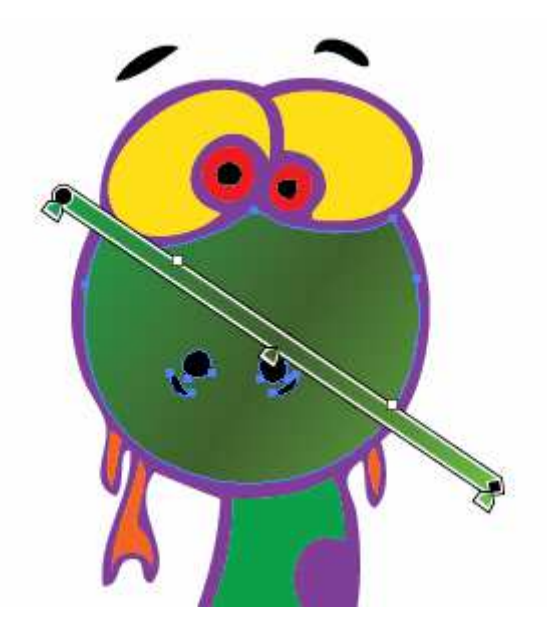

Quando o mouse não está posicionado sobre a régua ela fica na cor branca e exibe no inicio do gradiente uma circunferência e a no final um quadrado, ao clicar na circunferência é possível definir um novo ponto para o gradiente e no quadrado é possível girar ou definir seu tamanho.

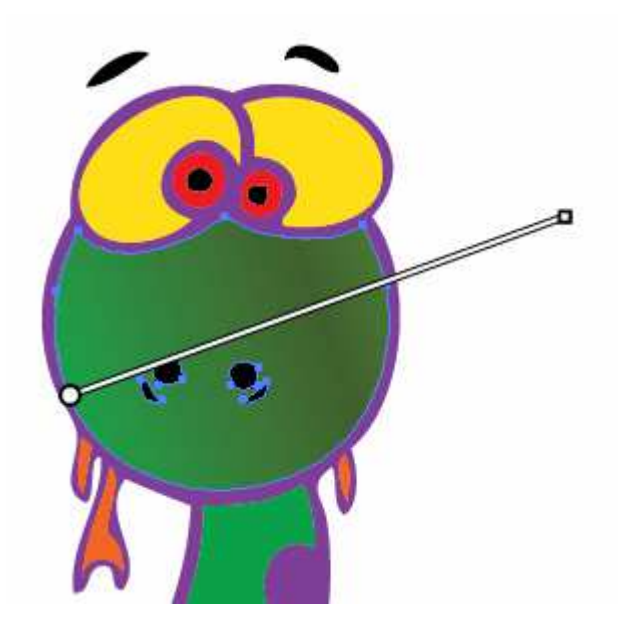

#### **Stroke**

Stroke (cobrir) um traçado significa atribuir-lhe uma cor e uma espessura, ao desenhar um objeto na barra de propriedades, já é possível, acionar as propriedades de Stroke, além da opção de chamar o painel Stroke, já se tem as caixas de cor, largura e de estilo de linha.

Path **/- □** stroke: 台 1 pt → Basic → Basic → Style: - Opacty: 100 → % 図 → X ※□ 333 x 台 122,063 mm Y 台 77,197 mm W 台 57,708 mm ⑧ 出台 88,616 mm

Ao clicar na opção stroke ou no botão na barra à direita temos acesso ao painel Stroke.

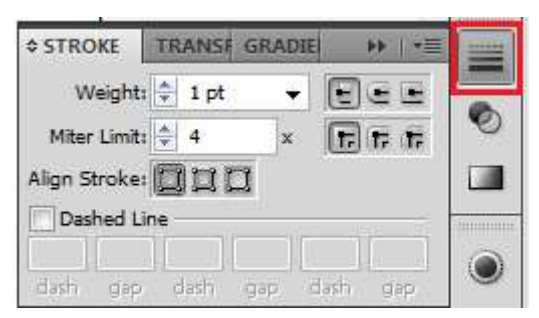

Desenhe dois objetos em sua tela

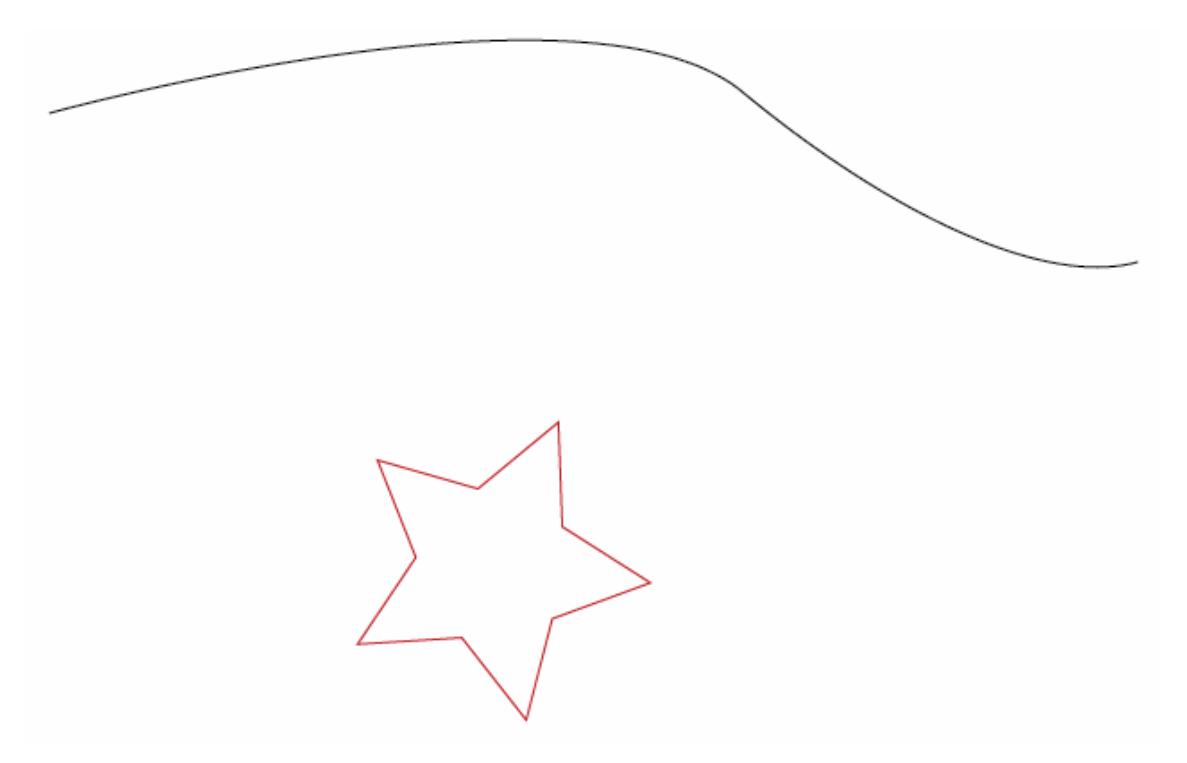

Selecione primeira linha e coloque como peso 20.

O Miter Limit trabalha em conjunto com a opção mitre.

caixa e muda o traçado de sua linha.

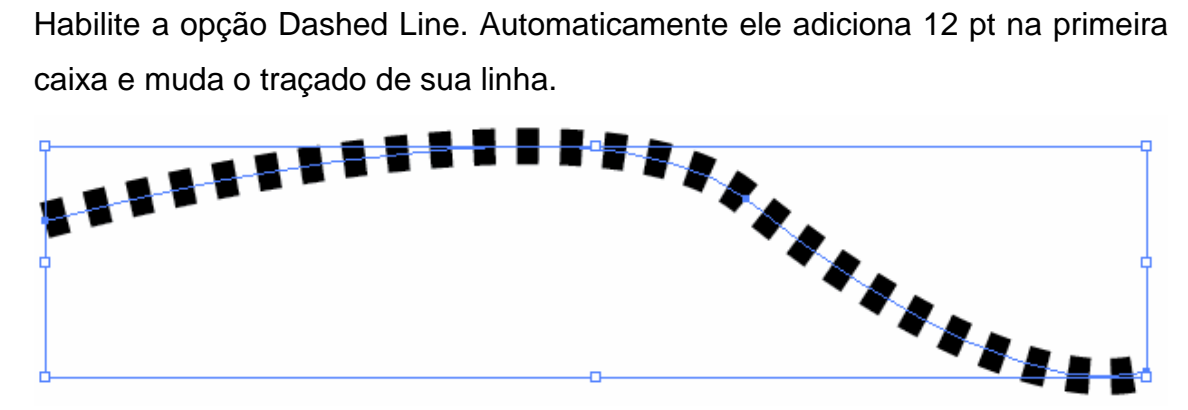

As caixas "dash" "gap" são de preenchimento opcional. Por meio destas caixas você preenche o seu traçado. Você pode alterar como desejar.

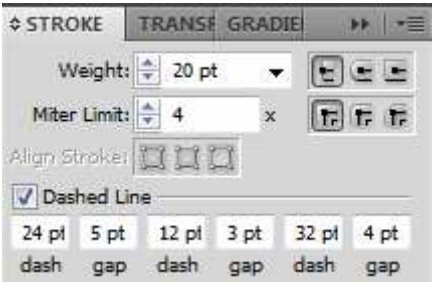

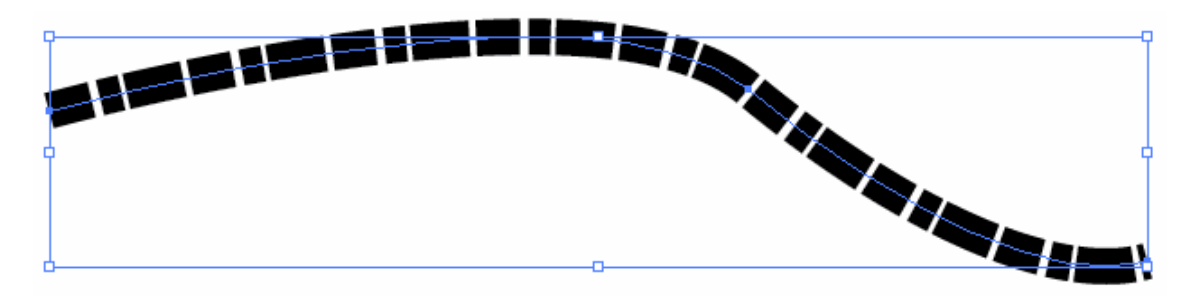

Ao utilizar caminhos abertos podemos também definir um tipo de terminação, reto, quadrado ou circular.

Para caminhos fechados as opções de vértices são junção de mitre, junção arredondada e junção inclinada.

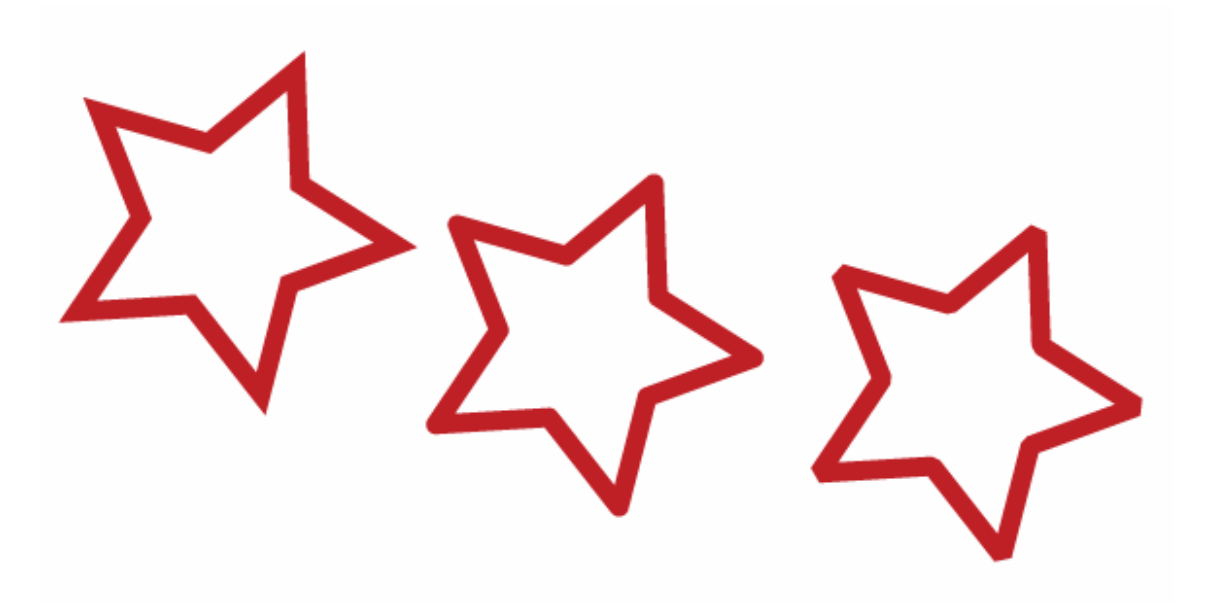

### **Transformação de objetos**

Podemos transformar nossos objetos de qualquer forma, girando, refletindo, redimensionando, etc. Para isso existem algumas ferramentas especificas como os grupos da ferramenta Rotate, Scale e Warp

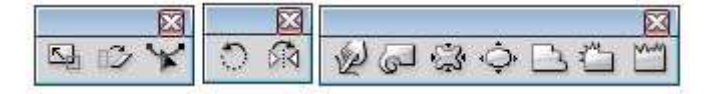

**Ferramenta Scale**: Redimensiona os objetos com ou sem uniformidade. Você pode também utilizar o comando Scale através do menu Object, Transform, Scale (Pode ser substituído por pressionar a tecla ALT e clicar na tela).

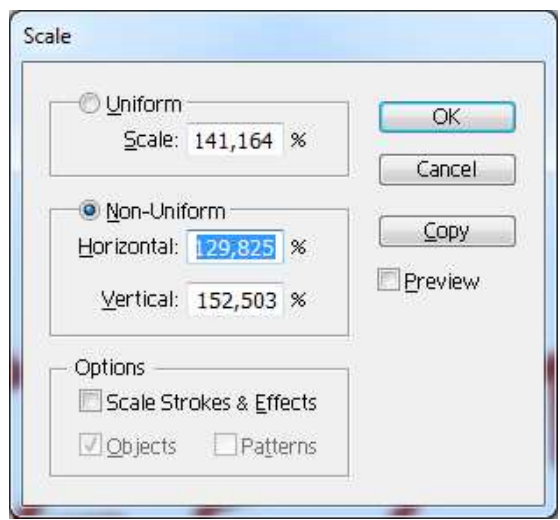

Ao marcar a caixa Scale Strokes & Effects o contorno e os efeitos aplicados será reescalados junto com o objeto.

**Ferramenta Shear**: Permite dar inclinação ao objeto selecionado. Dependendo da inclinação a ser criada será necessário mudar seu ponto de giro (circulo no centro da imagem).

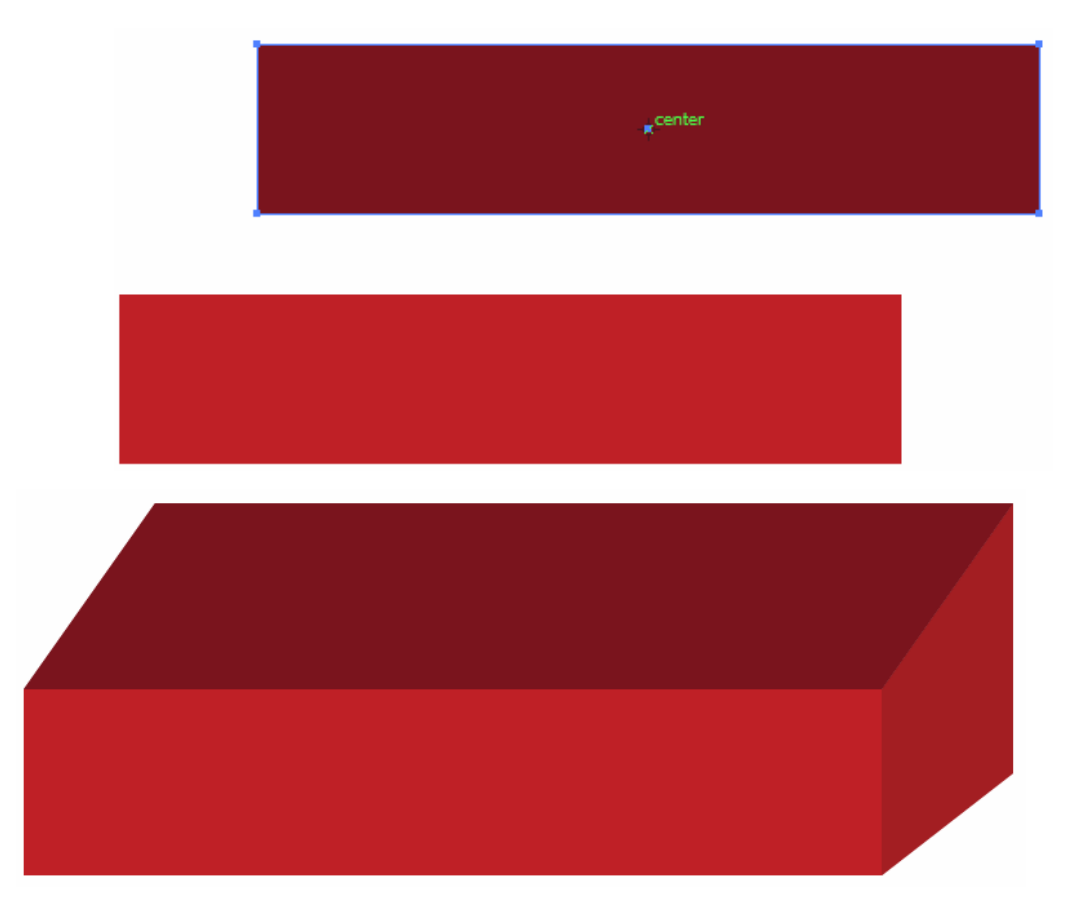

**Ferramenta Reshape**:Permite transformar linhas retas em curvas.

**Ferramenta Rotate**:Gira os objetos selecionados dentro do documento. Ao dar um duplo clique na ferramenta, ou clicar com a tecla ALT abre-se a janela de opções do rotate.

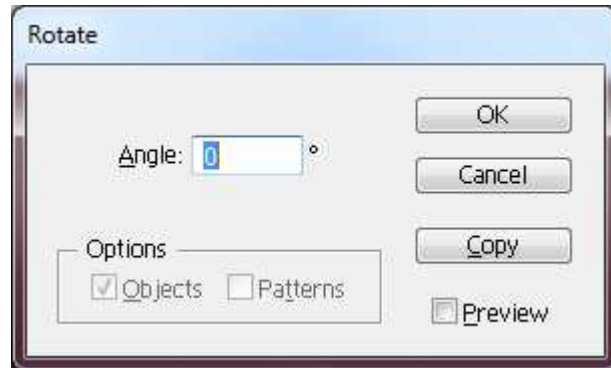

Para mudar o ponto de giro, clique no mesmo e o posicione onde for necessário, lembre-se de que o ponto de giro pode ficar externo ao objeto.

**Ferramenta Reflect**:Esta ferramenta permite refletir o objeto selecionado em torno de um eixo imaginário, no mesmo plano da artboard. Para criar uma cópia , definir se quer espelhar na vertical ou horizontal dê um duplo clique na ferramenta ou clique com a tecla ALT pressionada no objeto.

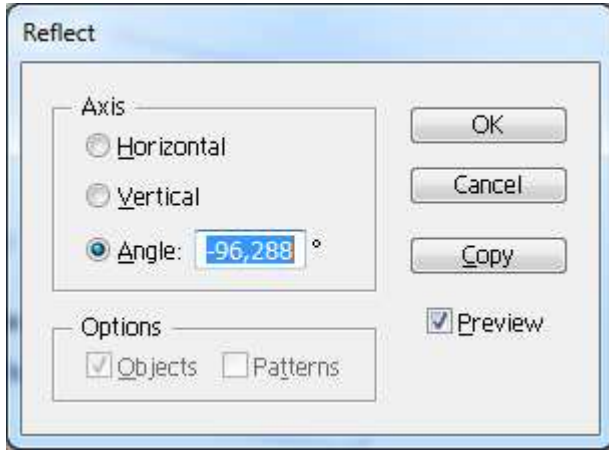

**Transform Each**:Podemos aplicar diversas modificações em um objeto através do menu Object, Transform Transform Each.

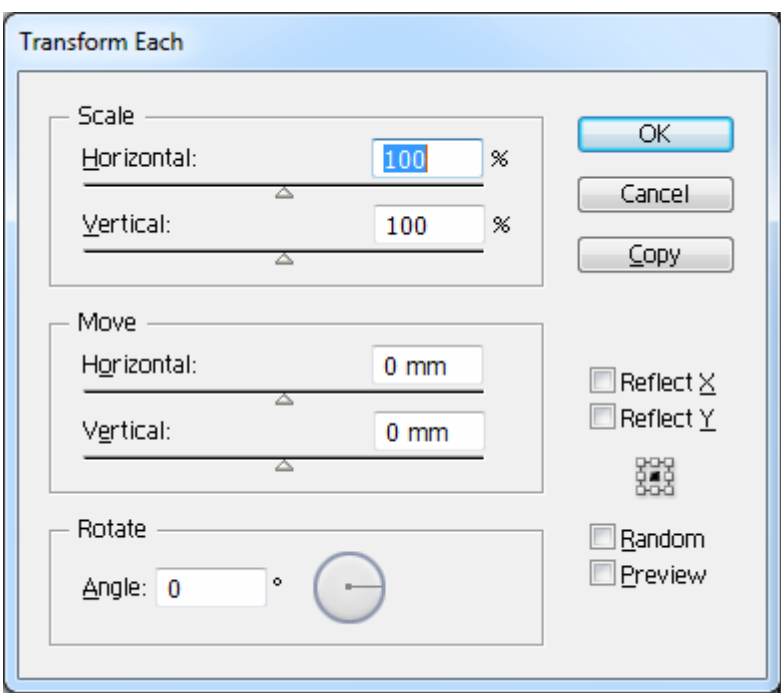

## **Manipulando caminhos**

**Warp:** Permite modificar os caminhos de seu objeto de forma circular, ao dar um duplo clique na ferramenta, abre-se a caixa de diálogo de configuração da ferramenta.

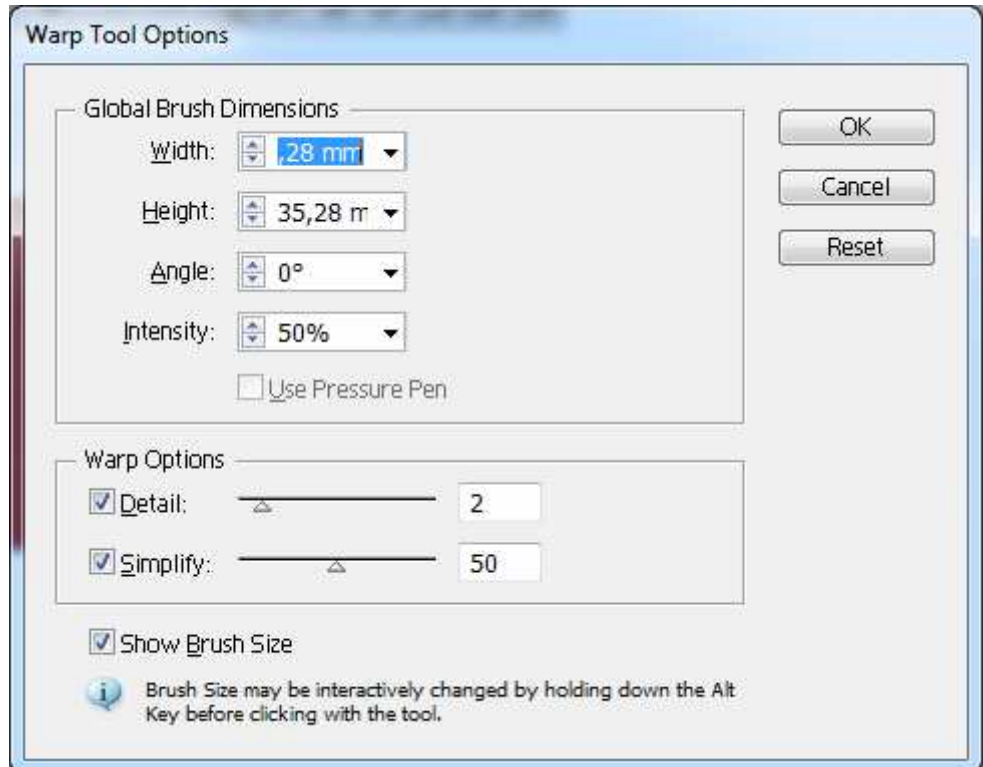

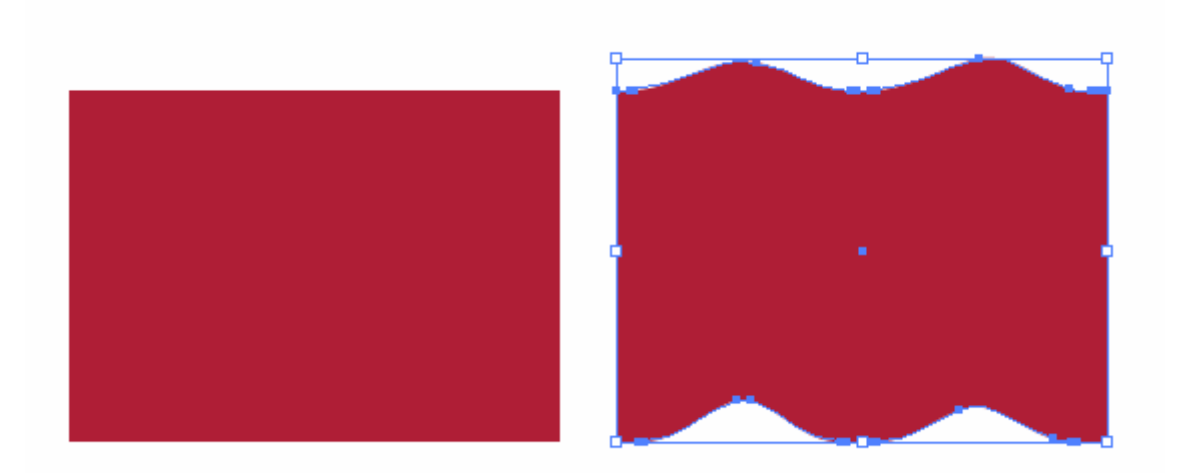

**Twirl**:Permite distorcer o seu objeto como um onda. Ao ser dado um duplo clique sobre a ferramenta, será possível definir ângulos da onda, peso do cursor e tamanho da onda.

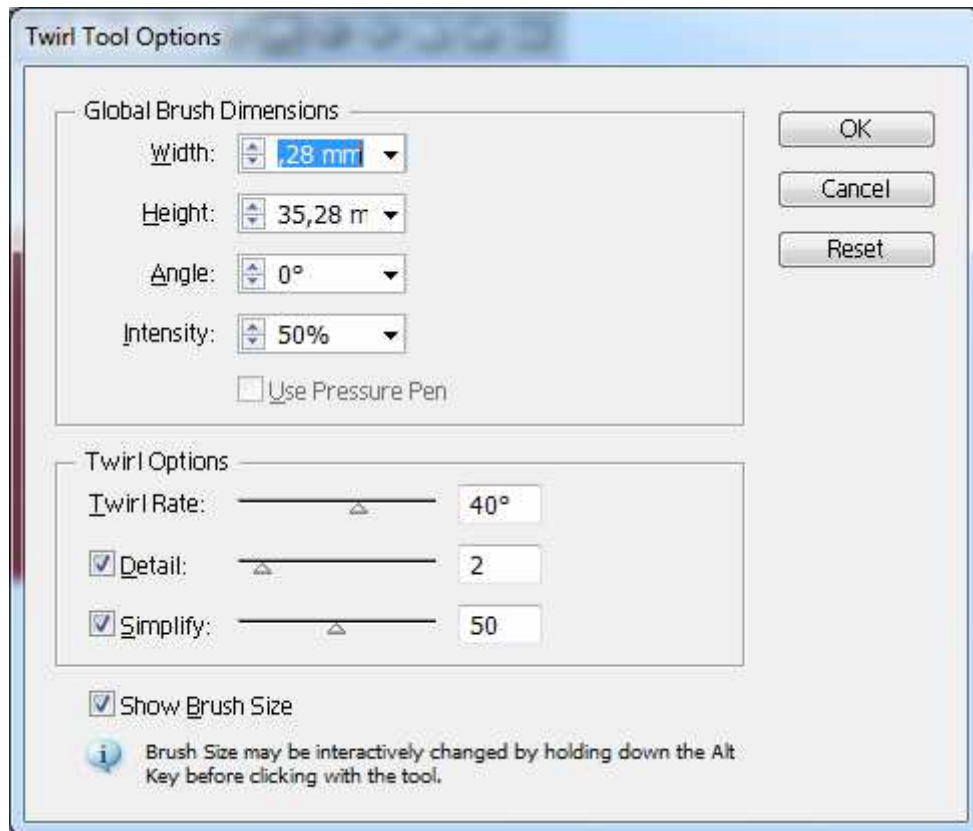

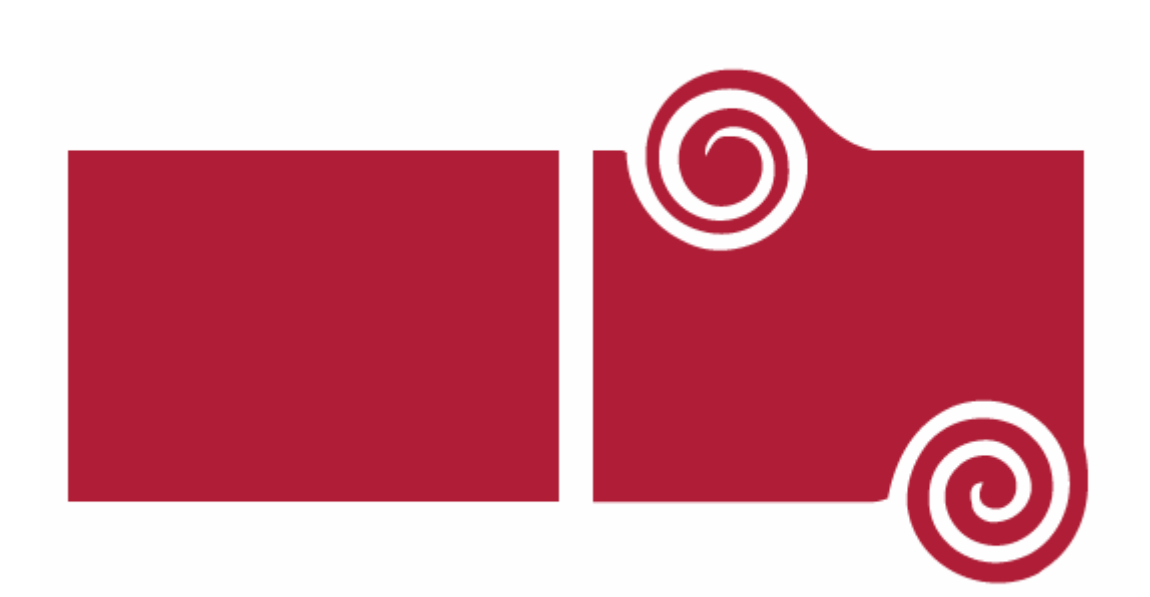

**Pucker**: Esta ferramenta trabalha nos caminhos, de forma angular a sua caixa de diálogo permite que se configure a ponta de sua ferramenta.

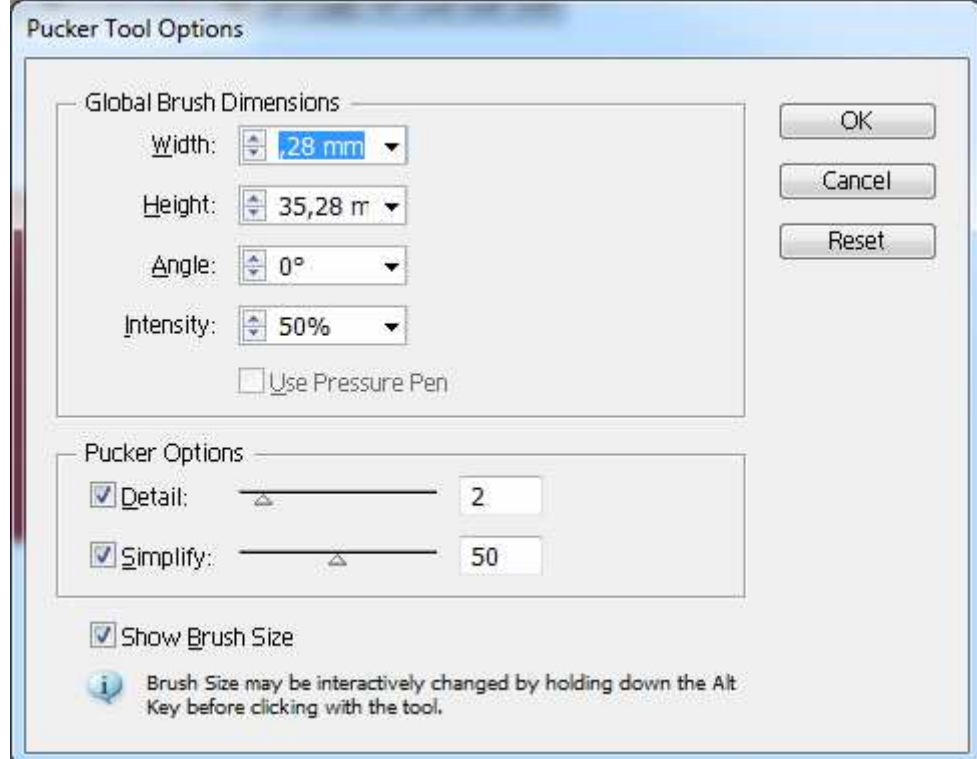

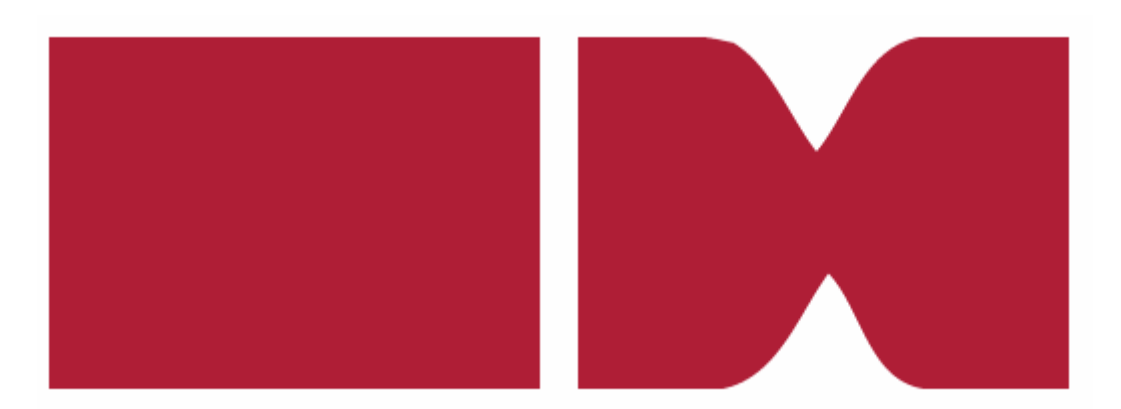

**Bloat**: A ferramenta Bloat funciona de forma contrária a ferramenta Pucker, se a ferramenta Pucker trabalha de forma pontiaguda, a ferramenta Bloat desenha formas arredondadas.

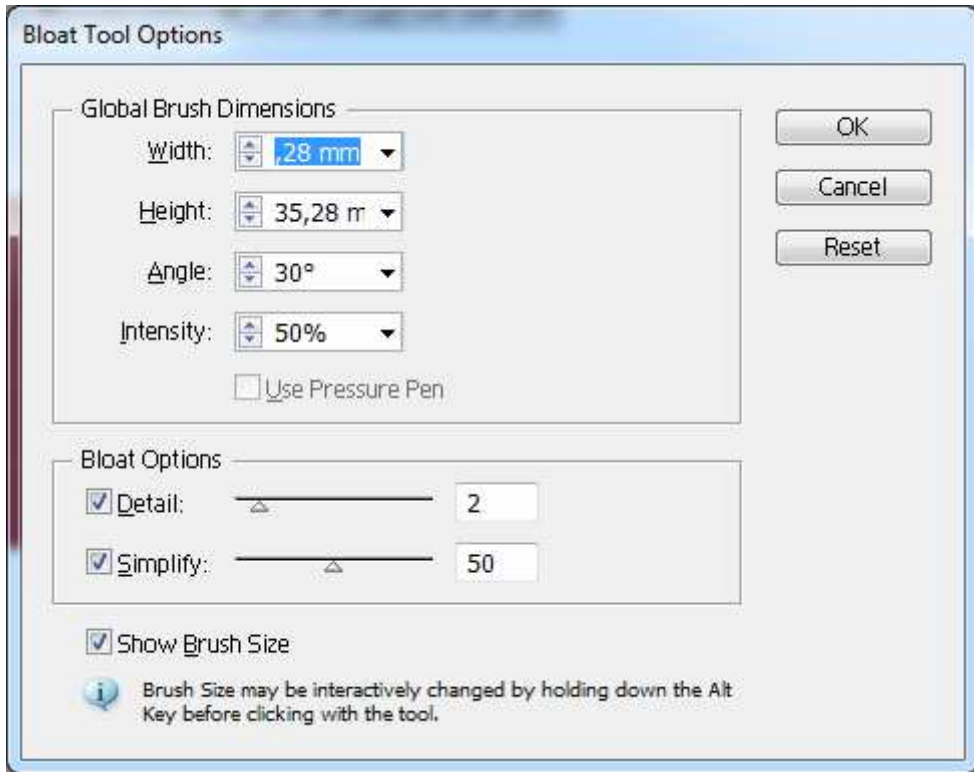

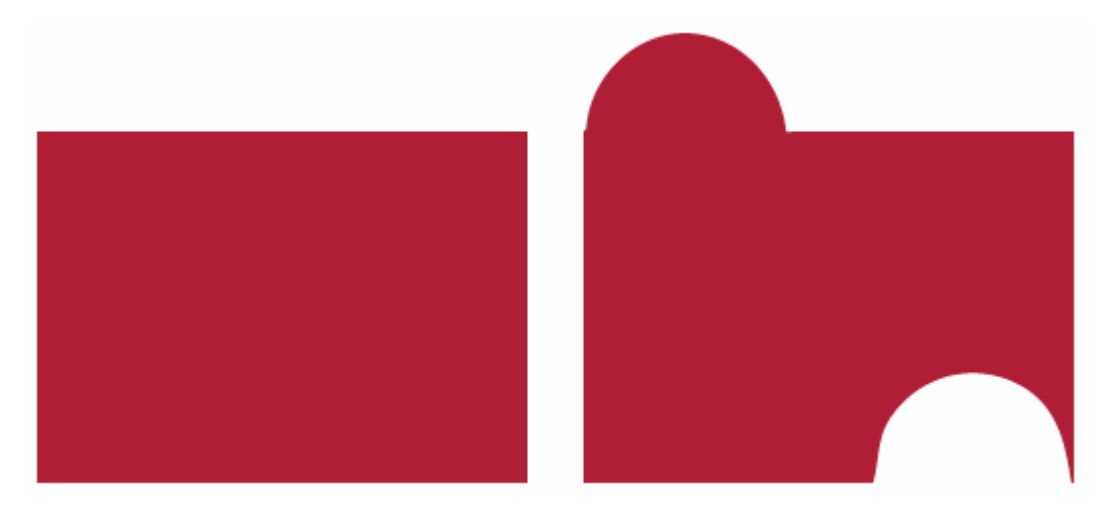

**Scallop**:A ferramenta Scallop é uma das ferramentas que mais necessita que se tenha muita calma, e que se configure a forma de se trabalhar, pois ela cria caminhos, muito pontiagudos, que muitas vezes assemelham-se a pêlos.

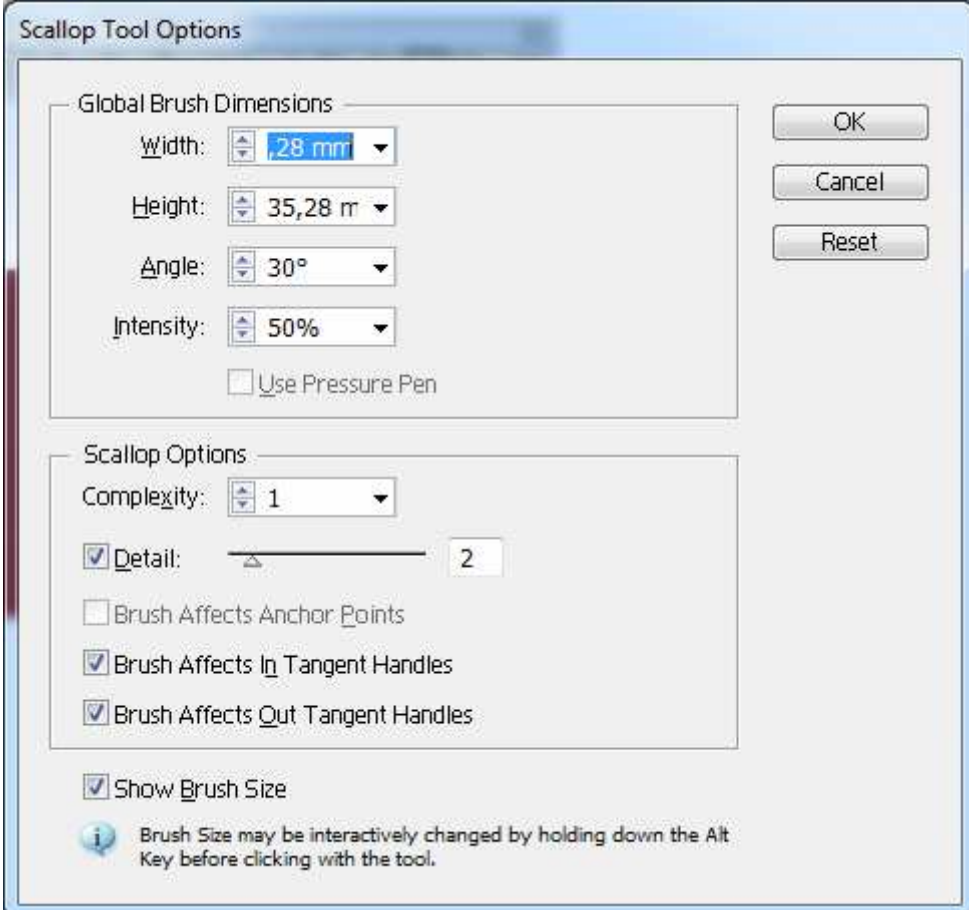

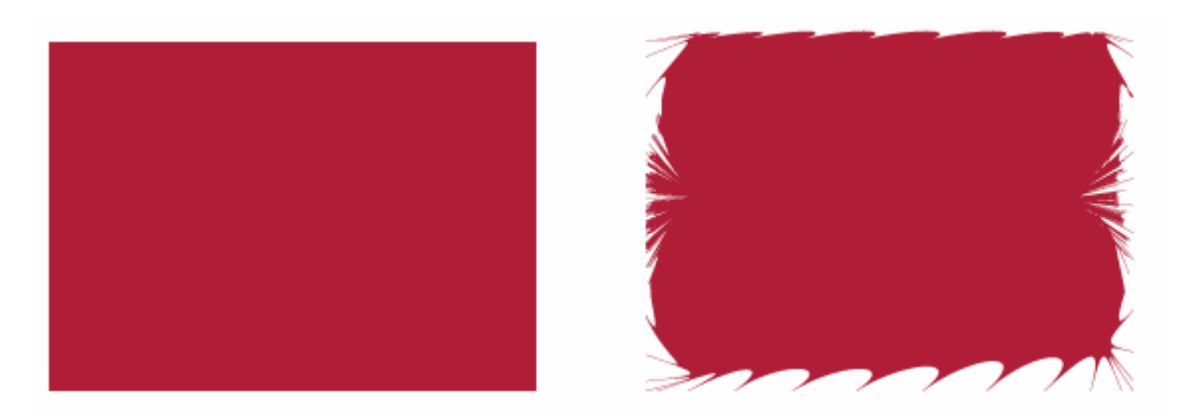

**Crystalize**: Cria objetos pontiagudos como se fossem cristais.

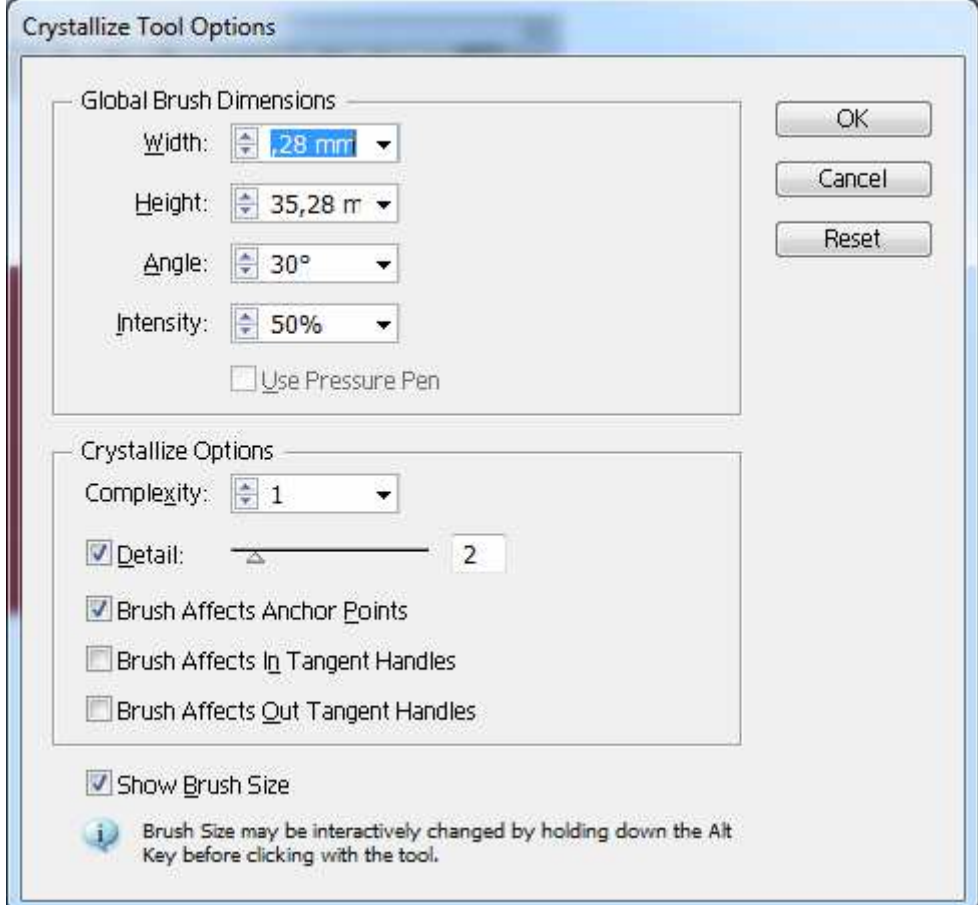

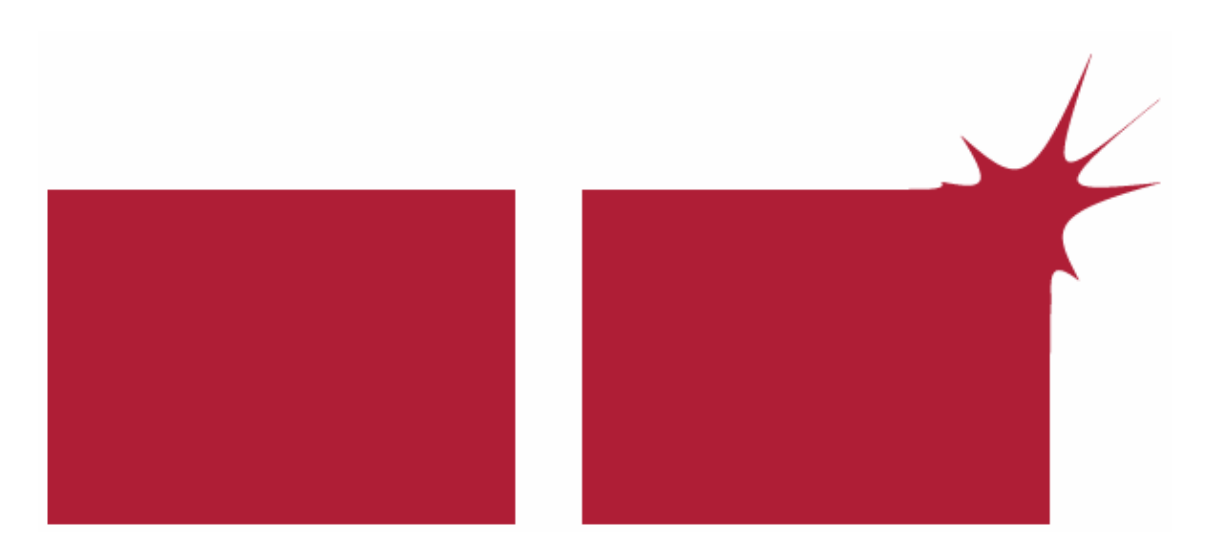

**Wrinkle**: Ferramenta totalmente interessante pois podemos simular um serrilhado, simulando papel rasgado, a configuração da ferramenta é necessária para obter resultados satisfatórios.

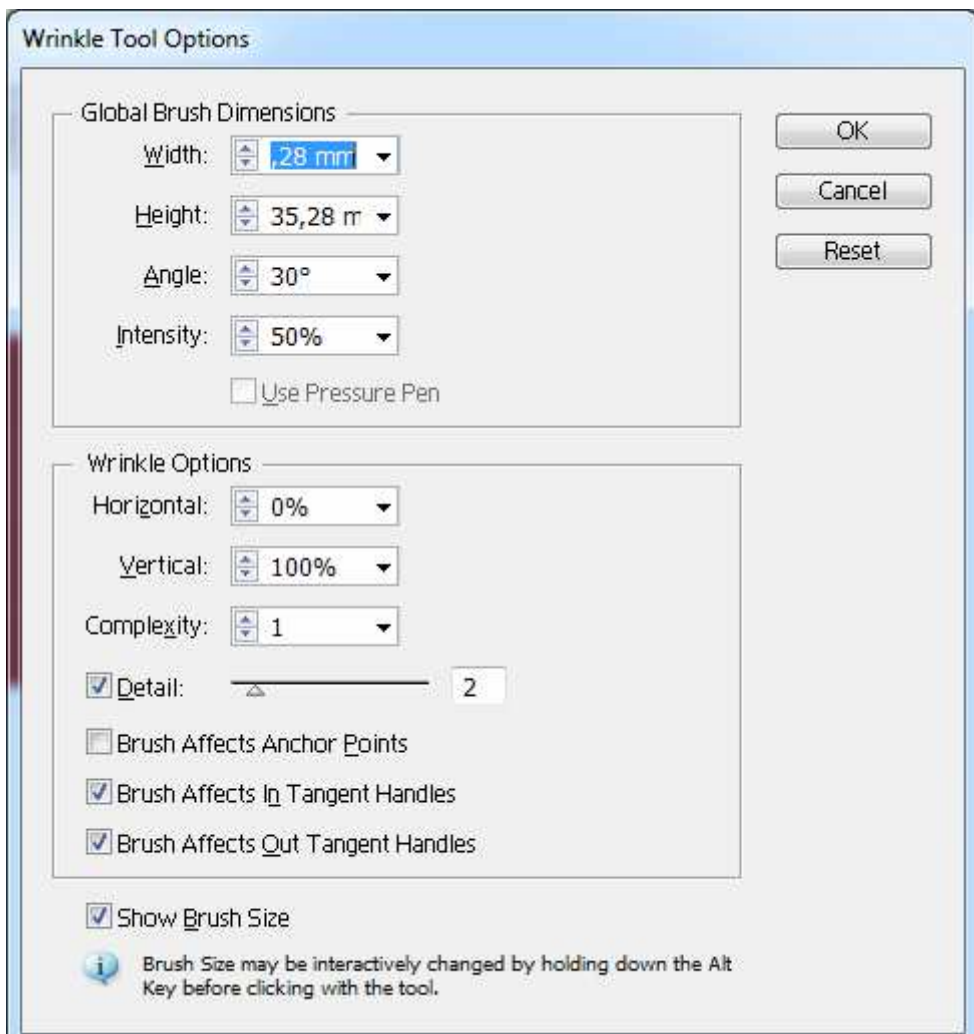

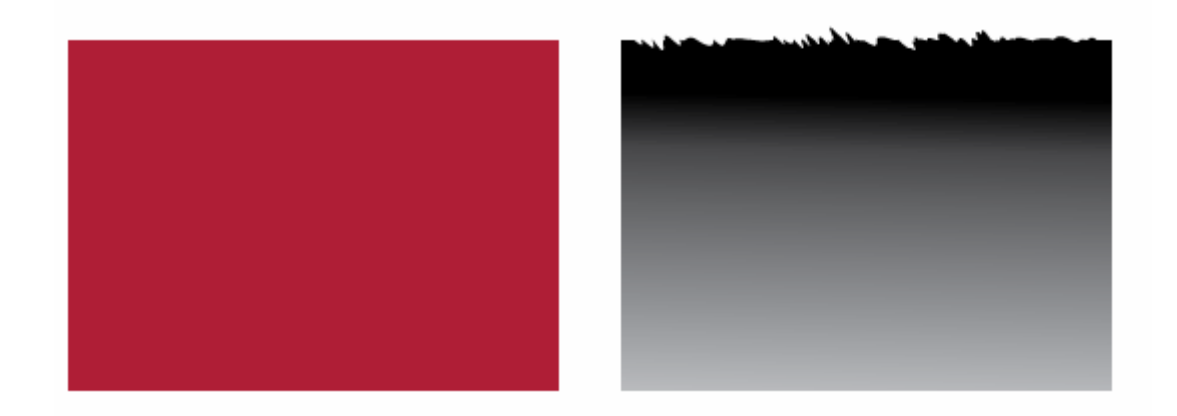

### **Filtros de Distorção**

O Illustrator possui diversos comandos de distorção e manipulação de seus objetos. Vamos estudar alguns filtros de distorção, você pode acessá-los pelo menu Effect, Distort & Transform

**Free Distort**: Permite remover os cantos do quadro delimitador, permitindo criar perspectiva em seus objetos.

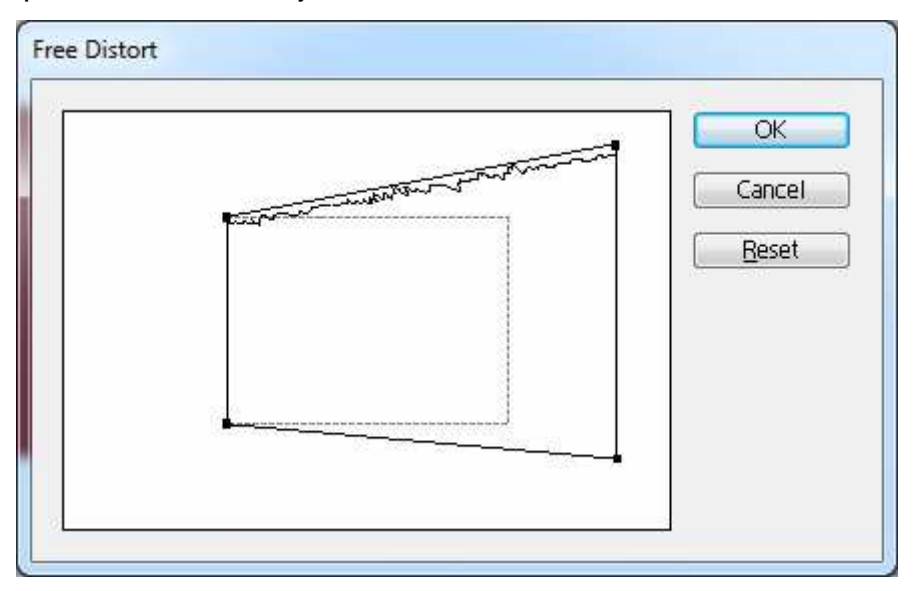

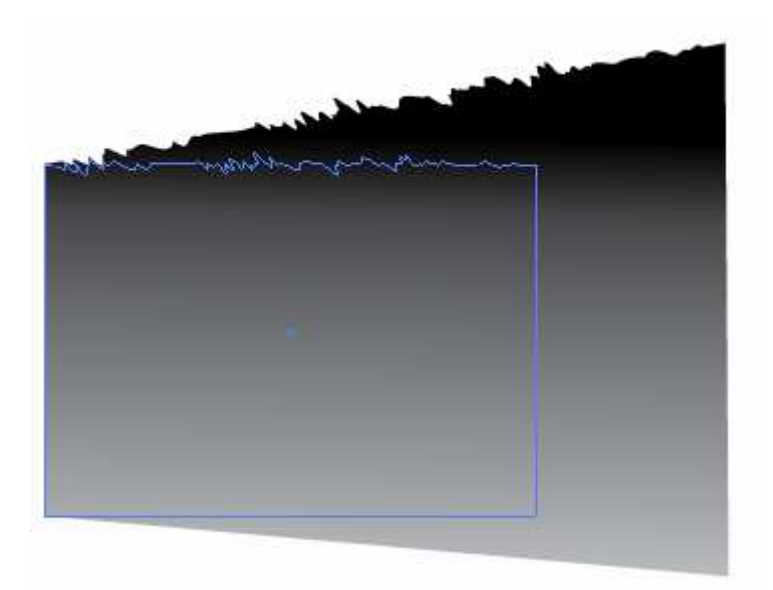

**Punker & Bloat:** A opção Punker cria pontas em seus objetos e a opção Bloat cria formas arredondadas.

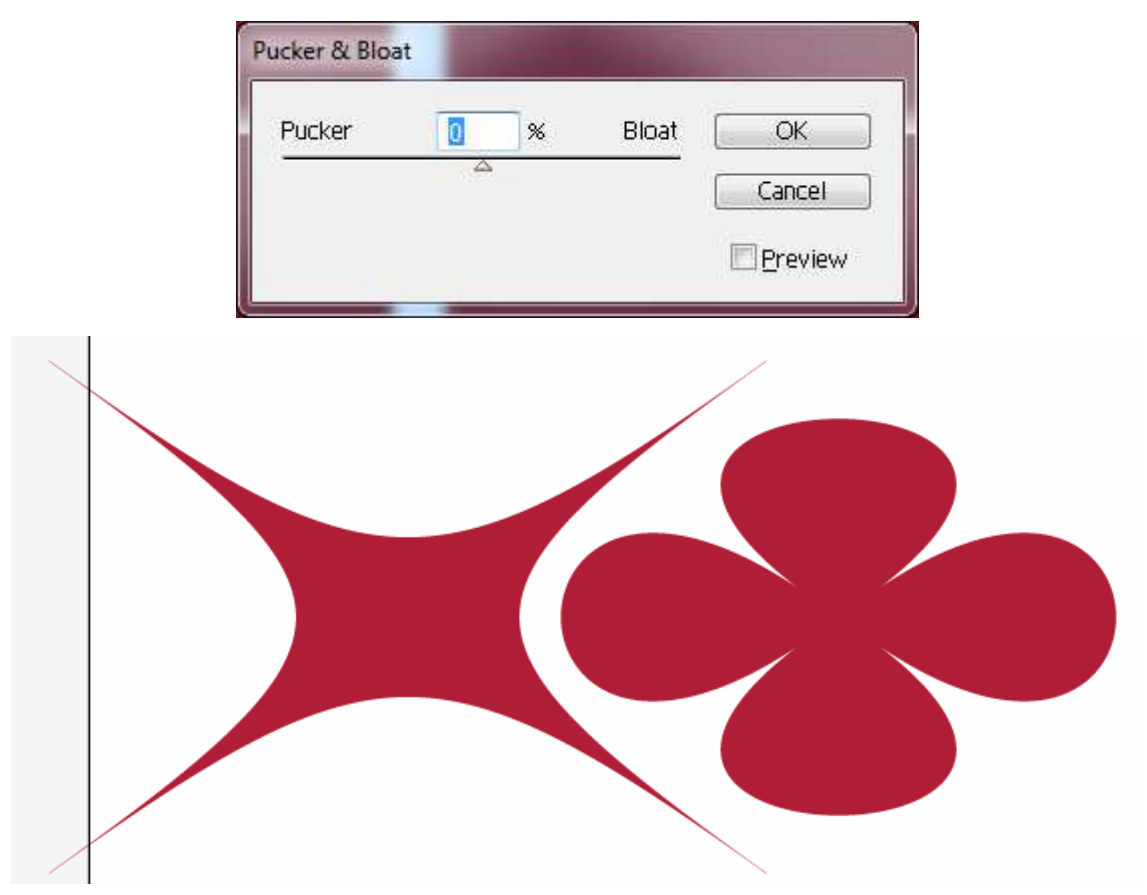

**Twist:** Permite transformar o objeto como se estivesse girando o mesmo, quanto maior o ângulo mais distorção será aplicada.

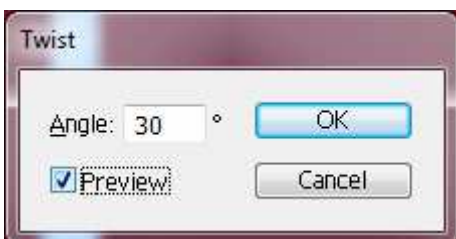

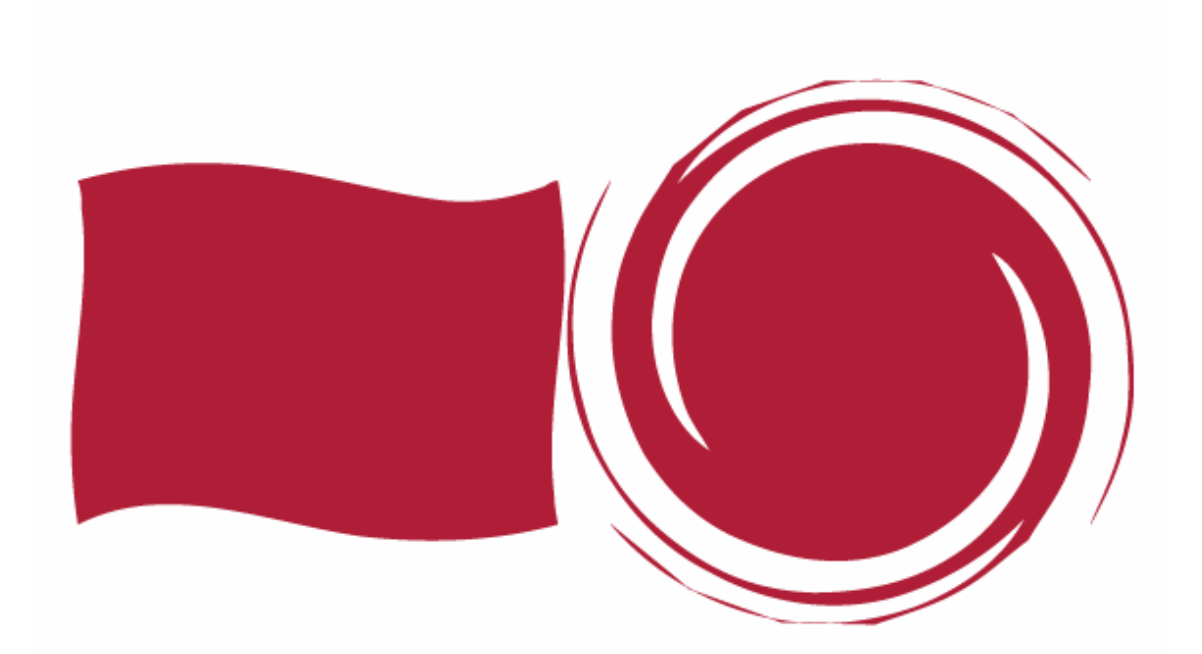

**Zig Zag:** Transforma caminhos retos em versões Zig Zag destes mesmos caminhos. Ao selecionar o filtro Zig Zag ele apresentará a caixa de opções onde você poderá definir tamanho, número de arestas e se as pontas serão retas ou curvas.

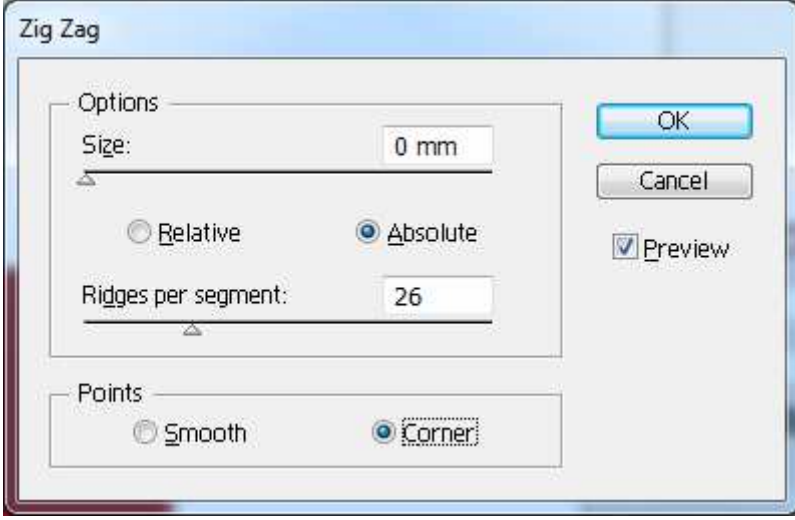

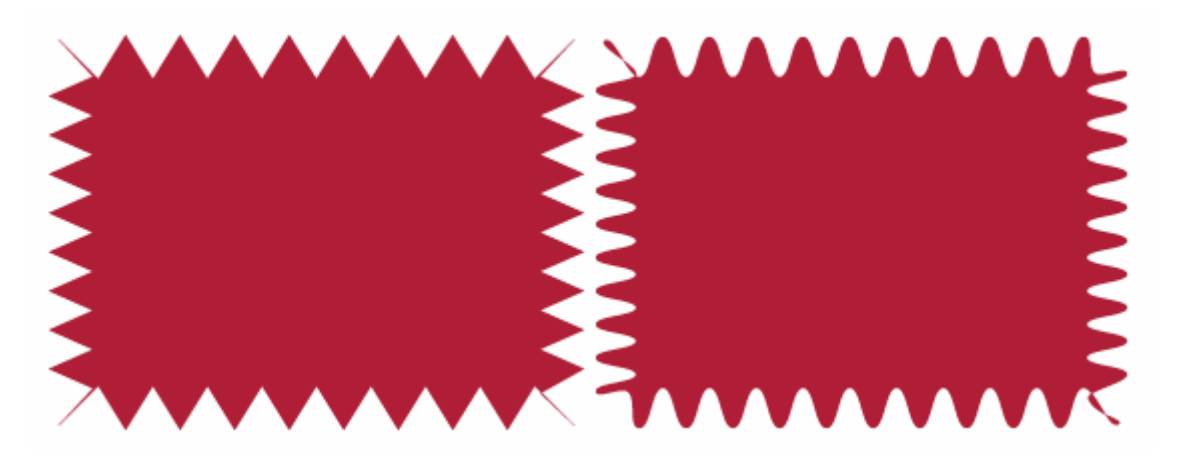

**Roughen**:Este filtra aplica dois efeitos de uma única vez, adiciona pontos de âncora até que a área selecionada tenha o número definido de pontos por polegada. Em segundo lugar, move aleatoriamente todos os pontos ao redor, transformando-os em pontos de canto reto ou em pontos suaves.

Este filtro possui as opções de: **Size**, até onde os pontos podem ser movidos quando encrespados, em relação a largura e altura.

**Detail**, A quantidade de pontos movidos. Por exemplo, no caso de um quadrado de 1x1 polegadas, são adicionados 36 pontos.

**Point**, ao marcar a opção Smooth, todos os pontos de âncora adicionados serão pontos suaves. Ao marcar corner, todos os pontos adicionados serão pontos de vértices retos.

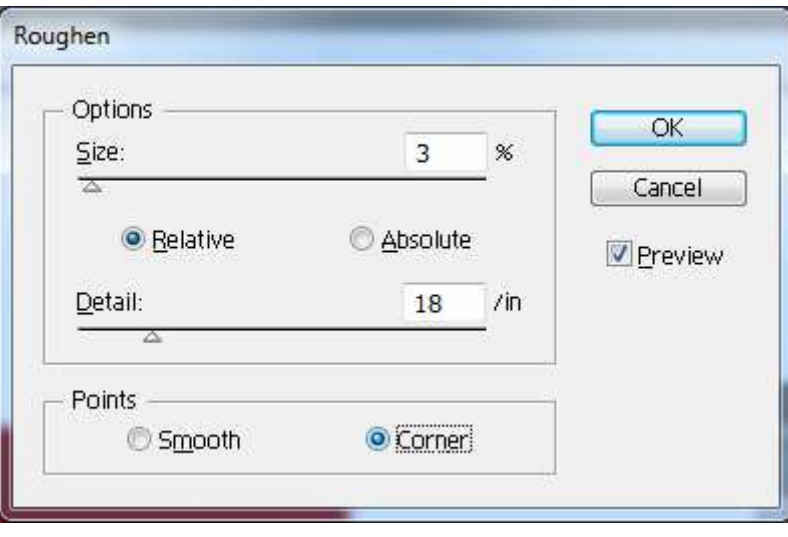

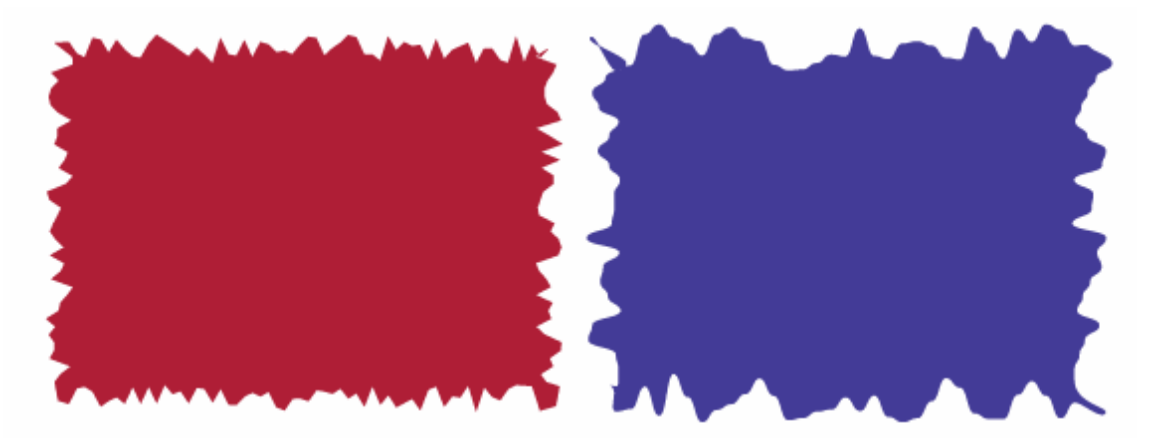

**Tweak:** Distorção aleatória de objetos.

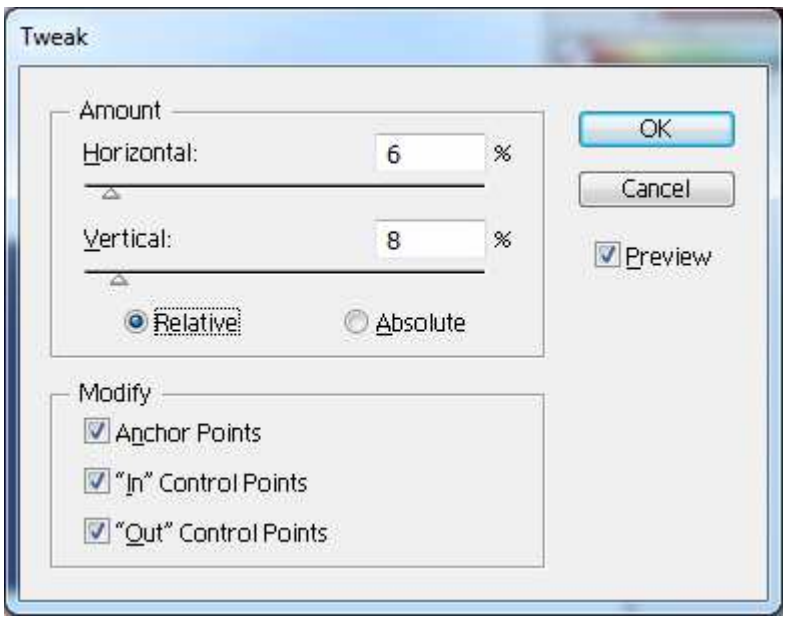

## **Envelopes**

A inclinação e a distorção de objetos, ainda que possam alterar sua forma básica, não são tão radicais a ponto de alterar as características básicas de seus componentes, os paths.

**Warp Effect**: Clique no menu Object, Envelop Distort, Make With Warp.

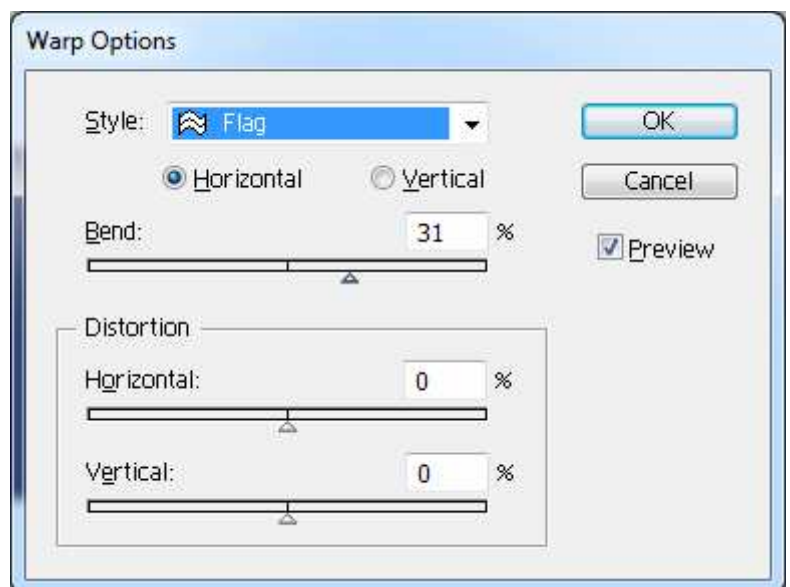

Na caixa de Warp Options, selecione o tipo de deformação que você deseja aplicar ao objeto (habilite preview para visualizar antes de aplicar), faça os ajustes.

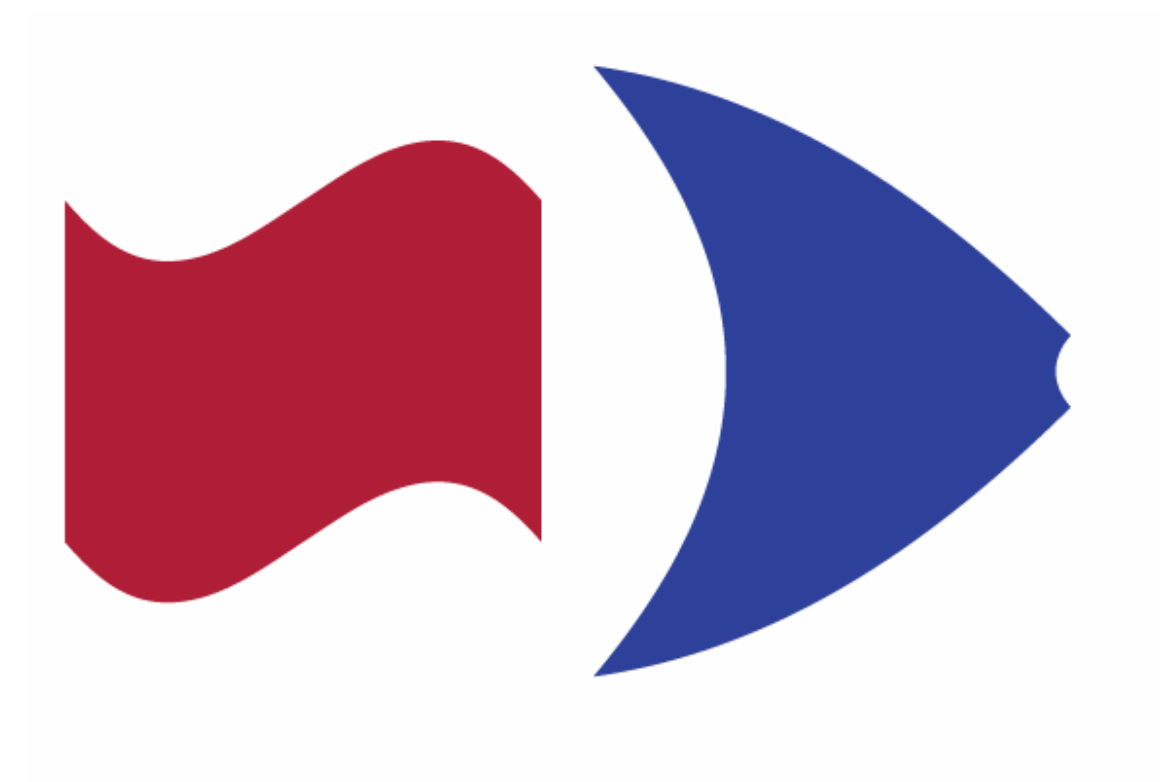

**Mesh**: Menu Object, Envelop Distort, Make With Mesh.

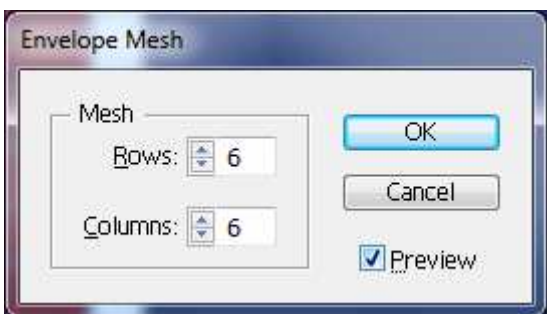

Defina a grade de sua malha e clique em OK, depois com a ferramenta Direct Selection você poderá modificar a sua forma.

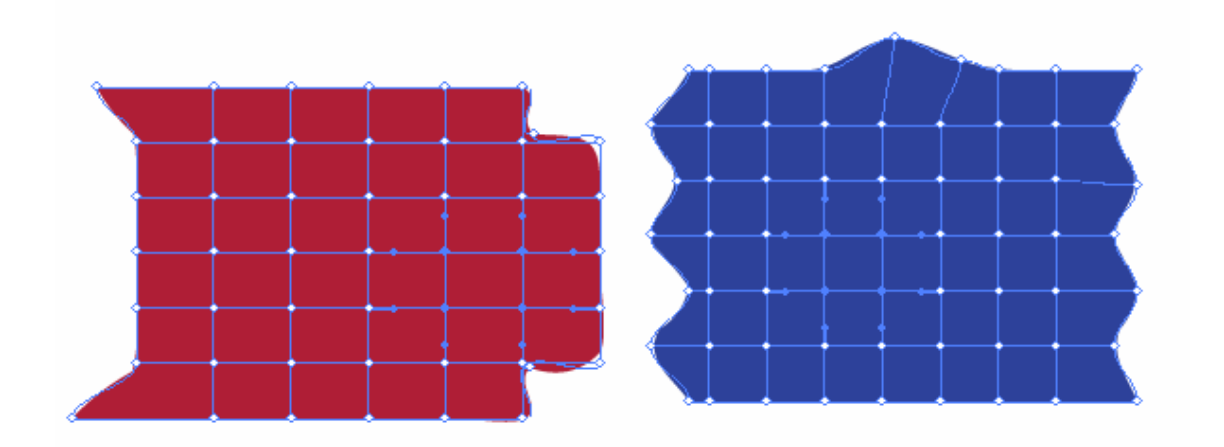

# **Pathfinders**

O principal objetivo das ferramentas de Pathfinder é a edição de caminhos que de forma manual seriam demorados e difíceis de conseguir.

Basicamente, eles proporcionam resultados a partir de dois paths ou objetos sobrepostos. Para aplicar o efeito é preciso selecionar os objetos sobrepostos e clicar no botão no painel ou no meu de efeitos

O efeitos do Menu Effects Pathfinder somente serão aplicados a grupos , ao desagrupar os objetos perde-se também o efeito.

Para aplicar os filtros use Menu Effects, Pathfinder.

Para utilizar o efeito pathfinder em qualquer caminho chame o painel pathfinder, Menu Window, Pathfinder.

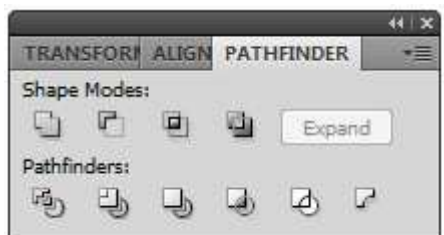

Na paleta temos duas divisões **Shape Modes e Pathfinders** ao aplicar um Shape Mode o resultado será uma forma composta, será um combinação permanente ao aplicar um Pathfinder os objetos são combinados e agrupados, ao quebrar o agrupamento ele se divide em vários segmentos.

É possível configurar alguns atributos para as operações de combinação entre objetos. Acione Pathfinder Options no menu da paleta Pathfinder a fim de abrir a interface de configuração.

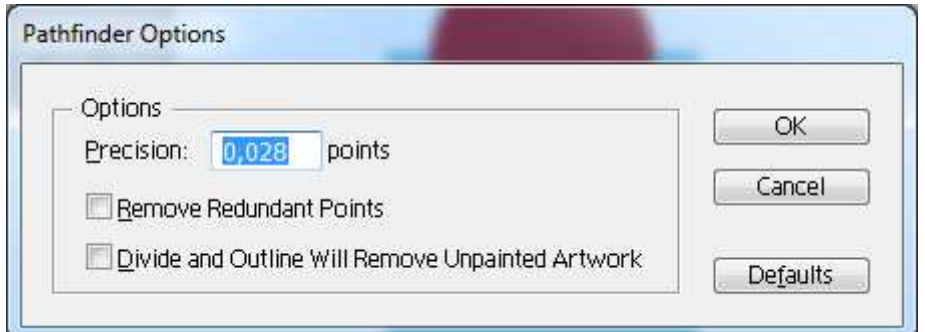

**Precision:** permite determinar a precisão da combinação. O valor padrão geralmente proporciona bons resultados. Valores muito pequenos exigirão mais cálculos.

**Remove Redundant Points:** simplifica os paths resultantes removendo pontos de ancoragem desnecessários.

**Divide and Outline Will Remove Unpainted Artwork**: elimina automaticamente os objetos resultants das operações divide ou outline que não sejam preenchidos.

#### **Add to Shape areas**

Combina dois objetos selecionados em um único objeto, retém os atributos do objeto que estiver no topo da pilha de sobreposição.

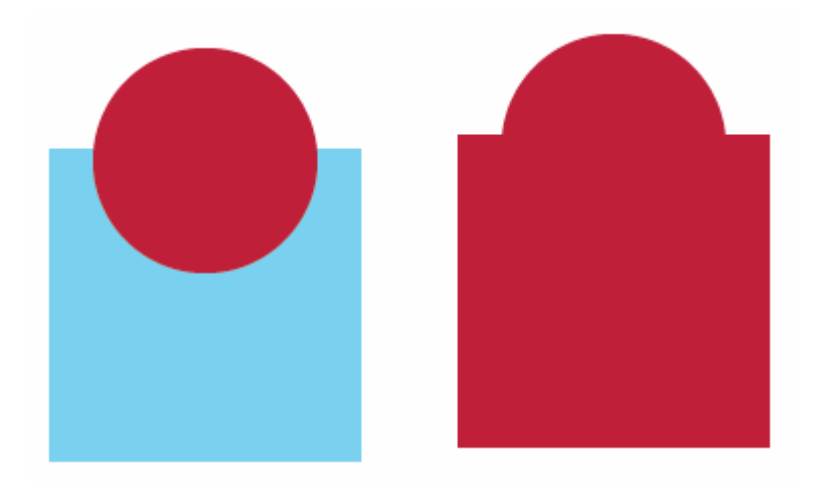

## **Subtract from shape areas**

Ao desenhar dois objetos sobrepostos a área em que se sobrepõe o objeto de nível superior, cortará o nível inferior.

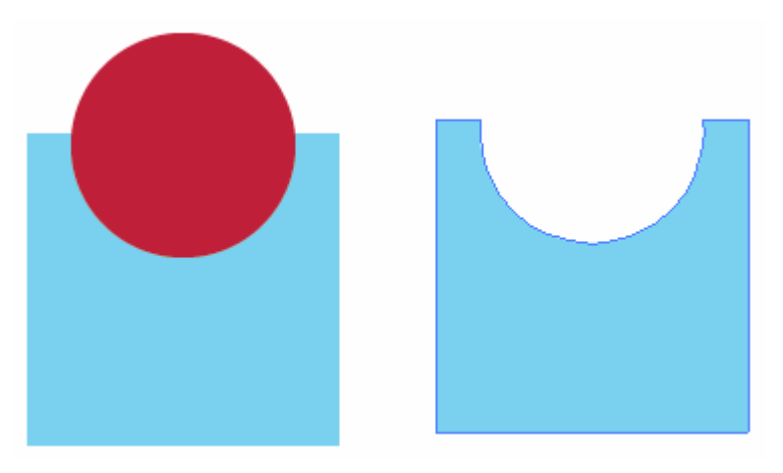

### **Intersect shape areas**

Deixará somente a área onde os caminhos formam a intersecção.

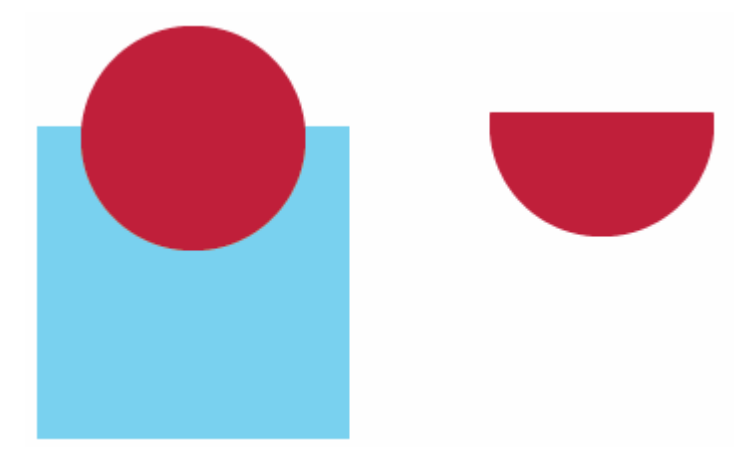

### **Overlapping shape áreas**

Exclui onde os elementos sobrepostos fazem a intersecção.

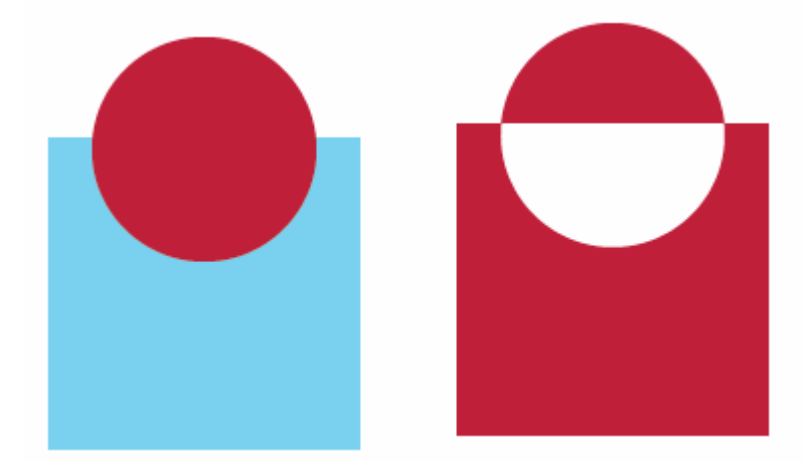

Vamos estudar agora as opções dos grupo Pathfinder, após a aplicação do comando será necessário desagrupar os objetos (Menu Object, Ungroup).

### **Divide**

Verifica onde os caminhos selecionados se sobrepõem e, em seguida, cria novos caminhos em todas as intersecções destes caminhos.

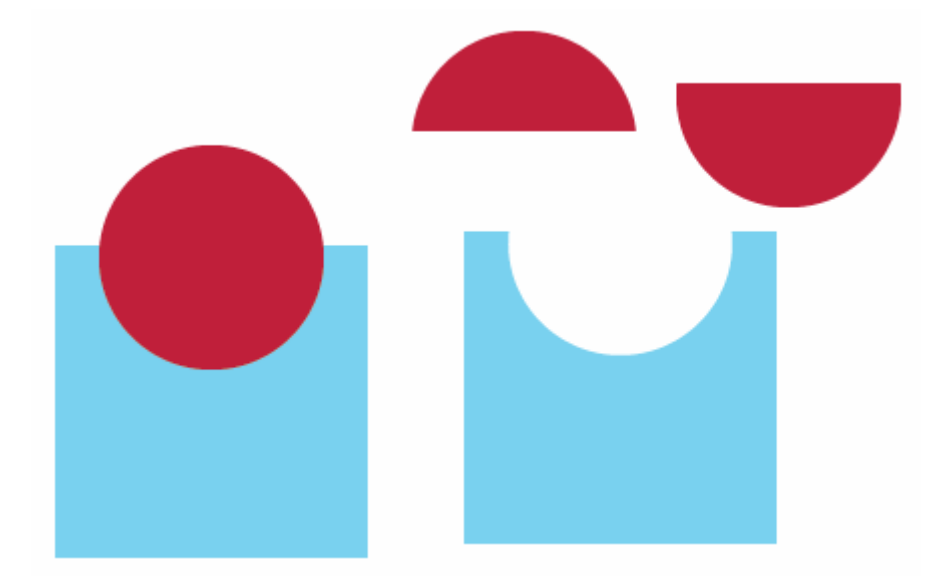

### **Trim**

Remove do objeto sobreposto a área que se encontra oculta pelo objeto sobreposto.

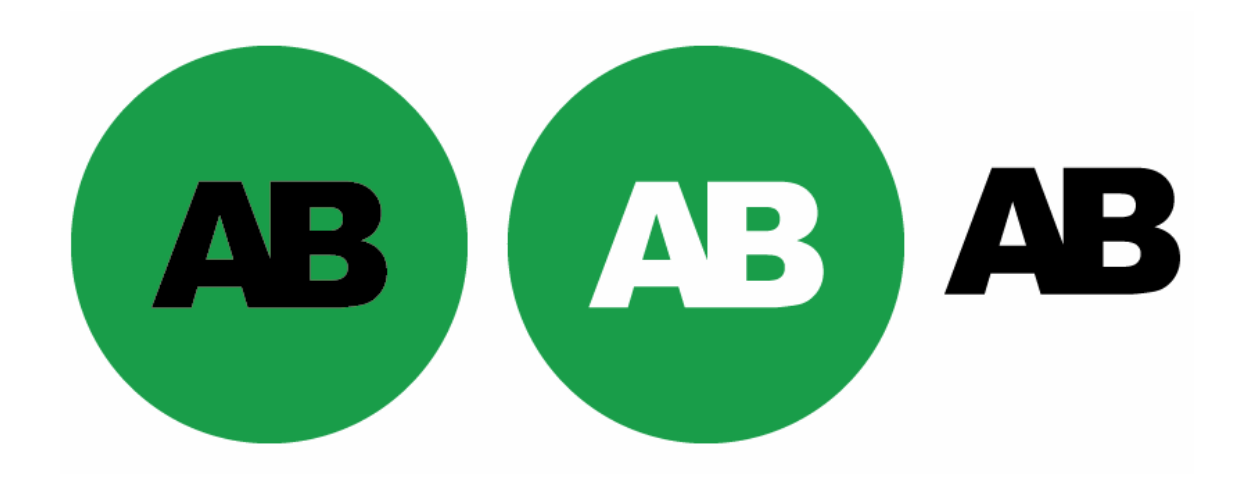

### **Merge**

Semelhante ao Trim, mas objetos com a mesma cor serão mesclados.

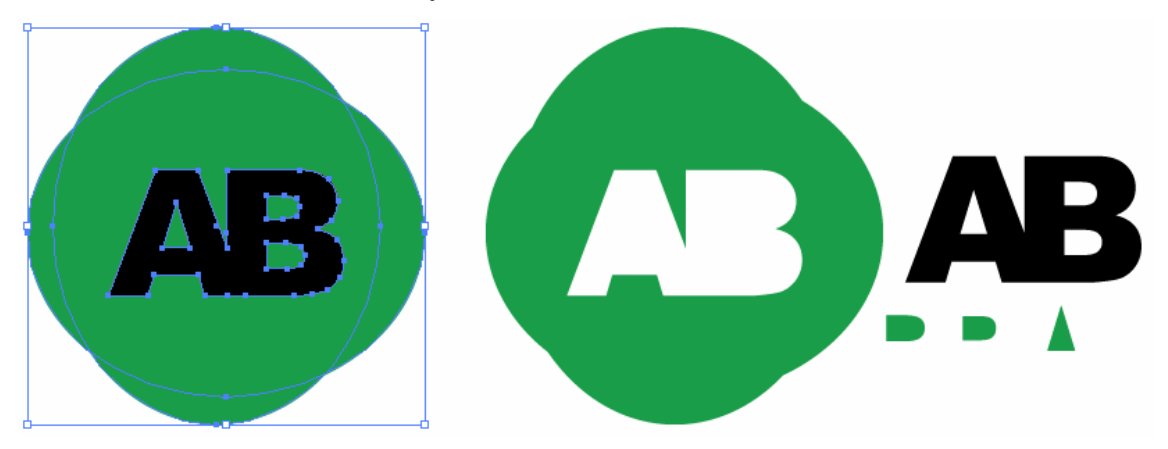

## **Crop**

O objeto sobreposto é utilizado para recortar o sobposto. As áreas do segundo que estiverem fora dos limites do primeiro serão removidas.

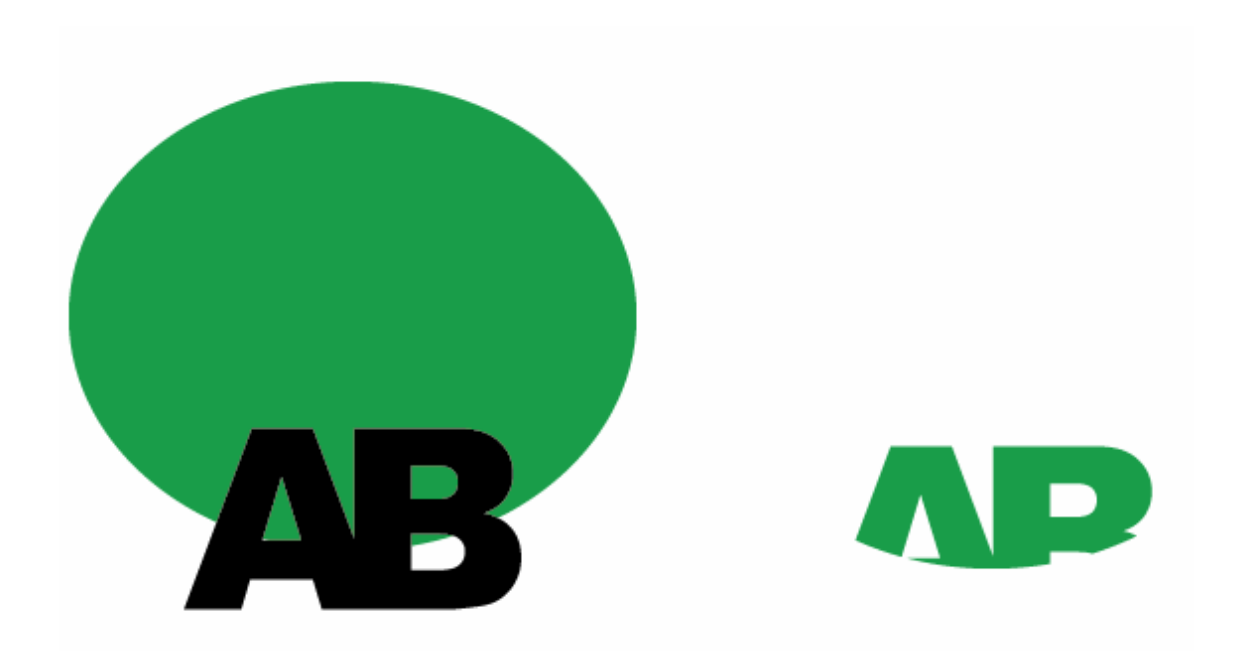

#### **Outline**

Cria pequenas seções de caminhos onde quer que os caminhos se cruzem e aplica cor aos traços e peso de 1pt. Este recurso é útil para a retenção localizada porque gera automaticamente as seções necessárias que devem ser escolhidas para a impressão sobreposta, embora em algumas ocasiões as cores sejam incorretas.

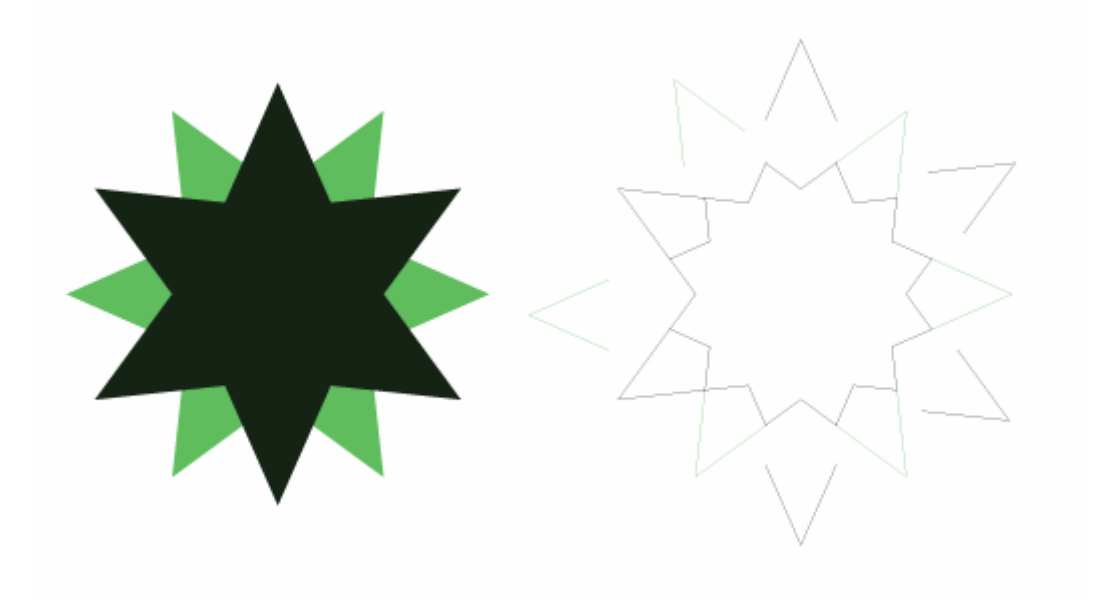

#### **Minus Back**

Retira dos caminhos selecionados mais a frente todos os caminhos

selecionados na parte de trás deste mesmo caminho. O objeto posicionado na parte de trás é eliminado e a área em que se encontra este último também é excluída.

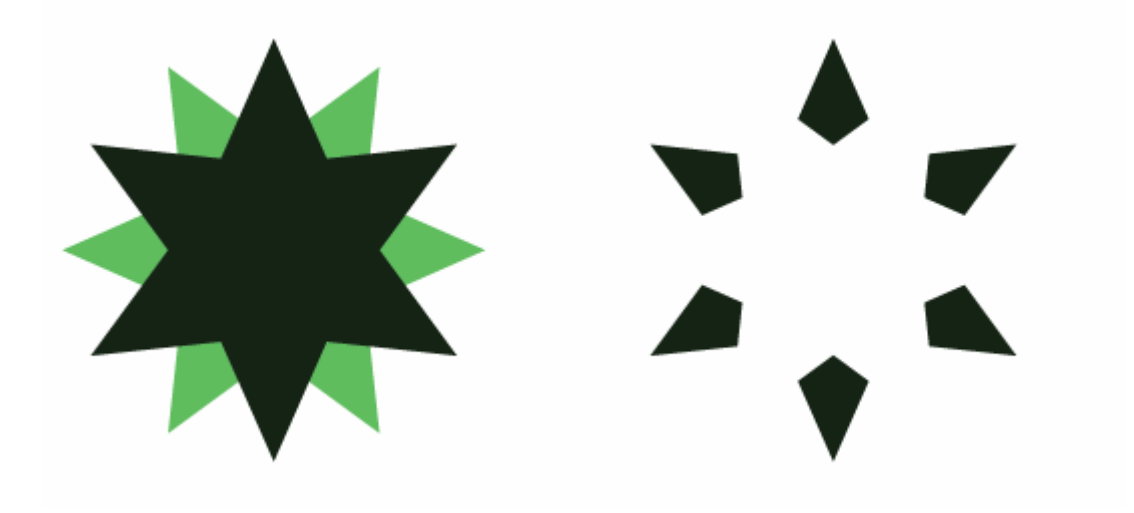

## **Brushes**

O illustrator possui pincéis específicos que auxiliam na pintura é a ferramenta PaintBrush e o painel Brushes , além da biblioteca Brushes (Menu Window, library, Brushes) que possuem diversos tipos de pinceis as serem utilizados.

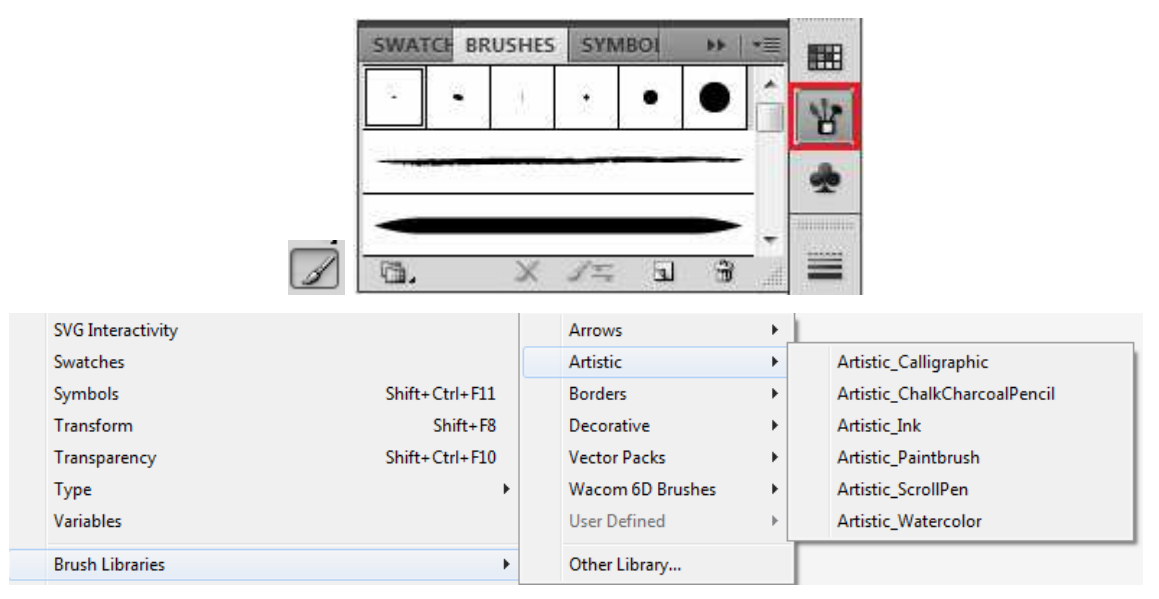

Em termos operacionais a ferramenta Paintbrush é muito semelhante a pencil, mas quando se pensa em pintura a imagem que se tem é a de um pincel e não de um lápis. Para utilizar a ferramenta Paintbrush basta clicar na ferramenta e escolher a ponta na paleta brushes. Veja abaixo o mesmo desenho com diversos tipos de ponteiras

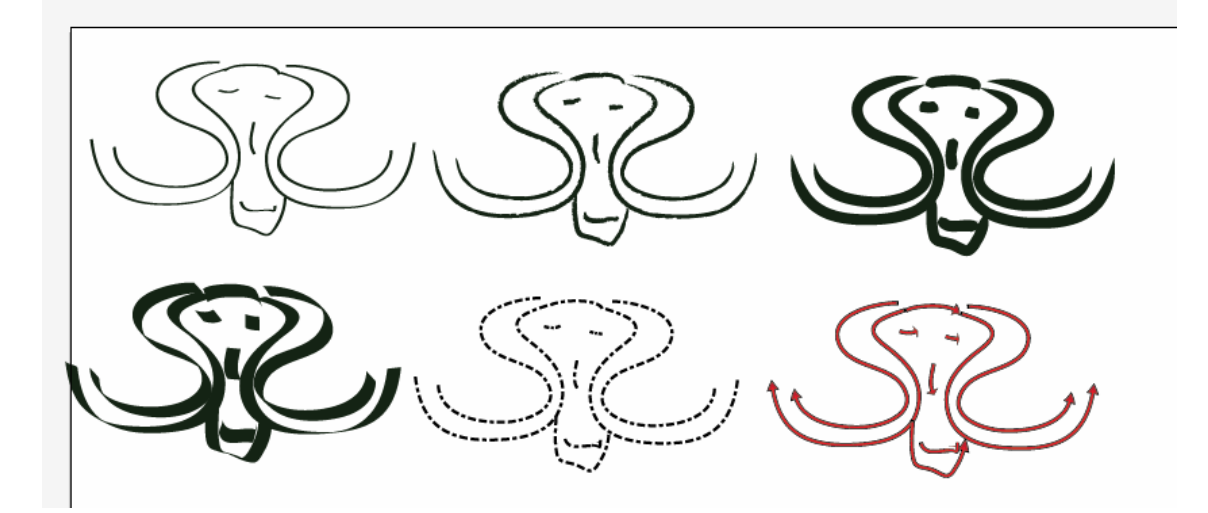

### **O Painel Brushes**

A importância do painel Brushes é essencial. Sua principal função é organizar as ponteiras e permitir a alteração de suas propriedades, elas podem ser visas em forma de lista ou de thumbnails, para mudar a forma de visualização você pode clicar no botão de opções do painel.

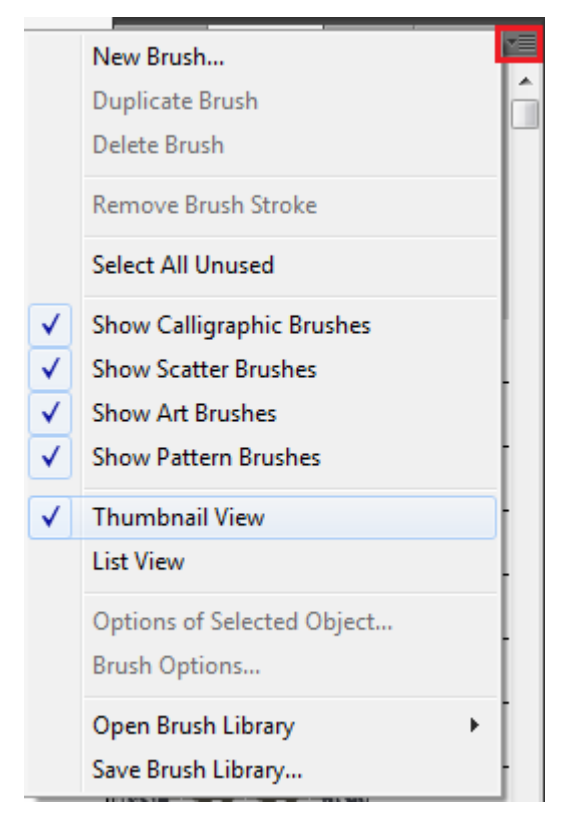

Os Brushes são divididos nas seguintes categorias "Calligraphic, Scatter, Art e Pattern, veremos cada um deles mais a frente.

Através das opções do painel, você pode criar novos Brushes, duplicar um

existente para alterá-lo sem prejudicar o original, deletar um brush. A opção Remove Brush Stroke permite que você remova o pincel deixando somente o caminho.

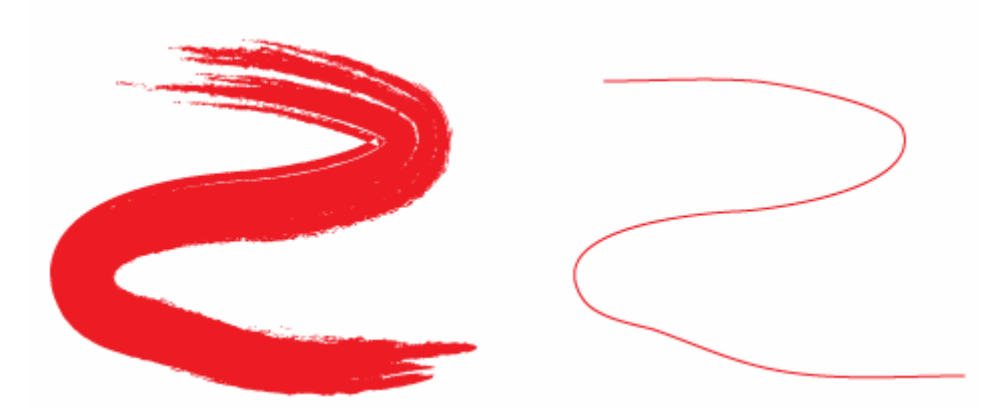

Dos quatro brushes existente somente a Caligraphic é a que não necessita de um objeto, para as demais será necessário um objeto para aplicação do brush. Para editar um brush basta dar um duplo clique sobre ele e será mostrada a janela de opções.

## **Brush Caligraphic**

Os Brushes caligraphic são as que mais se aproximam dos pincéis tradicionais. Para criar um novo brush Caligraphic, através da opções de brushes escolha New Brush

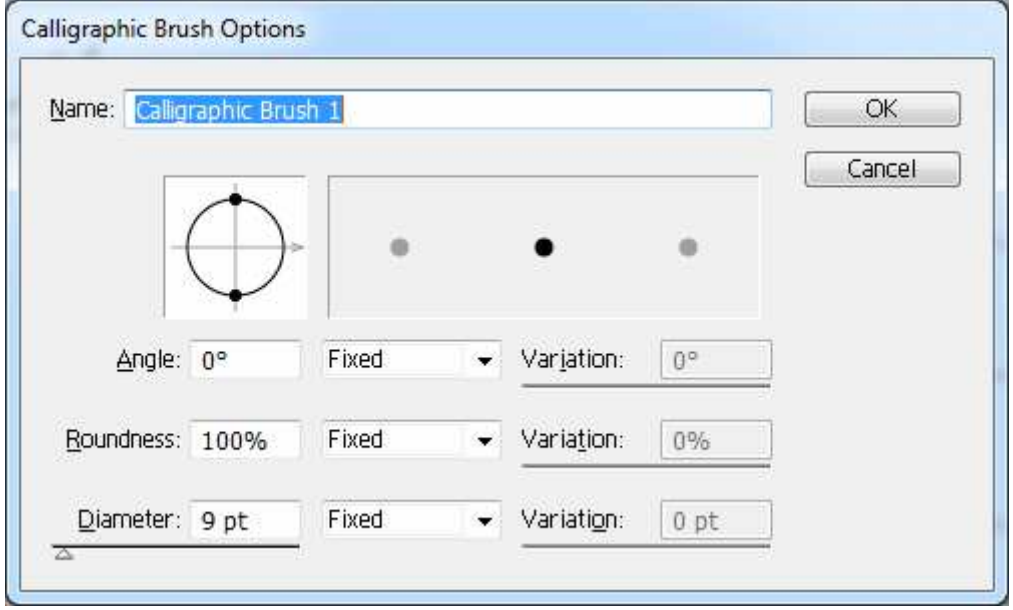

As opções da janela são:

**Name:** permite dar um nome ao seu Brush.

**Angle**: Você pode definir um ângulo para seu pincel e se esta ângulo será fixo ou randômico.

**Roundness**: Corresponde a rotundidade do brush, se o valor estiver em 100% mantém uma espessura constante.

**Diameter:** Diâmetro do brush

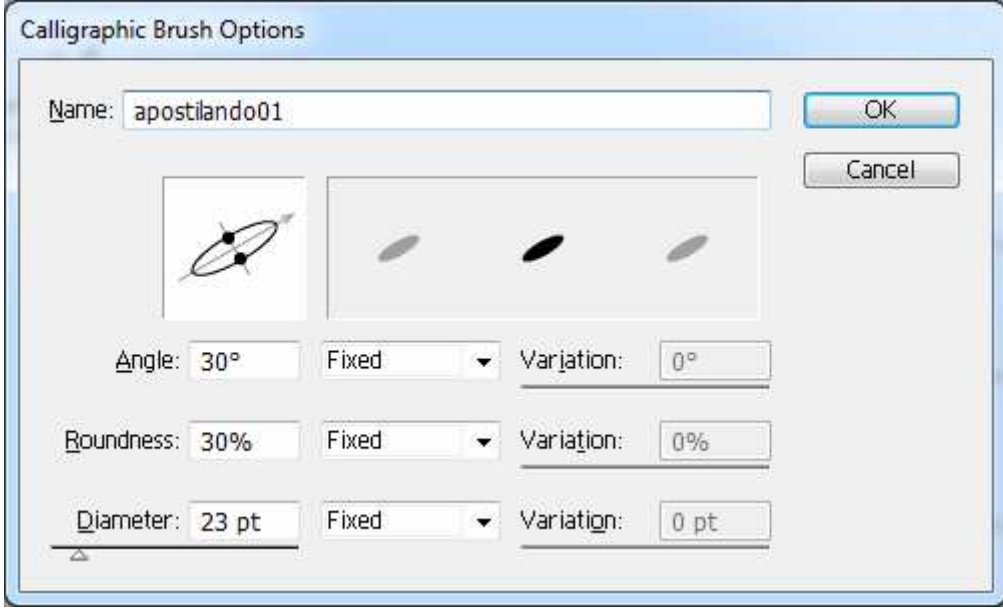
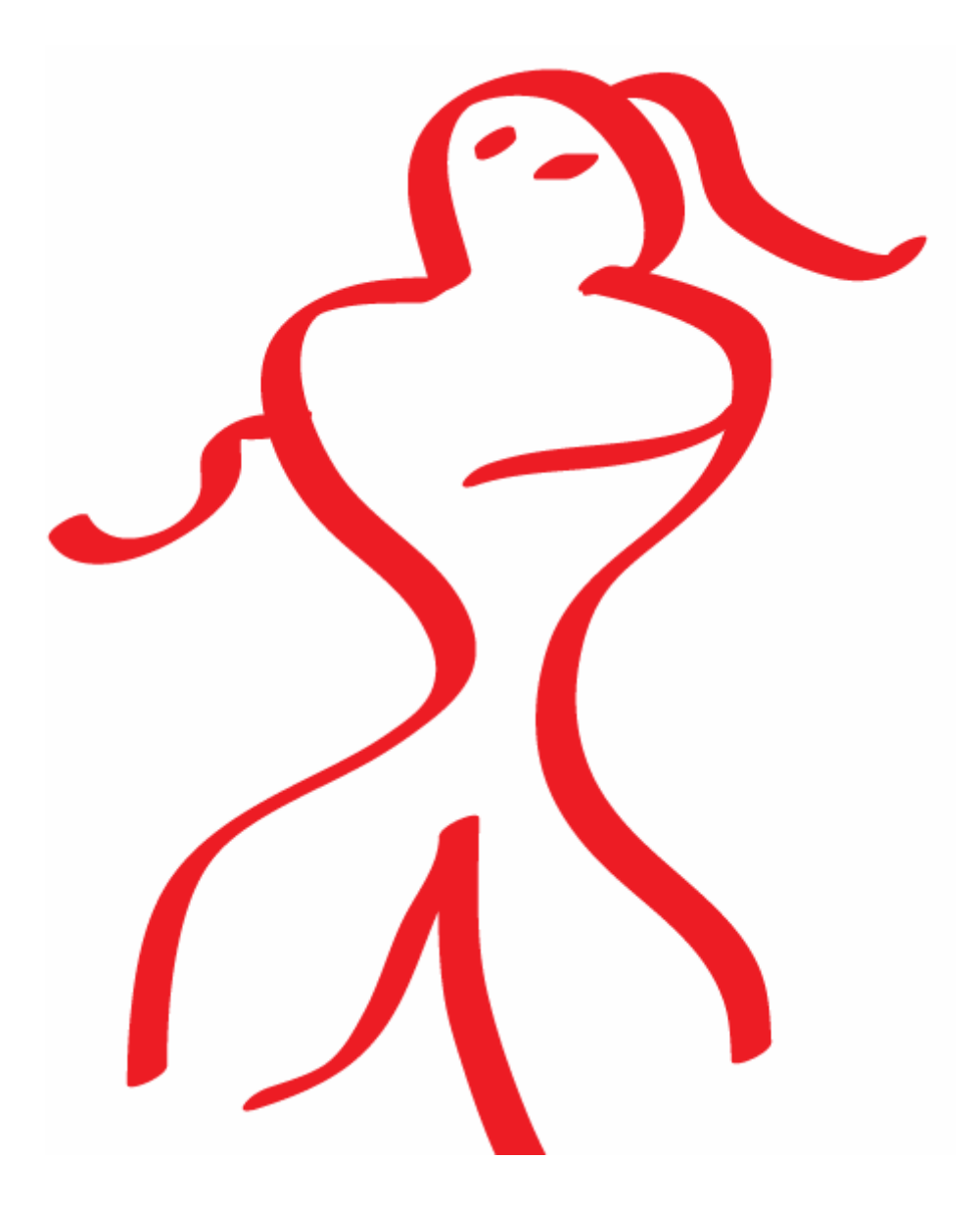

### **Scatter**

Os brushes scatter na verdade são objetos que se repetem ao longo de um caminho e pode ser de forma ordenada ou aleatória, depende apenas de como você configurar as opções do mesmo, para nosso exemplo, clique no menu Window, Brush Libraries, Decorative, Decorative Scatter.

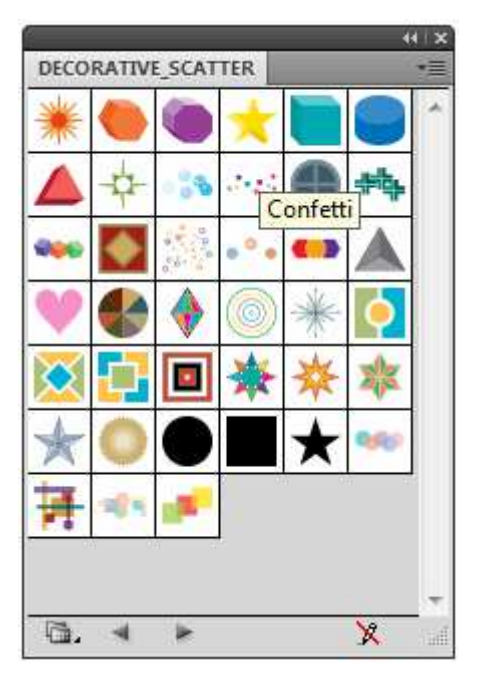

Ao desenhar seu caminho e clicar em um Brush neste painel, ele automaticamente será mostrado também no painel brush e será por este painel que será possível trabalhar as configurações.

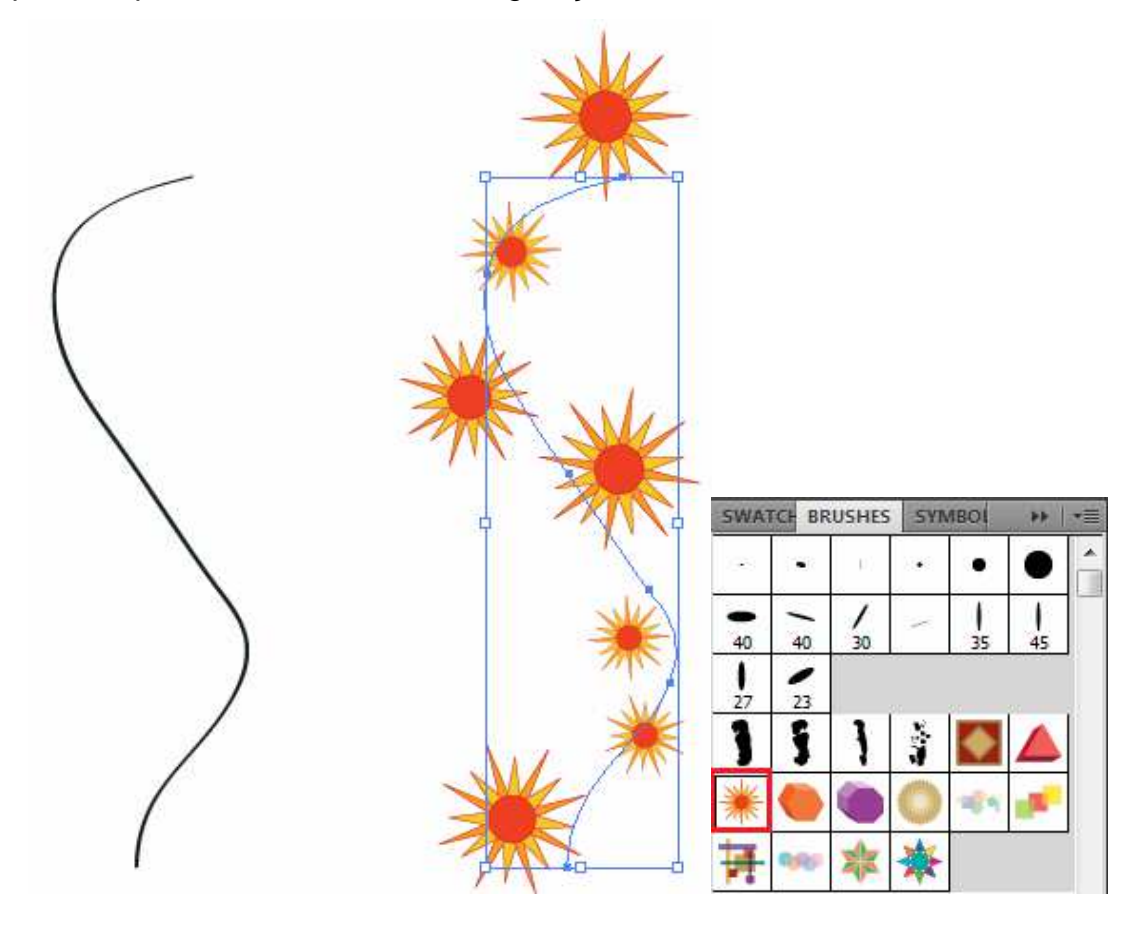

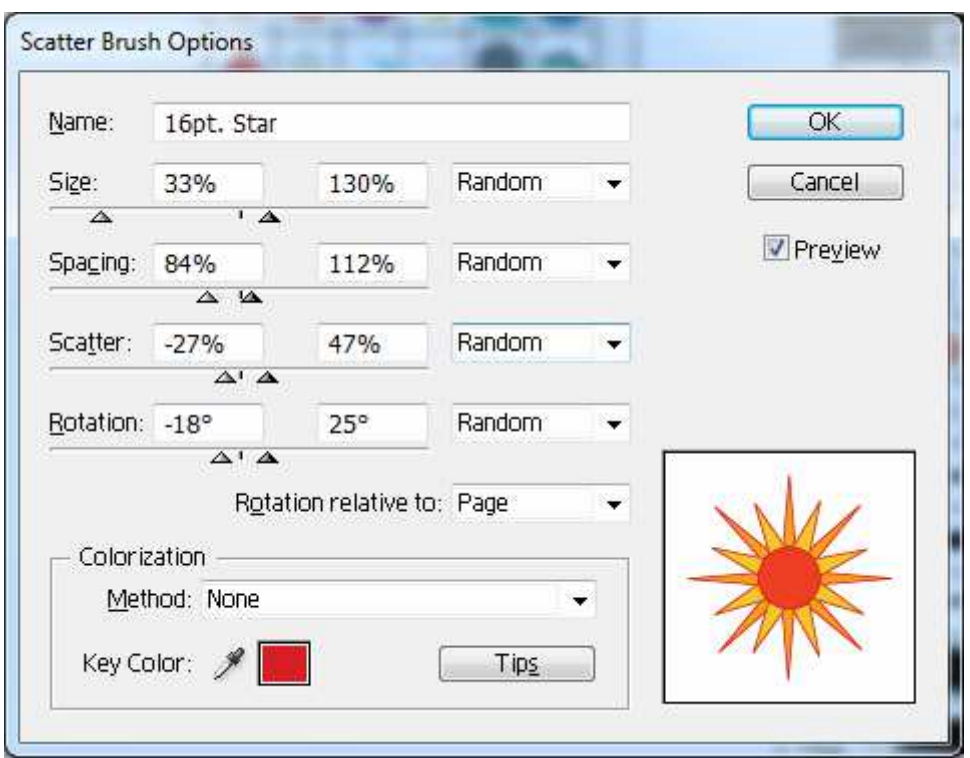

Para criar um Nov Scatter é preciso primeiro selecioná-lo e depois clicar no botão de New Brush.

As opções na janela são:

**Name:** Atribui um nome ao brush.

**Size:** Permite mudar o tamanho do brush. Nos modos Ramdom e Pressure, é preciso especificar os limites de variação no tamanho do objeto. O modo ramdom cria objetos cujos tamanhos variados ao longo do caminho, o modo Pressure cria objetos que variam seu tamanho de acordo com a pressão empregada no tablet.

**Spacing**: Controla o espaçamento entre os objetos no caminho.

**Scatter**: Controla a distância entre o brush e o caminho, ou como podemos chamar o espalhamento, quanto maior o percentual, maior a distância.

**Rotation**: Controla o Ângulo de giro dos objetos aplicados em relação à posição angular do objeto original.

### **Art**

Com certeza este tipo de brush é que mais se aproxima de um pincel real. Com este tipo de pincel é possível simular carvão, giz, guache, etc. O principio é simples ao invés de repetir um objeto ao longo do caminho, ele ancora os extremos do objeto aos seu ponto final, ou seja, o objeto que serve de tinta é esticado ou comprimido ajustando-se ao caminho.

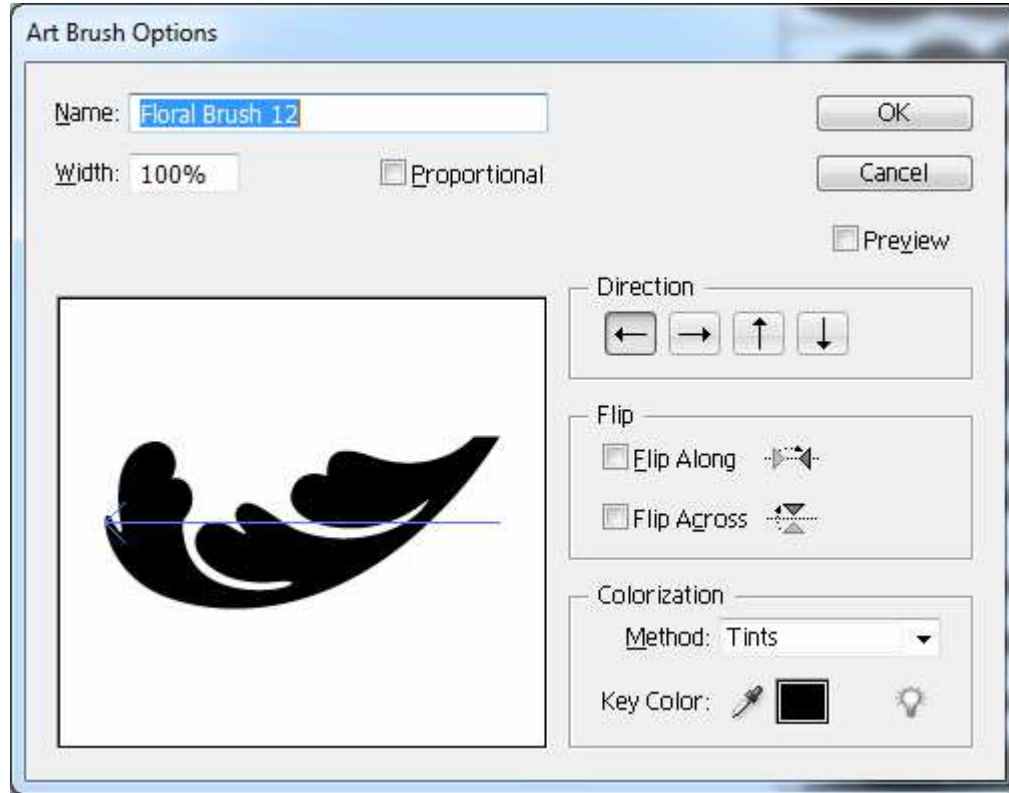

Para programar um brush do tipo Art é simples.

**Name:** Atribui um nome ao brush.

**Direction:** Determina a direção do traçado.

**Width**:Tamanho da reprodução do objeto que serve de tinta em relação ao original.

**Flip**: As estampas ao lado explicam a sua função, espelham o brush.

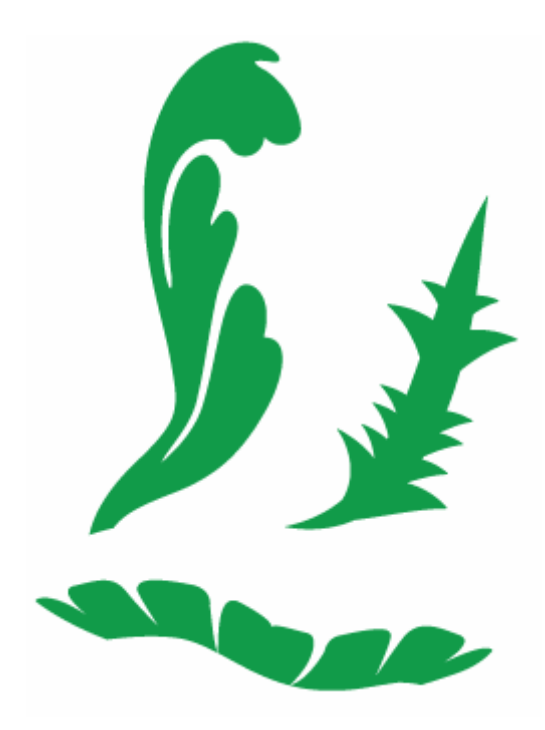

## **Pattern**

Repete um objeto enfileirado ao longo de um caminho. Pode apresentar enfileiramento nas laterais, cantos internos, cantos externos, inicio e fim.

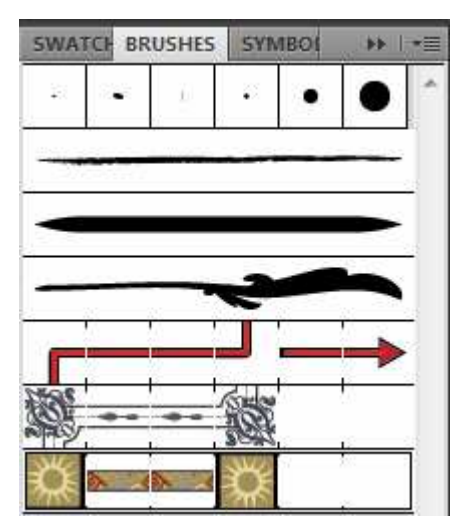

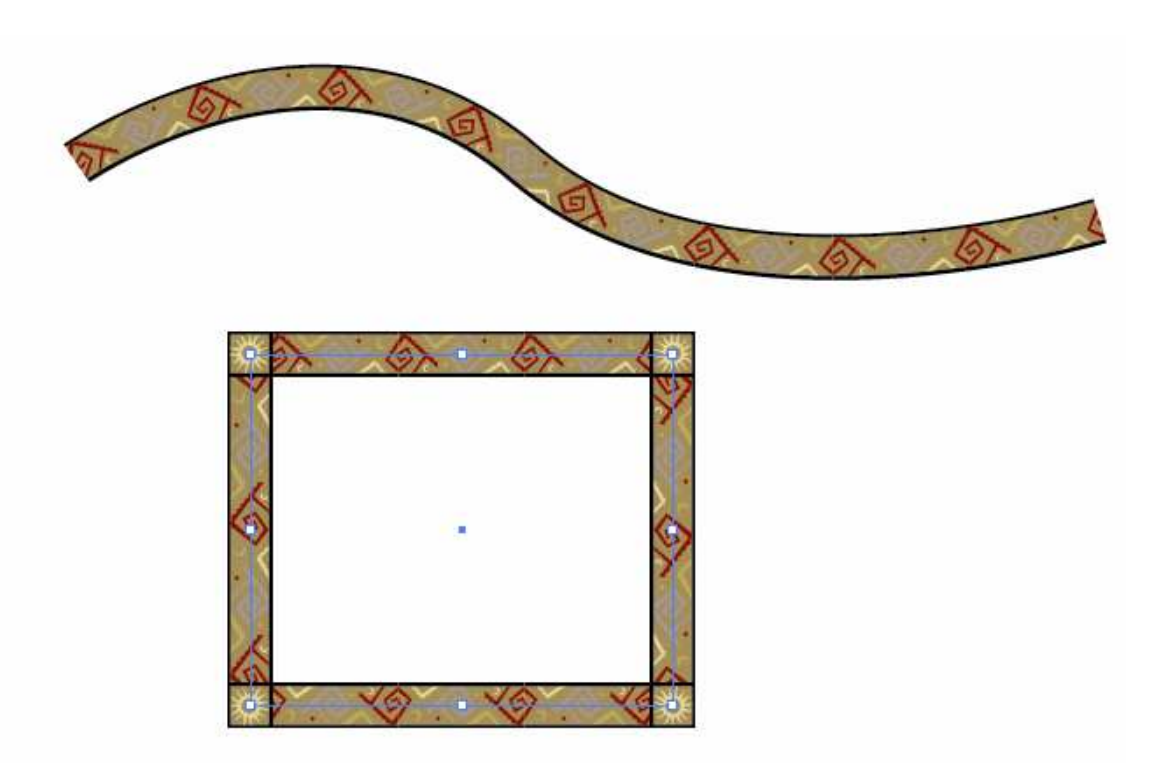

Um brush no estilo **Pattern** possui até 6 slots para sua formação, no exemplo utilizado são 4 como é possível observar no painel.

**Slot1:** corresponde ao tile que deverá cobrir as quinas externas do caminho Outer Corner Tile.

**Slot 2 e 3:** correspondem ao tile que deverá preencher os segmentos ( retos ou curvos) e os pontos de curva do caminho. Ele é chamado Side Tile.

Slot 4: corresponde ao tile que deverá cobrir as quinas *internas* do caminho Inner Corner Tile. A menos que você deseje criar um tile diferenciado para os pontos de vértice internos dos paths, pode utilizar sem problemas o mesmo tile para quinas externas e internas.

**Slot 5 e 6:** correspondem respectivamente, aos tiles a serem aplicados nos endpoints inicial Start Tile e final End Tile de caminhos abertos.

Ao ser dado um duplo clique no brush as opções de alteração serão:

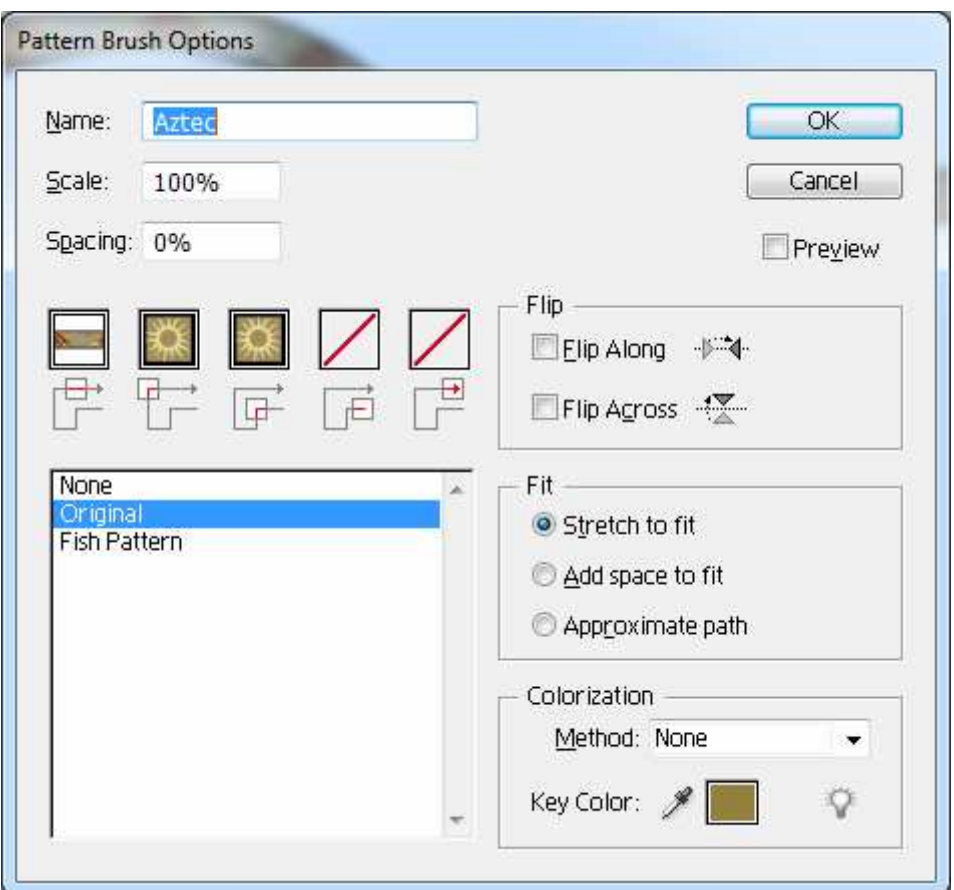

**Scale e Spacing:** Scale permite alterar a porcentagem em relação ao tamanho original, e a opção Scale definir um espaçamento em relação ao original. **Flip**: Espelha os tiles aplicados, de modo longitudinal ou transversal.

**Fit:** Determina como os tiles são aplicados em um caminho, as opções são:

- Stretch to fit: os tiles são modelados de modo a se ajustarem ao traçado do caminho. Com isso as dimensões originais podem ser modificados.
- Add space to fit:acrescenta espaços entre cada tile de modo a preservar a proporcionalidade de suas dimensões
- Appoximate path: funcional apenas para caminhos retangulares, altera a posição dos tiles em relação ao caminho a fim de distribuí-los de modo mais uniforme.

# **Textos**

Em nosso curso o maior estudo com textos será no Adobe InDesign, mas o Illustrator como o Corel Draw possui um suporte muito bom no trabalho com textos. Vamos entender melhor como podemos trabalhar com textos dentro do Illustrator.

Na caixa de ferramentas temos o grupo de ferramentas de texto

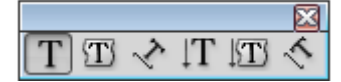

O grupo possui seis ferramentas, sendo o primeiro grupo de texto horizontal e possui a ferramenta de texto padrão, o de texto de área e de texto de caminho, o segundo grupo muda-se apenas as ferramentas com foco vertical.

Para acessar as configurações de texto podemos clicar no menu Type e utilizar o painel Characteres / Paragraph.

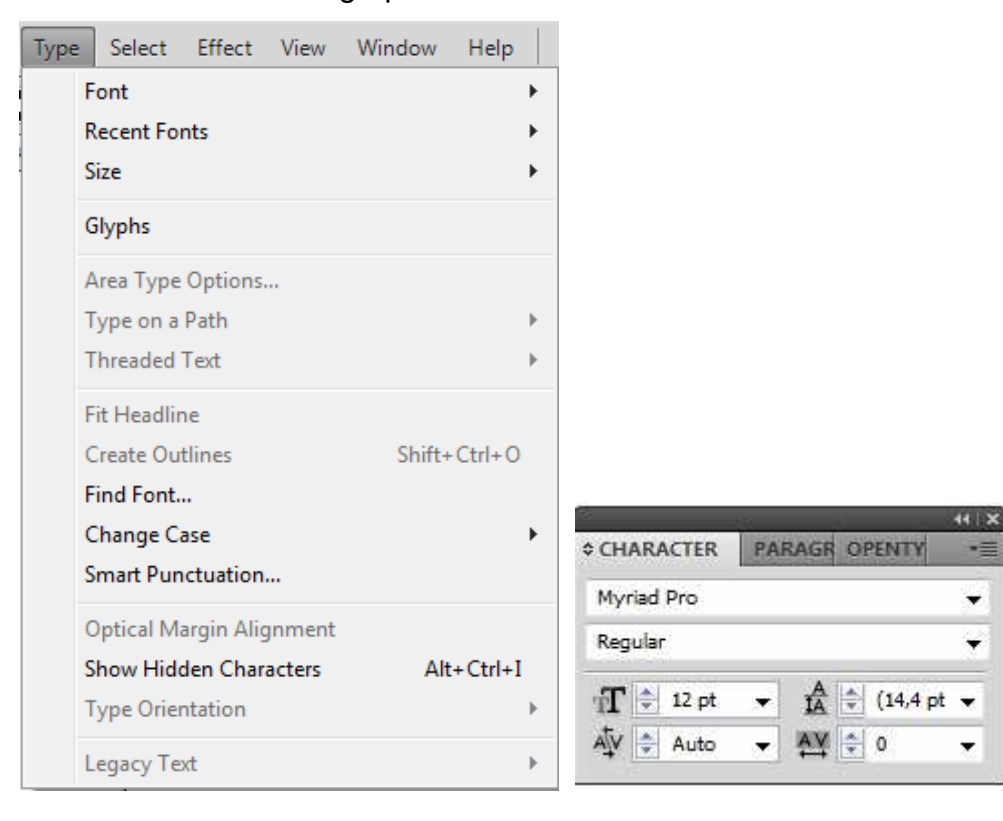

### **Painel Character**

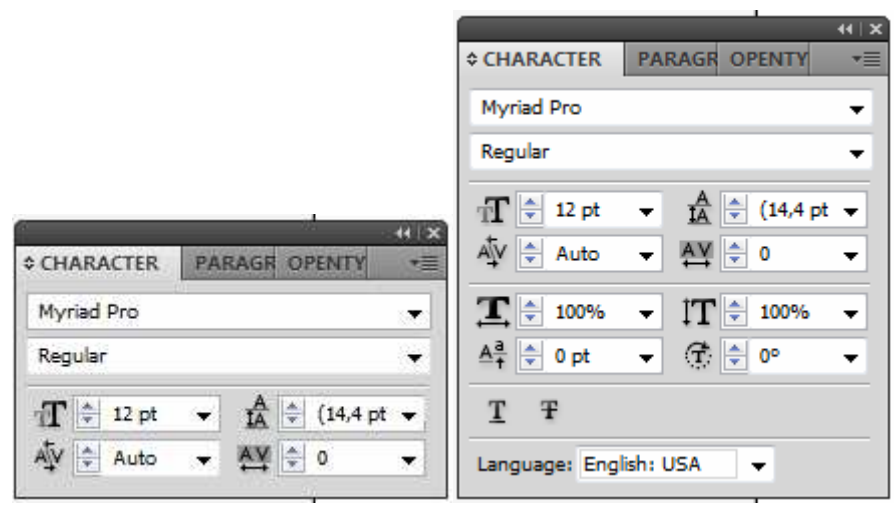

O painel character em sua versão minimizada e expandida, a primeira opção que temos do painel é o tipo de fonte a ser utilizada e abaixo dela a sua variação.

Depois o painel divide-se em duas colunas, na coluna da esquerda temos o tamanho de fonte que pode variar entre 0,1 e 1.296 pontos.

Ao lado dele temos o **leading** que é o espaço vertical (ou horizontal quando se utilizar a ferramenta vertical), medido entre as linhas de base.

Abaixo de size temos o **kerning** que corresponde ao espaço entre dois caracteres específicos – o cursor precisa estar posicionado entre os dois caracteres. O Illustrator possui um kerning automático, mas em textos longos pode ocorrer o chamado "caminho de rato" e será necessário a correção manual.

O **tracking** diferente do kerning que precisa de uma definição de onde aplicar o efeito, aplica a todo o texto selecionado.

A opção **Scale** distorce os caracteres selecionados na vertical e horizontal.

O atributo **Baseline Shift** desloca a linha de base do caractere, para cima ou para baixo.

A opção **Character Rotation** é um atributo não muito comum, ele aplica uma rotação a linha de base dos caracteres selecionados no ângulo que você indicar. É possível girar cada caractere de uma palavra em ângulos diferentes criando assim um design diferente.

A opção Language permite definir uma linguagem diferente a cada palavra

selecionada, isso auxilia na identificação do sistema em correção e hifenização da palavra.

## **Painel Paragraph**

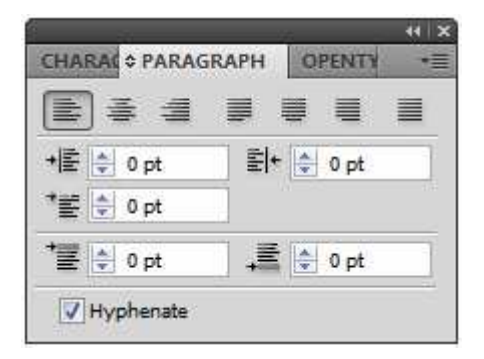

A parte superior e referente aos alinhamentos. Abaixo temos os recuos à esquerda, direita e da primeira linha, abaixo temos as opções de espaçamento acima e abaixo do parágrafo, e ao final do painel podemos hifenizar ou não nosso texto.

## **Textos de Pontos, de área de caminhos**

O texto de ponto é o equivalente ao "texto artístico no Corel Draw", ele é utilizado para criação de logotipos e destaques, raramente ultrapassando uma linha, na verdade é recomendado poucos caracteres.

Para criar seu texto de ponto basta clicar na ferramenta texto e depois clicar na tela e digitar o desejado. Ao terminar, você pode escolher o tipo de letra e tamanho no painel character. Pode também após a digitação, clicar no texto com a ferramenta de seleção e manipulá-lo.

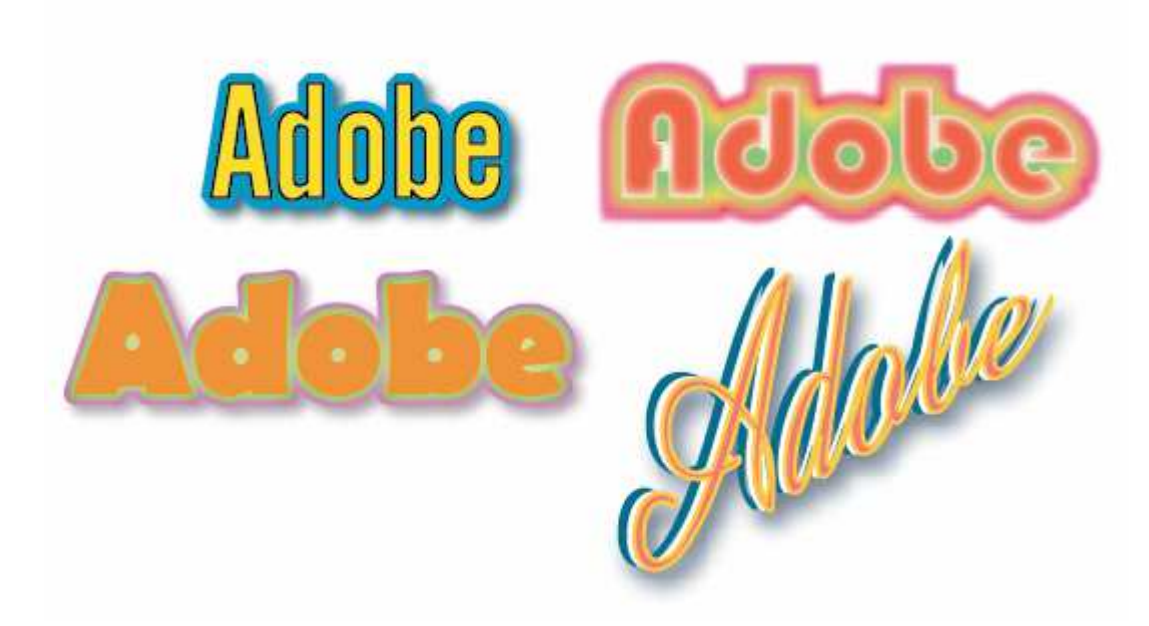

O texto de área permite adição de textos em qualquer forma.

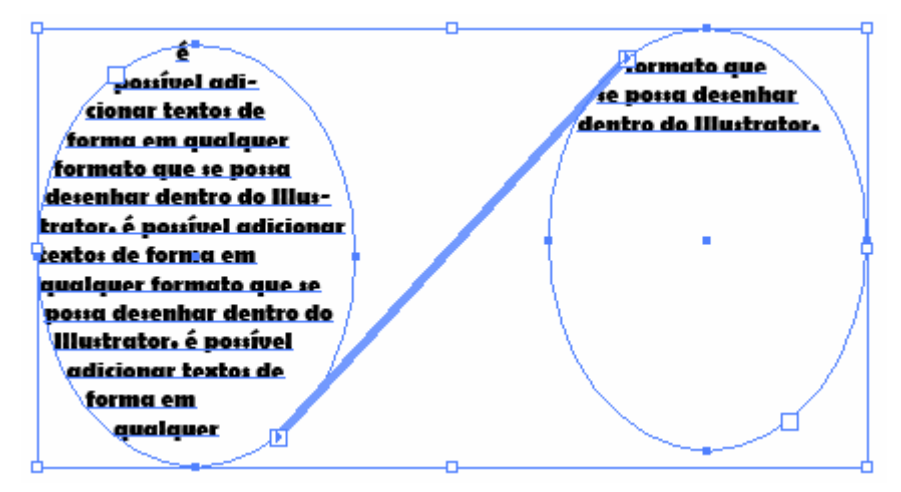

Caso a quantidade de texto venha a ser maior do que a forma, será mostrado ao final da forma na direita um quadradinho em vermelho com sinal de mais, ao clicar sobre esta opção, e clicar em outra parte será criada outra forma com o texto que estava oculto.

Os textos de caminhos permite que se escreva seguindo um caminho de texto. Desenhe seu caminho, depois com a ferramenta **Type on a path Tool** clique sobre seu caminho e digite seu texto.

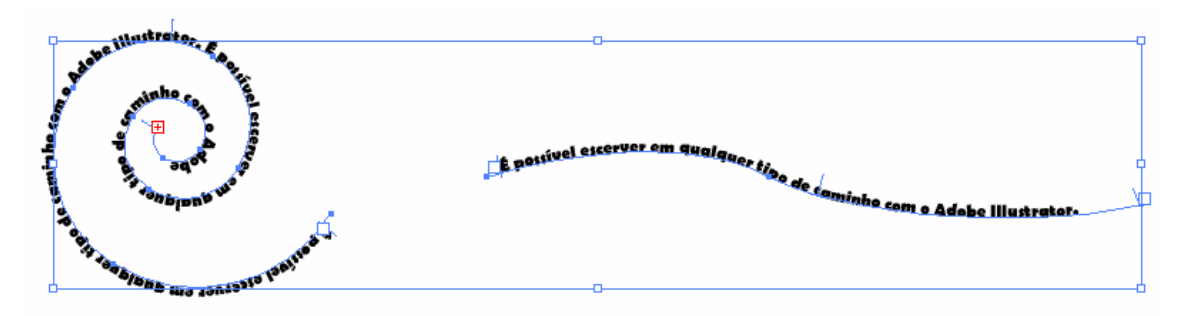

Podemos manipular os textos de caminhos, clique no menu Type, Type on a Path, será mostrado diversas opções de caminhos para seu texto.

Clicando em Type on a Path Options, você poderá testar seu caminho antes de aplicar.

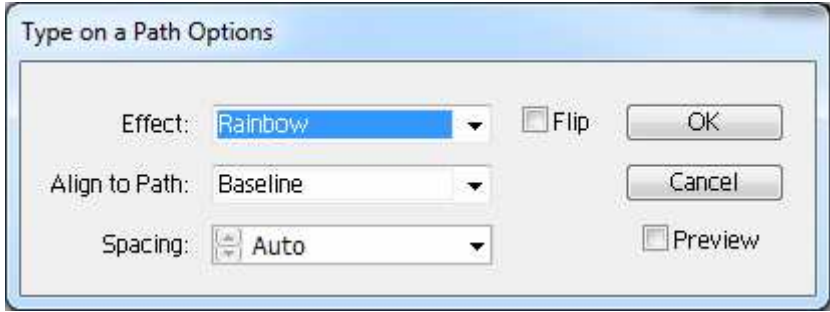

### **Wrapping**

Permite que seu objeto faça parte do texto, ele embuti a imagem em seu texto,

onde você desejar e define como o texto irá envolver o seu objeto.

Importe ou digite um texto, depois através do menu Window, Symbol Libraries arraste um símbolo qualquer para cima de seu texto.

Monitor de 21 polegadas tem 15 mm de espessura

A BenQ, empresa taiwanesa que é relativamente famosa em todo o mundo mas uma ilustre desconhecida para a maior parte dos consumid sileiros anunciou (lá fora, claro) os novos monitores de sua série V, que têm como maior destaque seu perfil esquio, que e 15mm, metade do que normalmente se encontra por aí. varia enti

Como de amanha dieta se explica com o uso de tecnologia de backlight Led nos modelos, que têm versões que variam entre 18'5 e 24 poist-grec. Liante dos olhos, que é o que importa, a fabricante informa que os modelos têm taxas de contraste de até 10.000.000:1, para os verdes a de 10.000.000:1, para os verdes a empresa também afirma que os modelos com a tecnologia Led consomem menos energia elétrica e portanto são mais amigos dos animaizinhos do que os outros monitores.

As resoluções de telas dos novos modelos ainda não foram divulgadas, assim como seus preços. Eles devem desembarcar no mercado externo até o meio do ano.

Selecione o texto e o objeto, depois clique no menu Object, Text Wrap, Make.

Monitor de 21 polegadas tem 15 mm de espessura

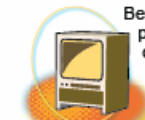

A

BenQ, empresa taiwanesa que é relativamente famosa em todo o mundo mas uma ilustre desconhecida para a maior parte dos consumidores brasileiros anunciou (lá fora, claro) os novos monitores de sua série V, que têm como maior<br>destaque seu perfil esguio, que varia entre 14mm e 15mm, metade do que normalmente se encontra por aí.

Como de hábito, tamanha dieta se explica com o uso de tecnologia de backlight Led nos modelos, que têm versões que variam entre 18'5 e 24 polegadas. Diante dos olhos, que é o que importa, a fabricante informa que os modelos<br>têm taxas de contraste de até 10.000.000:1, o que é meio sem sentido quando se lembra que os olhos humanos não diferenciam muita coisa acima de 100.000:1. Para os verdes, a empresa também afirma que os modelos com a tecnologia Led consomem menos energia elétrica e portanto são mais amigos dos animaizinhos do que os outros monitores.

As resoluções de telas dos novos modelos ainda não foram divulgadas, assim como seus preços. Eles devem desembarcar no mercado externo até o meio do ano.

Para ajustar seu objeto com o texto, clique no menu Object, Text Wrap, Text Wrap options.

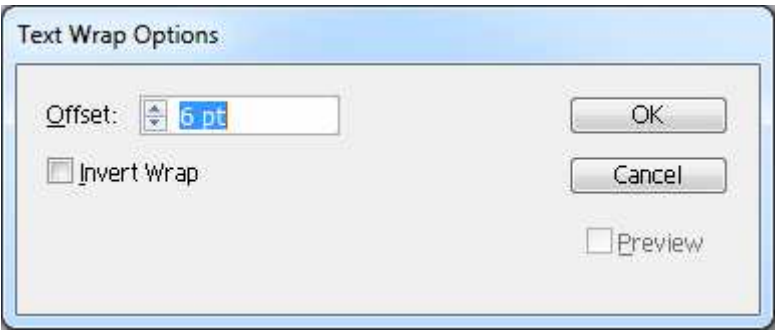

**Offset:** controla a distância entre o texto e o objeto.

### **Invert Wrap:**

Faz com que o texto fique posicionado do lado de dentro do objeto.

### **Texto em curvas**

Muitas vezes par aplicação de efeitos será necessário converter seu texto em curvas, quando isso vier a ser necessário clique no menu Type, Create **Outlines** 

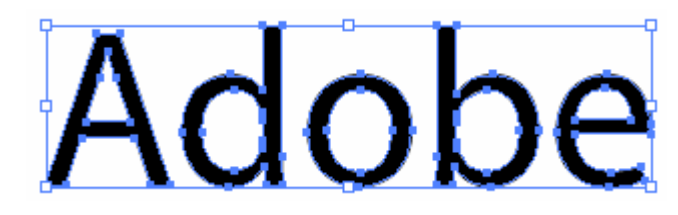

#### **Mascaras**

É a possibilidade de fazer com que um objeto sobreponha ao outro somente nas áreas em que são comuns. O objeto de máscara é aquele cujos caminhos formam a máscara e esse objeto deve estar posicionado na frente de todos os objetos mascarados.

Para criar a mascara em um objeto faça da seguinte forma, importe uma imagem para seu projeto no illustrator e desenhe a sua forma, posicione a forma sob a imagem importada.

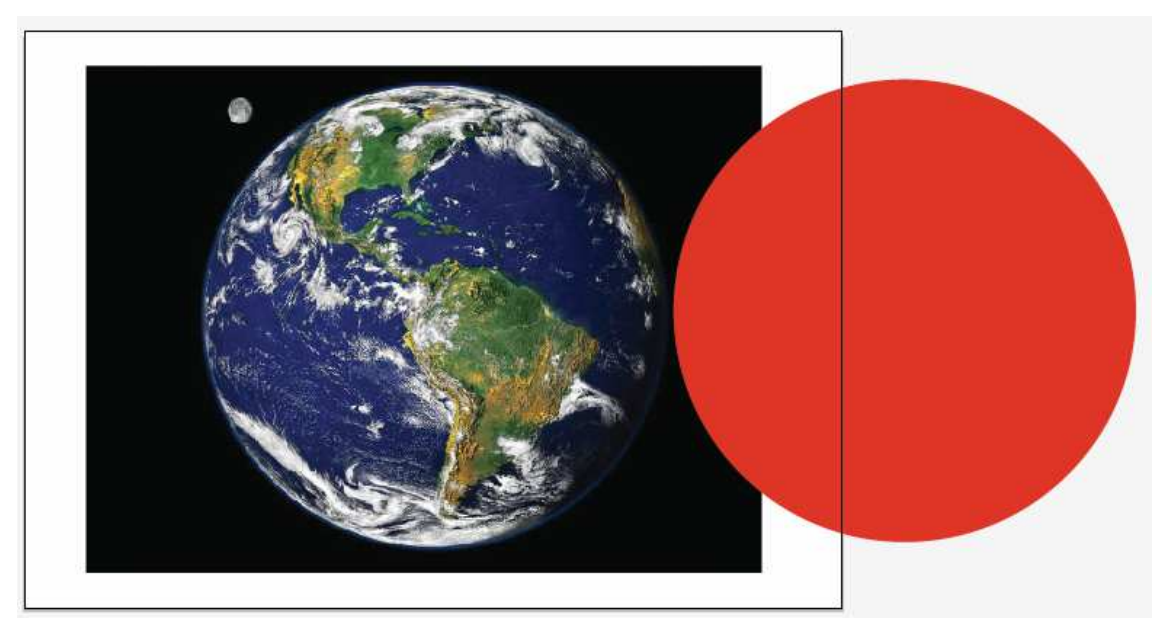

Posicione a forma sob a imagem onde você deseja mascarar.

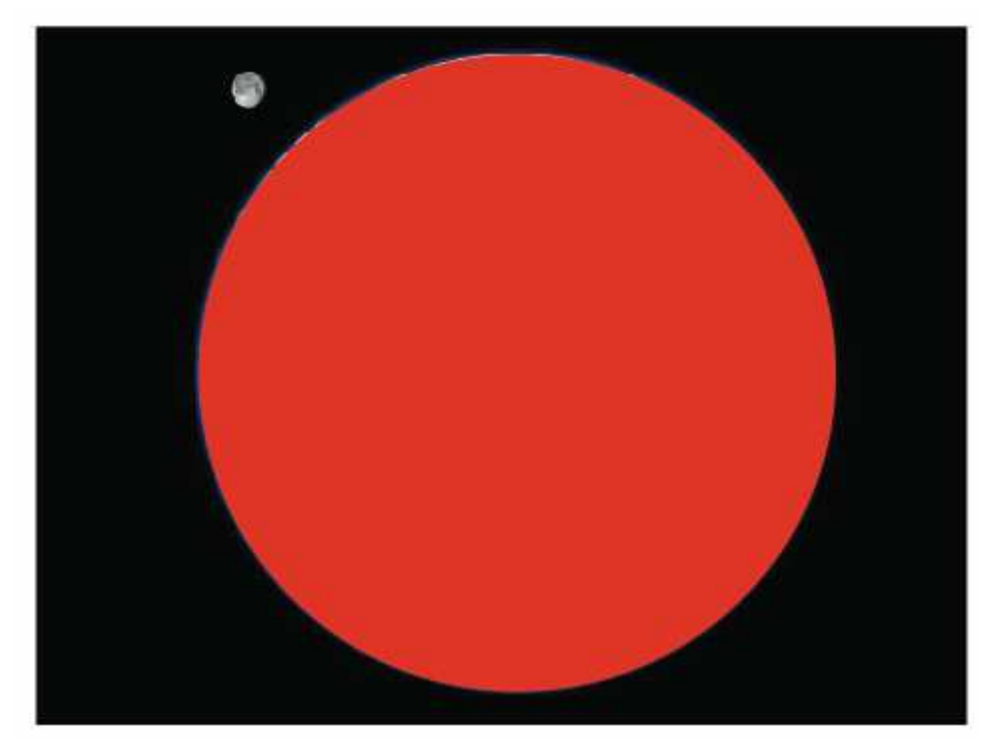

Selecione ambos os objetos, depois clique no menu Object, Clipping Mask, Make.

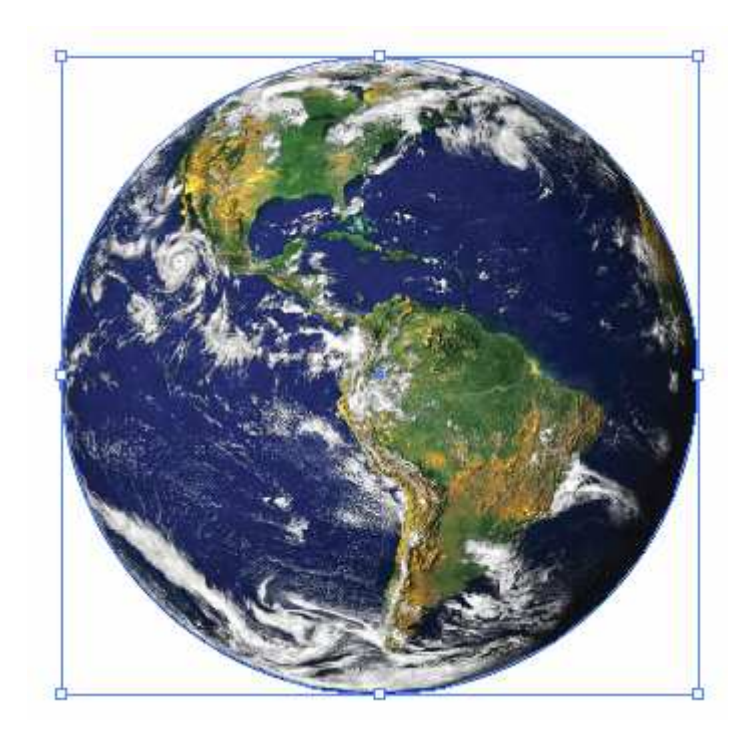

É possível mascarar objetos que estão mascarando outros objetos, apenas certifique-se de ter todos eles selecionados.

Se precisar remover a máscara, clique no menu Object, Clipping Mask, release, se precisar editar o conteúdo clique no menu Object, Clipping Mask, Edit Content.

## **Blend – Misturas**

Permite criar etapas na área entre dois caminhos, onde o estilo de pintura e a forma de um caminho se transformam no estilo de pintura e forma do segundo caminho.

A ferramenta Blend é utilizada para criar combinações que são um grupo de caminhos que mudam de forma e de cor, à medida que cada caminho é criado mais próximo ao caminho extremo oposto.

Para criar um Blend pode-se utilizar a ferramenta Blend ou menu Object Blend Crie duas formas com tamanhos e cores diferentes.

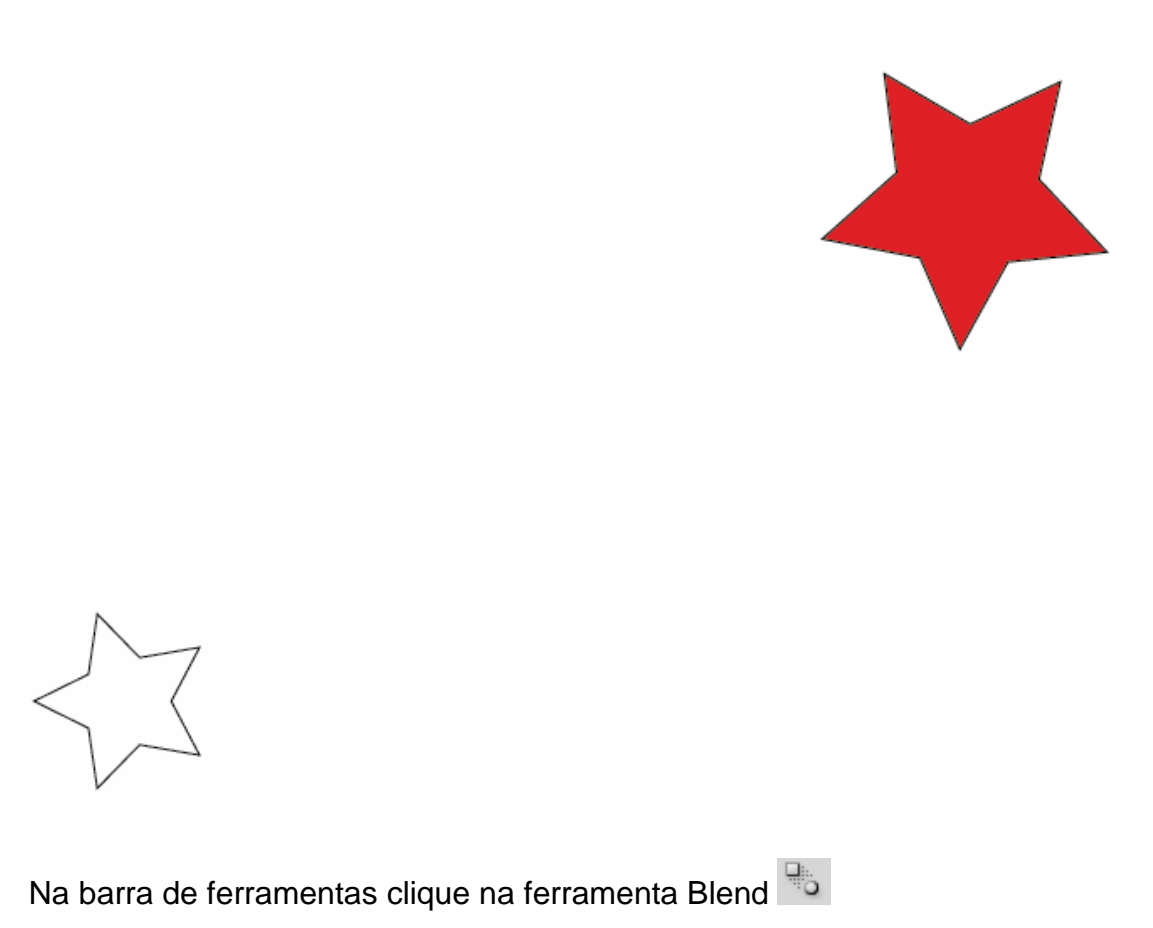

Clique em um objeto e depois no outro com a ferramenta.

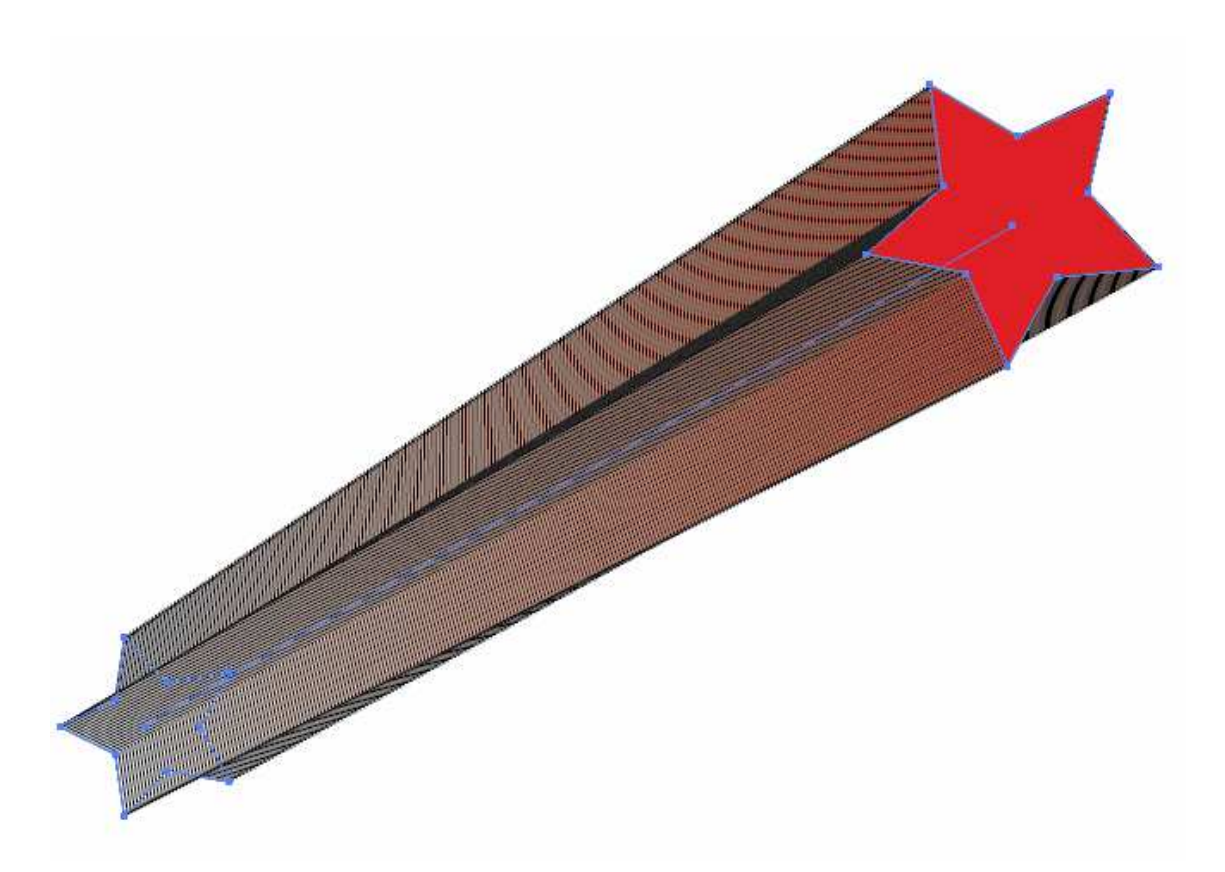

Será criada a mistura entre os objetos.

Você pode definir algumas propriedades da mistura antes de criá-la, basta dar um duplo clique na ferramenta antes de aplicar a mistura

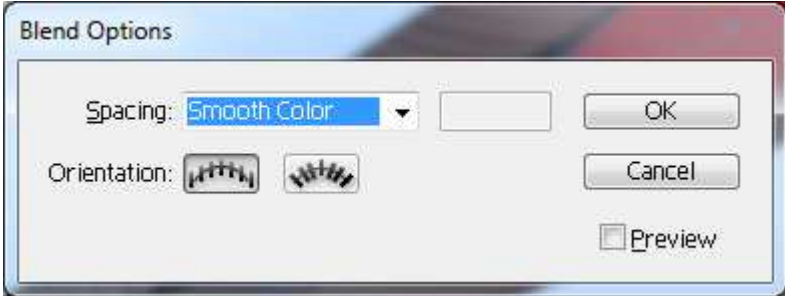

Esta mesma tela pode ser acessada através do menu Object, Blend, Blend Options:

## **Opções de Combinação**

Através do menu Object Blend podemos acessar diversas opções como Make, Release, Blend Options, Expand, Replace Spine, Reverse Spine e Reverse Front to Back. A ferramenta Blend permite combinar entre pontos específicos. As opções são:

**Smooth Color**: Define automaticamente o número de etapas necessárias para

tornar a aparência dessa combinação o mais suave o possível.

**Specified Steps**: Permite selecionar a distância entre uma das etapas da combinação e outra.

**Specified Distance**: Permite digitar a distância entre as etapas.

**Align to Page**: Executa a combinação verticalmente ou horizontalmente, depedendo da orientação da página.

**Align to Path**: Executa a combinação perpendicularmente ao caminho. Mudando as cores da combinação ao trabalhar, é possível alterar as cores de uma combinação mesmo depois dela ter sido criada, seleciona a forma ao qual você quer mudar com a ferramenta group selection.

**Expandindo uma combinação**: Para editar os objetos individuais de uma combinação , é necessário liberá-la primeiramente. Ao selecionar Object Blend Expand, a combinação se expande para um conjunto de formas. Todas ainda agrupadas.

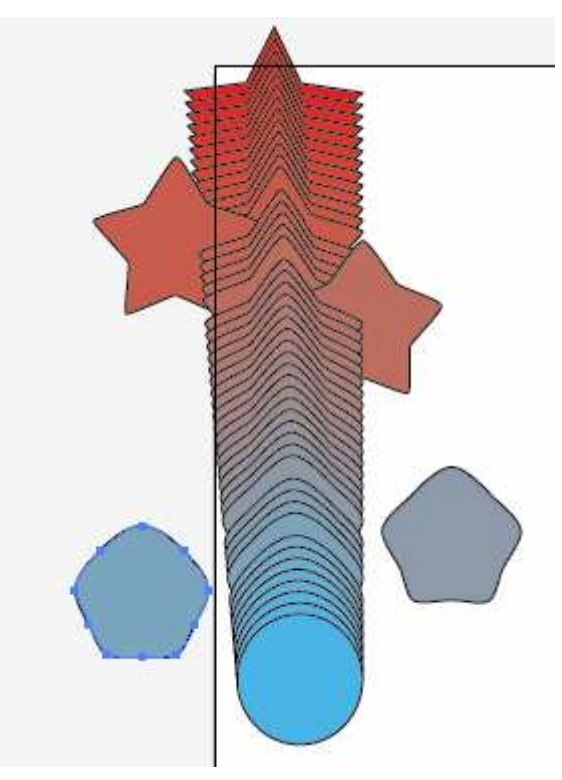

### **Substituindo a espinha**

A opção Replace Spin permite aplicar uma combinação a um caminho selecionado. Para aplicar esse efeito, selecione o caminho traçado e a combinação, e selecione **Replace Spine** no submenu Blends.

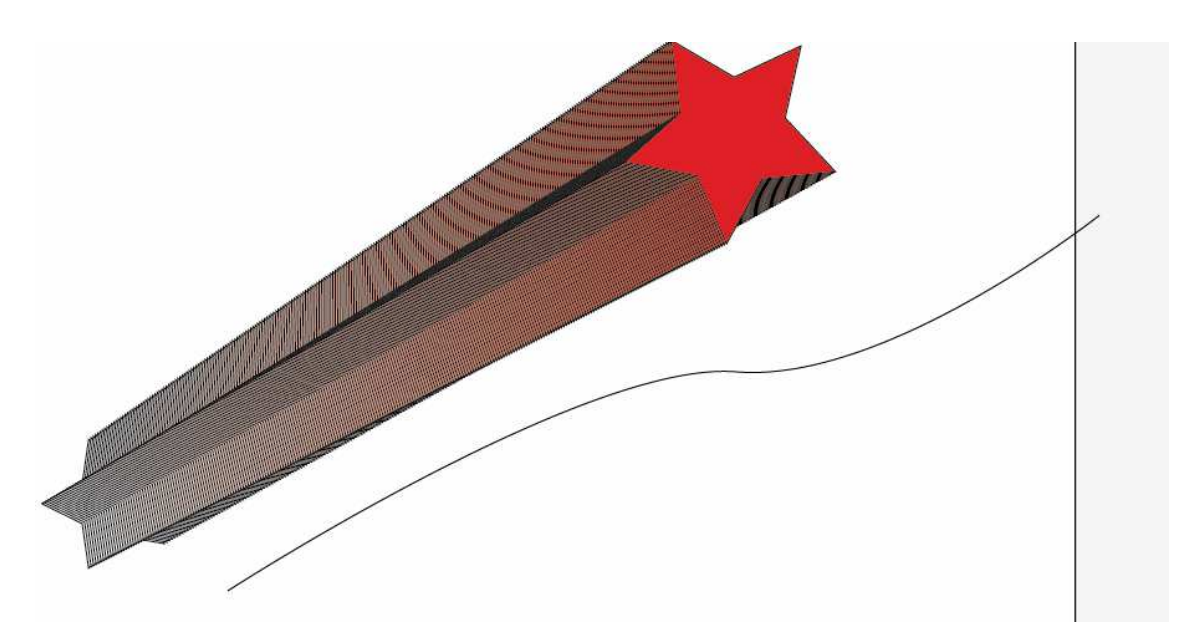

Selecione ambos os objetos e aplique o efeito.

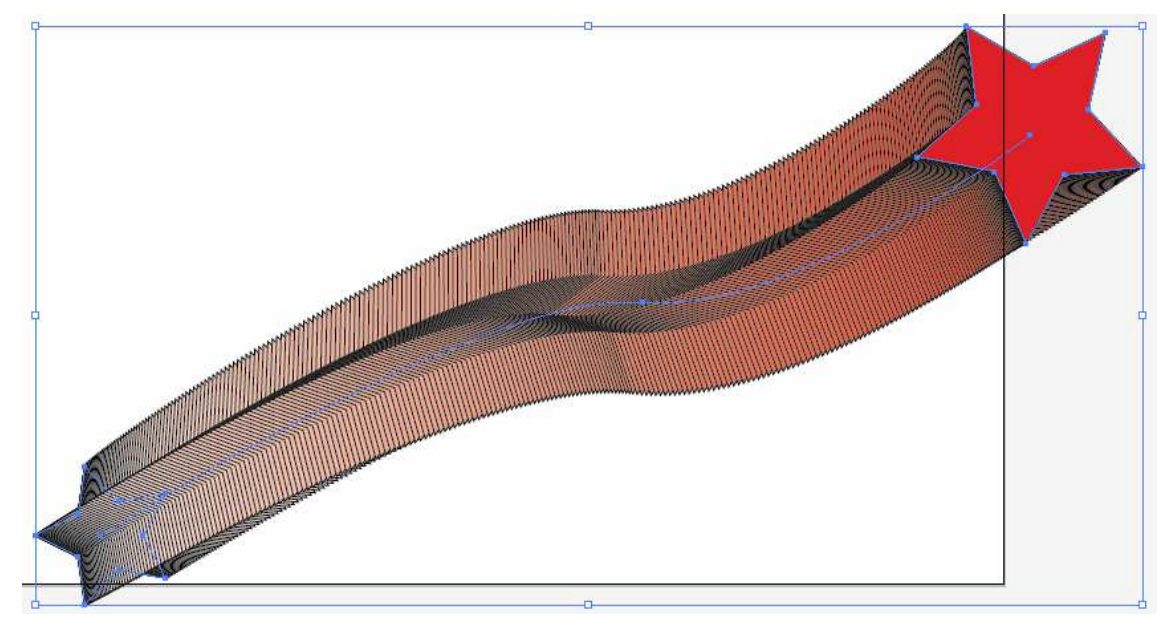

Para inverter a espinha utilize a opção Reverse Spine.

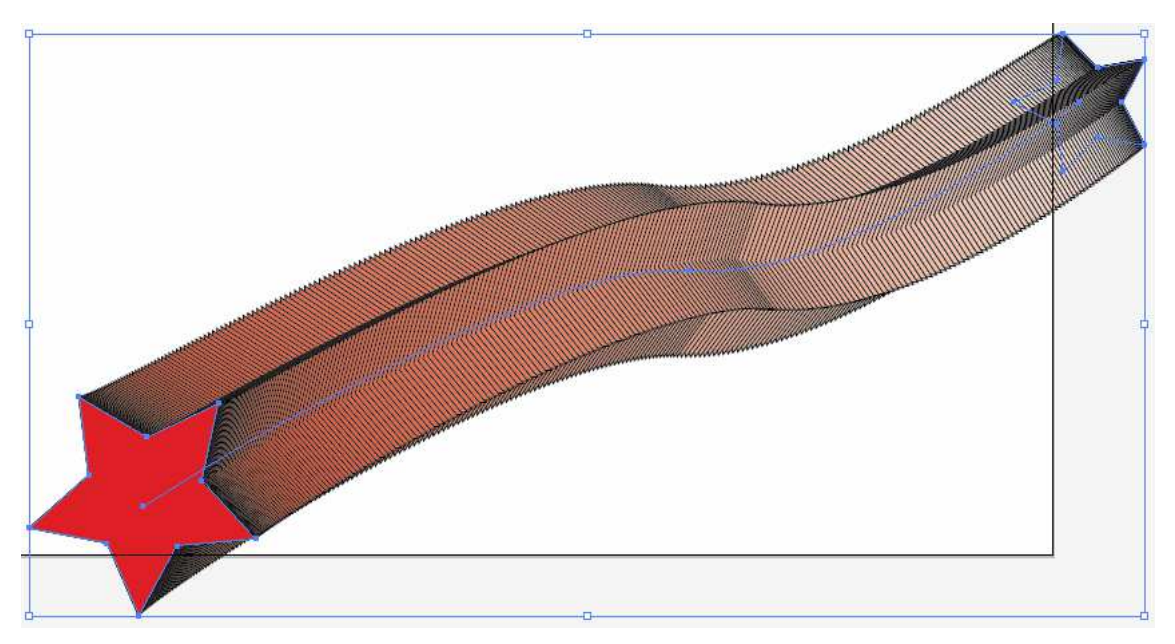

A opção Reverse Front to Back inverte a ordem em que os caminhos foram desenhados quando a combinação foi criada.

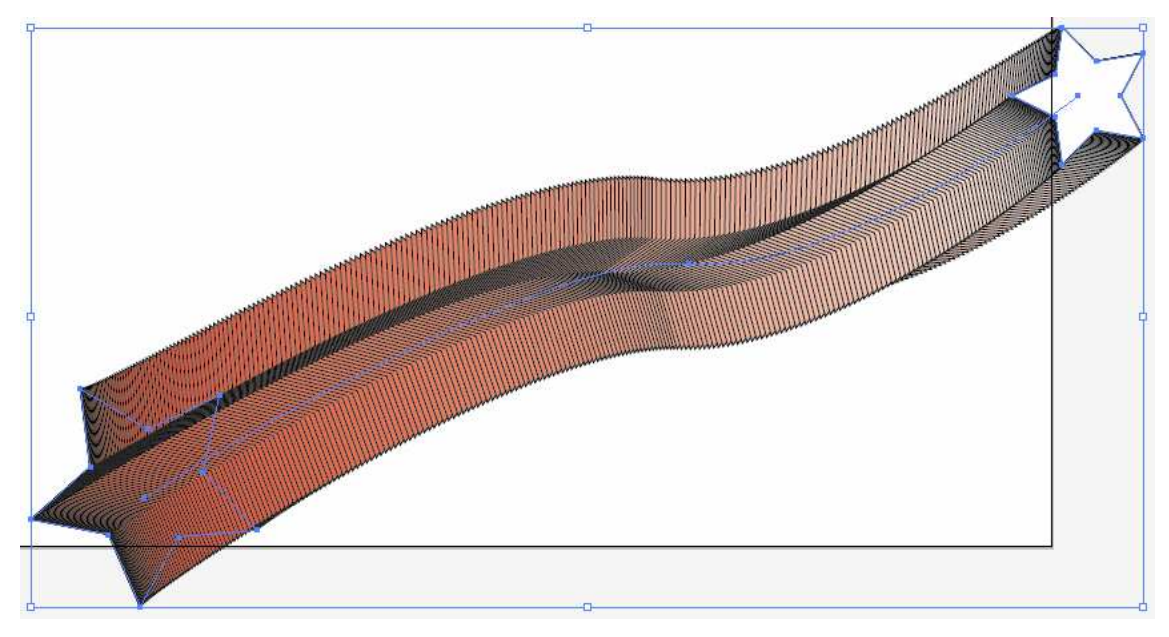

Podemos também com a ferramenta Direct Selection, alterar a curva da mistura.

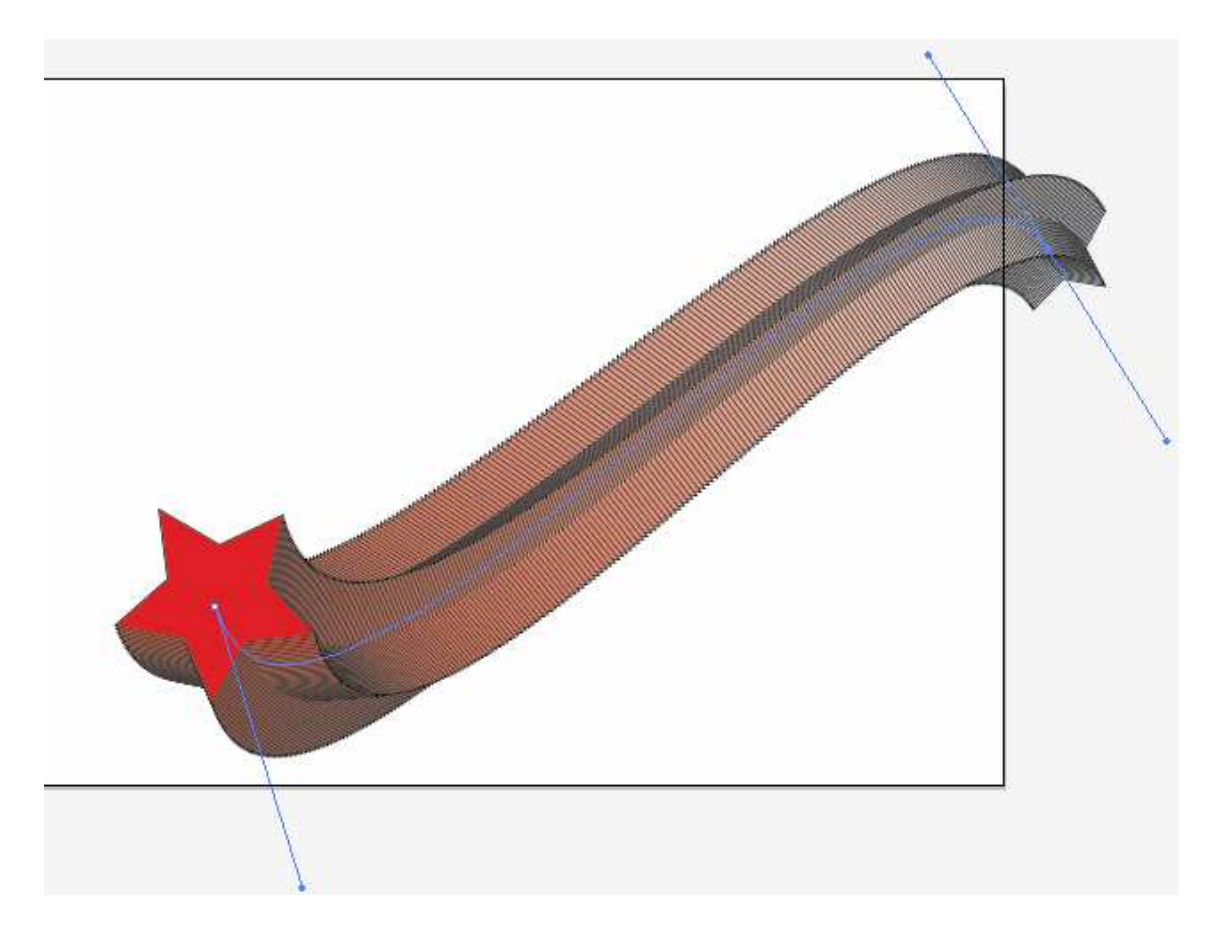

## **Estilos**

São recursos incluídos no Illustrator que permitem salvar atributos definidos de aparência e reaplicá-los aos objetos. Este é um método fácil de manter consistência em uma variedade de gráficos.

Outros recursos úteis incluídos no Illustrator são os efeitos. Você pode aplicar os efeitos aos objetos para modificar a aparência sem modificar a estrutura básica dos objetos, de modo a permitir a edição do texto como texto. Podemos também modificar e editar normalmente os caminhos que possuem efeitos aplicados, além de remover e editar os efeitos usando o painel Appearance.

A aparência de um objeto é o modo como esse objeto se apresenta, e muito mais do que isso , propriedades de aparência são propriedades de objetos que você pode editar remover para retornar o objeto ao estado inicial. Estas propriedades abrangem a cor de preenchimento, propriedades de traços, transparência ou qualquer outro efeito que modifique o perfil de um objeto.

## **Estilos Gráficos**

O Painel Graphic Styles é o responsável pela aplicação de um estilo em um

objeto.

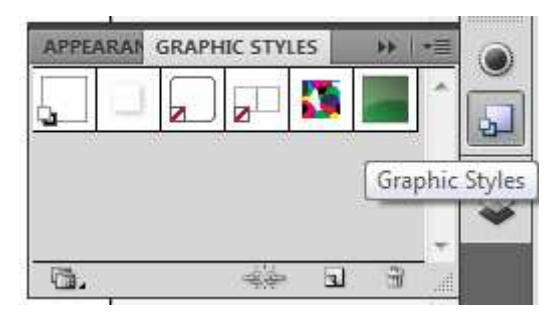

Para criar um novo estilo gráfico, desenhe um objeto e aplique a ele contornos e preenchimentos, pode-se aplicar também outros efeitos como sombras,etc., depois arraste seu objeto para o painel Graphic Styles e o estilo será criado.

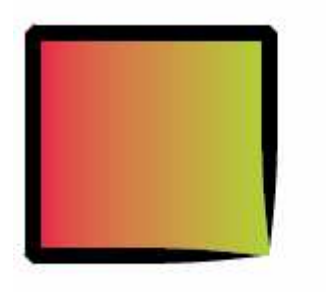

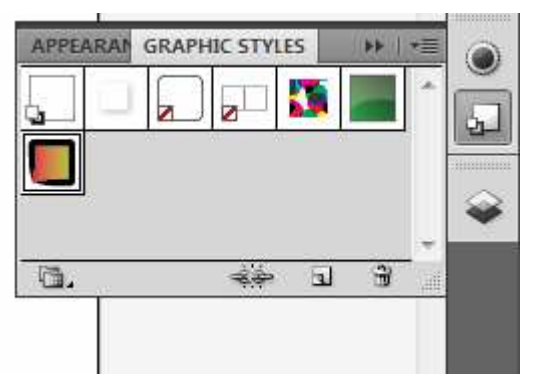

Tendo o estilo criado você poderá aplicá-lo a qualquer outro objeto.

O Illustrator possui diversos painéis de estilos disponíveis através do menu Window Graphic Styles Libraries.

# **Painel appearance**

Funciona como um registro de imunização de um objeto. Contém uma lista de atributos atuais aplicados a um objeto. Estes atributos são preenchimentos, contornos, definição de transparência, modos de combinação, filtros, etc. Observe um elemento em que foi aplicado um estilo gráfico como é mostrado no Painel appearance.

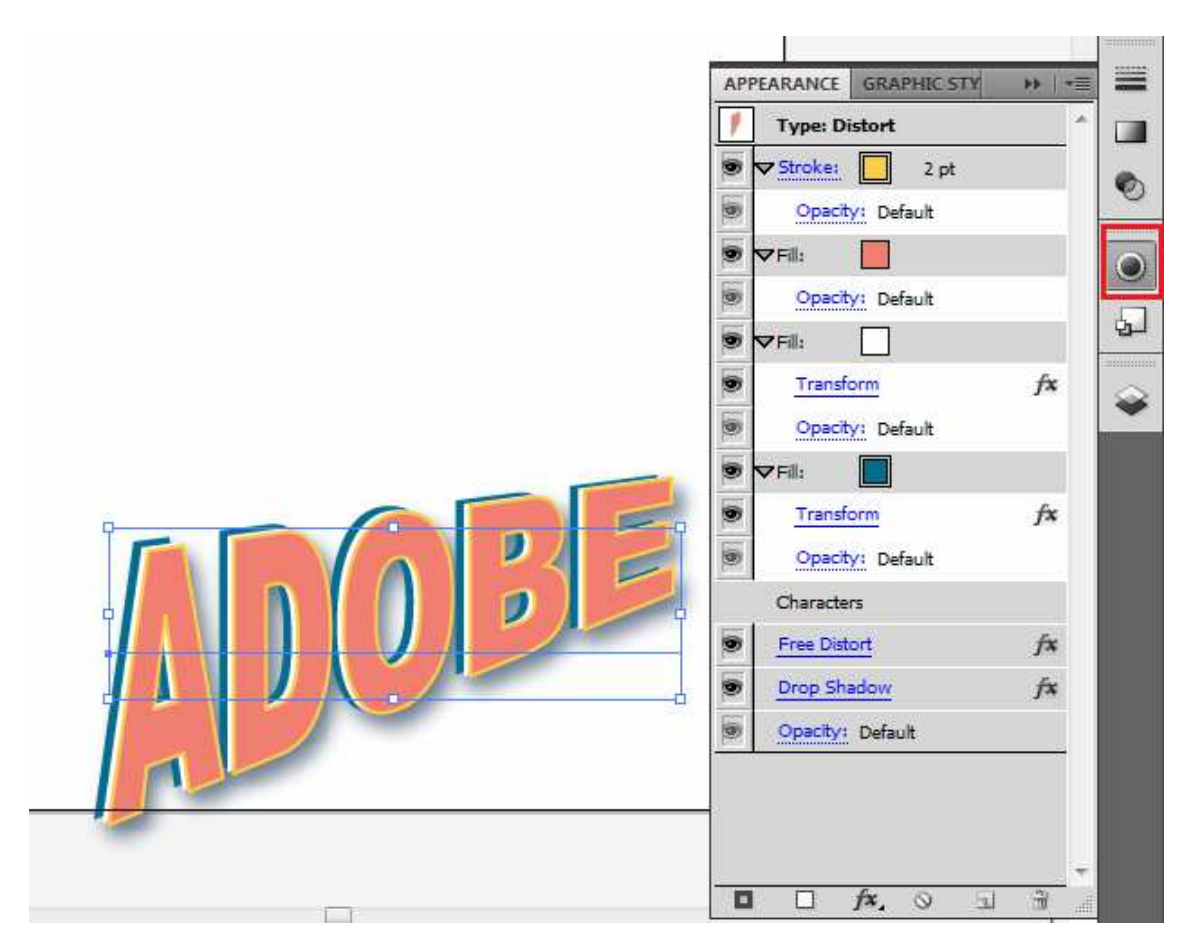

A ordem de empilhamento dos atributos de preenchimento e traçado define a aparência final do objeto – os atributos no topo da pilha se sobrepõem aqueles abaixo. Os efeitos aplicados em um objeto são organizados de cima para baixo e, tal como acontece com os demais atributos, uma alteração na ordem de empilhamento afeta diretamente a aparência final do objeto.

## **Efeitos**

São como truques de mágica no sentido de que fazem aparecer algo que não existia antes. Os efeitos podem mudar a aparência de um objeto sem modificar esse objeto definitivamente.

Os efeitos são classificados em grupos distintos. Você pode encontrar estes efeitos no Menu effects

## **3D**

Até a versão 10 do Illustrator para poder simular 3D era necessário um grande trabalho de perspectiva e distorções, ou utilizar filtros de outros fabricantes. A partir da versão CS foi incorporado ao Illustrator um conjunto de filtros para

transformar seus objetos 2D em 3D como possibilidade de trabalhar pontos de iluminação etc.

São 3 as opções disponíveis:

**Extrude and Bevel:** Consiste no método mais simples de geração de sólidos.

Praticamente ele prolonga o objeto bidimensional. Veja um exemplo:

Desenhe as seguintes barras.

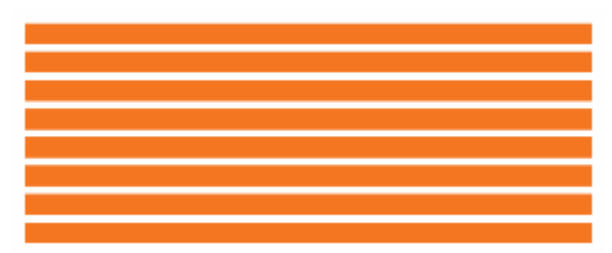

Selecione todas as barras, clique no menu Effect, 3D, Extrude & Bevel.

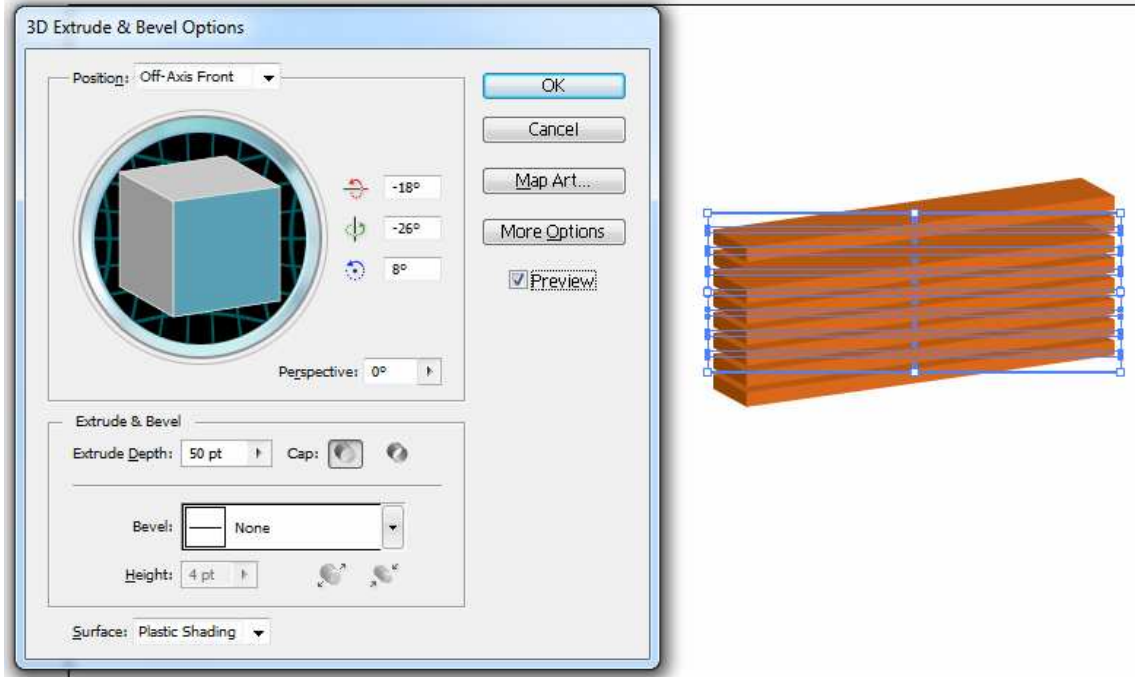

Você pode manipular a posição da extrusão, a perspectiva, na parte de baixo é possível definir o tamanho da extrusão, o tipo de Bevel e o Surface (material). Clique no botão More Options

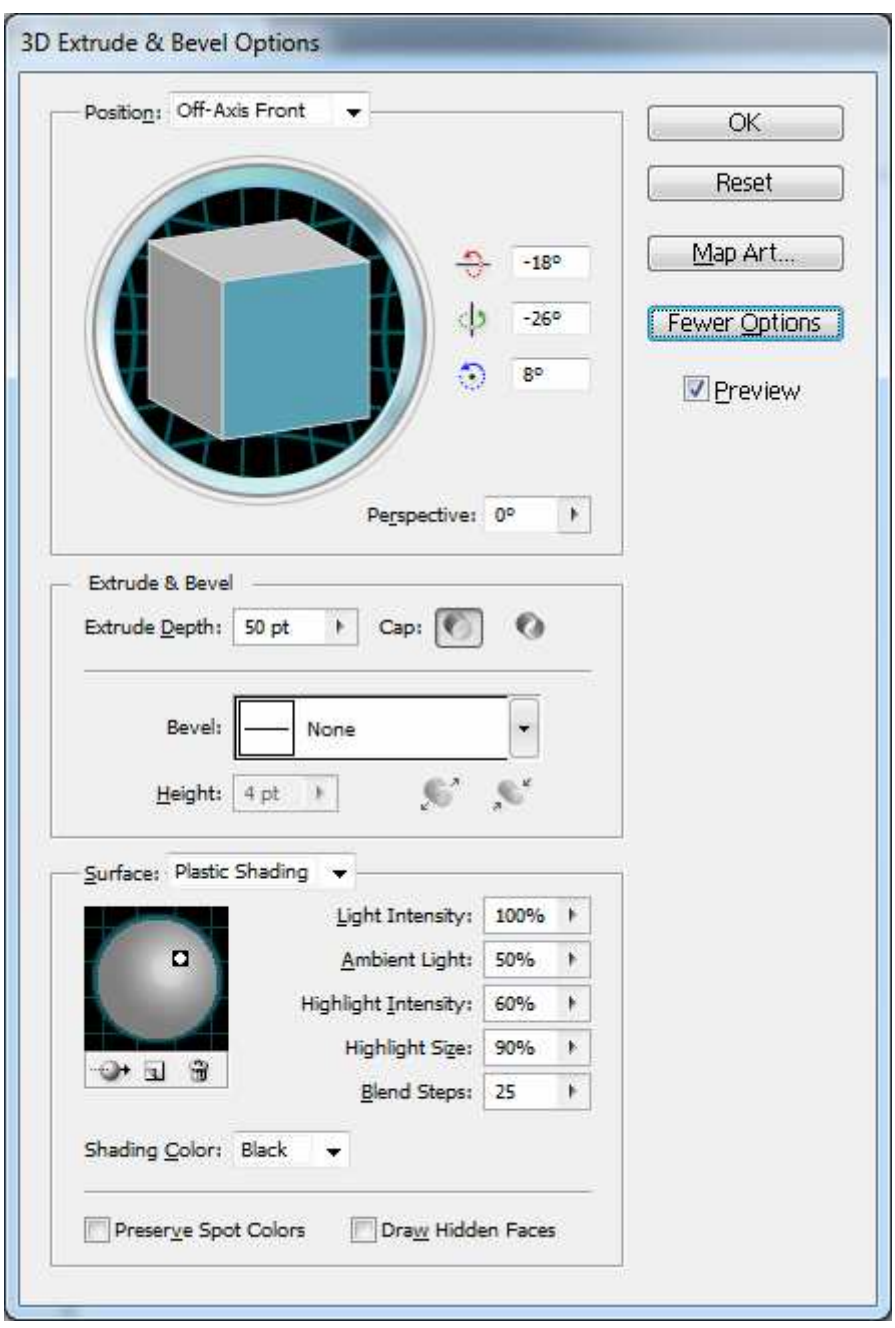

Será aberto na parte de baixo da janela as opções iluminação.

Ao clicar na opção Map Art, você poderá definir um símbolo para seu objeto 3D e poderá mapeá-lo em todas as faces. Clique no botão Map Art.

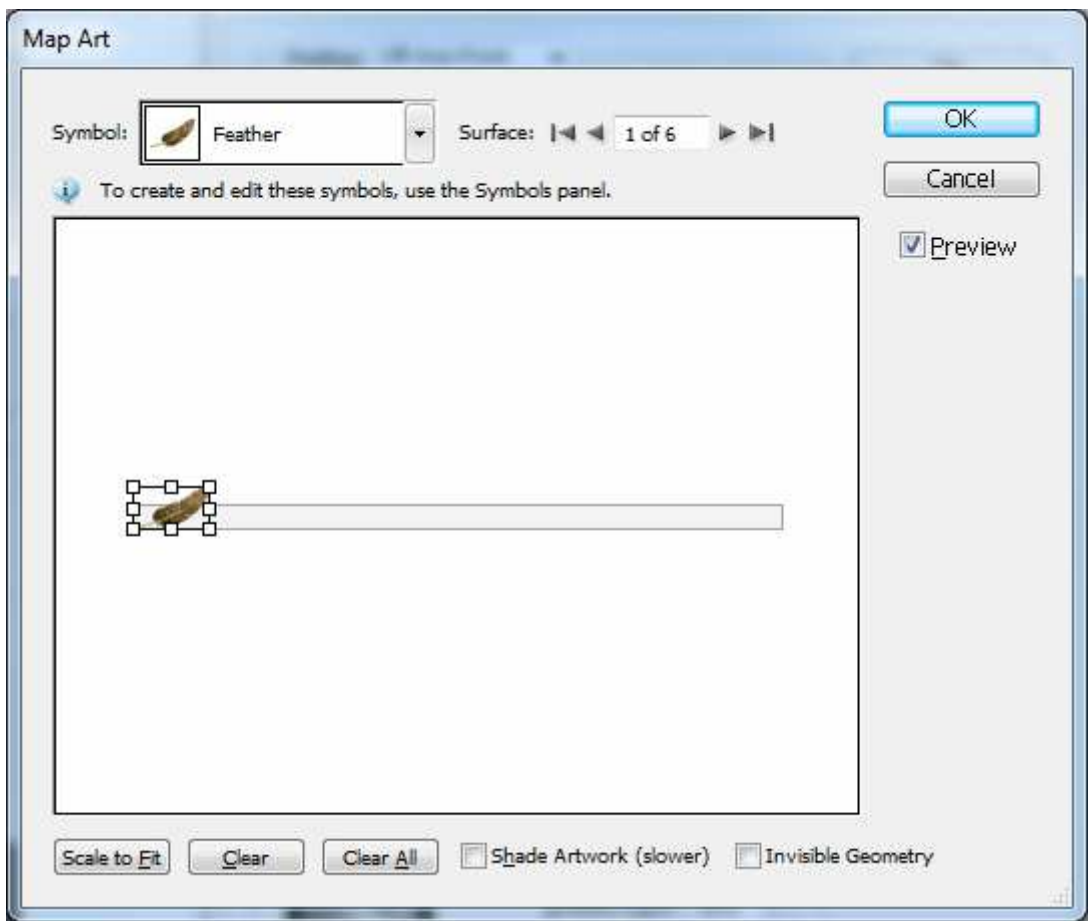

Ao finalizar a edição de seu objeto 3D,o efeito é aplicado e você poderá alterálo pelo painel Appearance.

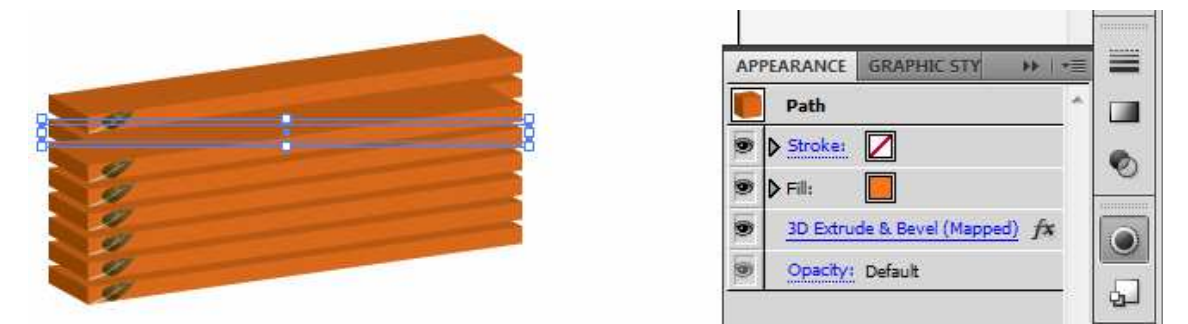

**Revolve**: Gera sólido que a extrusão não é capaz de produzir, os objetos são girados em torno de um eixo fixo. Veja como ficaria nossos retângulos com o efeito de revolve aplicado.

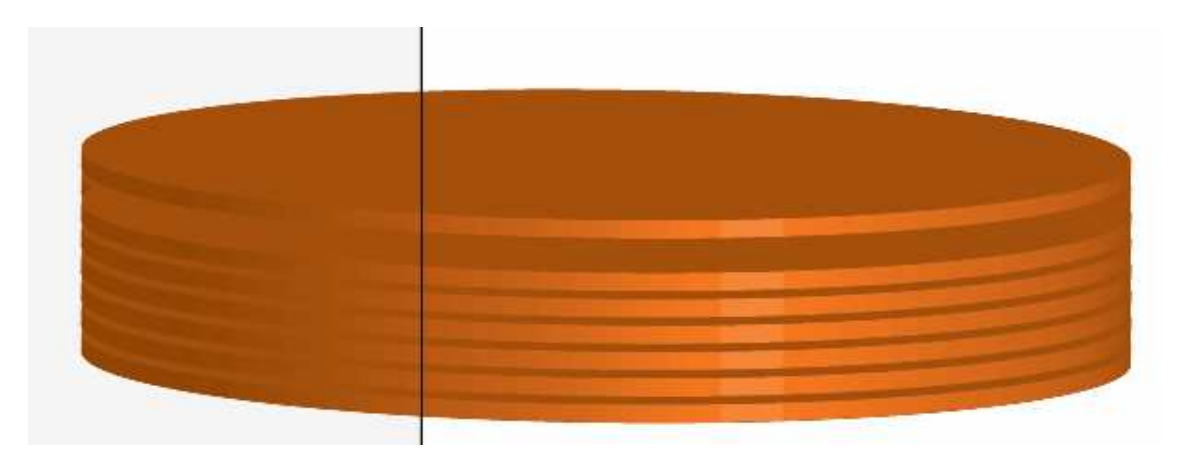

Mas podemos através dele criar formas baseadas em contornos, com a ferramenta lápis desenhe uma forma semelhante a da imagem.

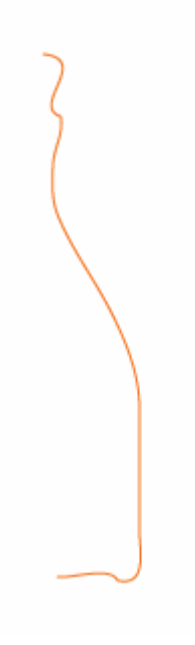

Selecione seu objeto e clique no menu Effect, 3D, revolve.

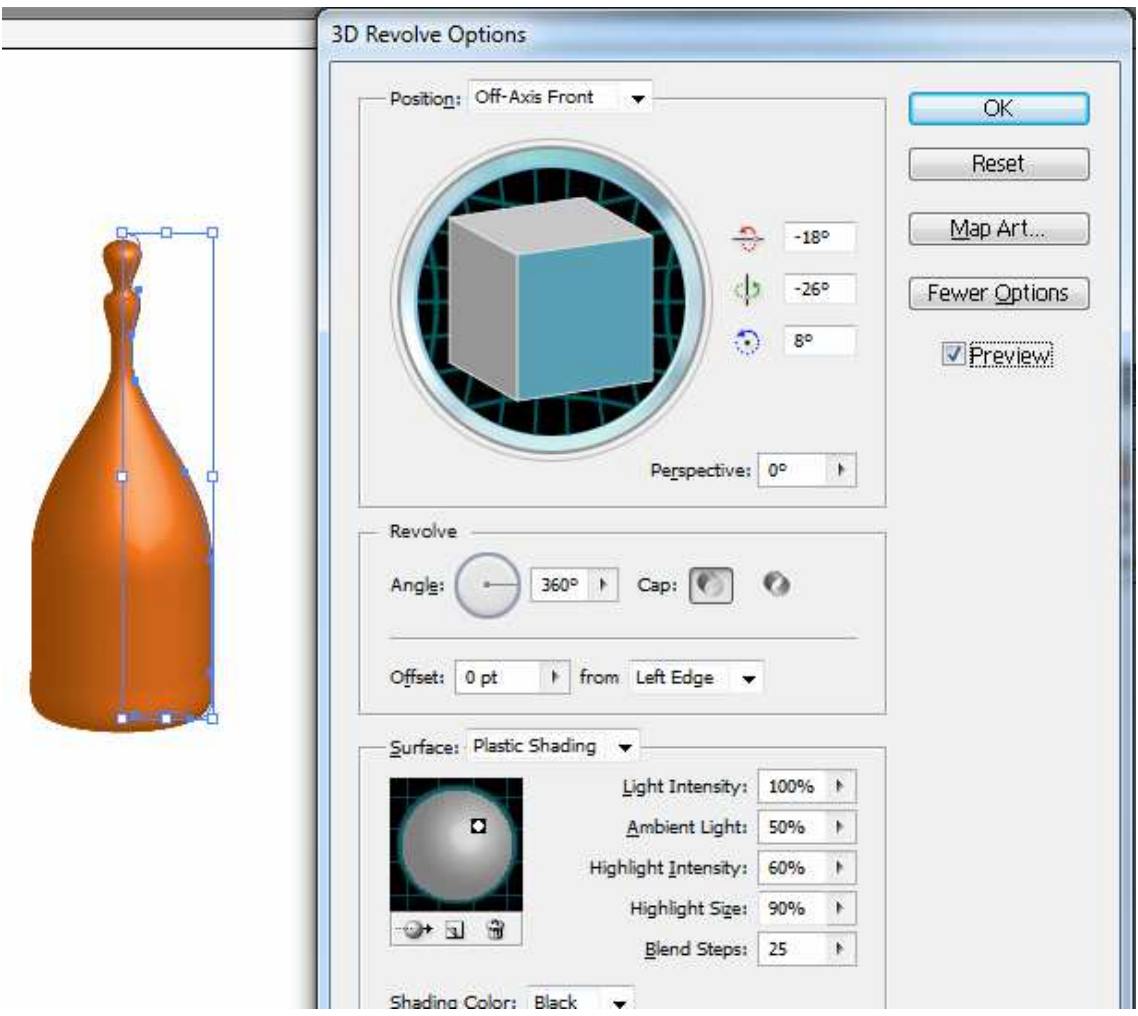

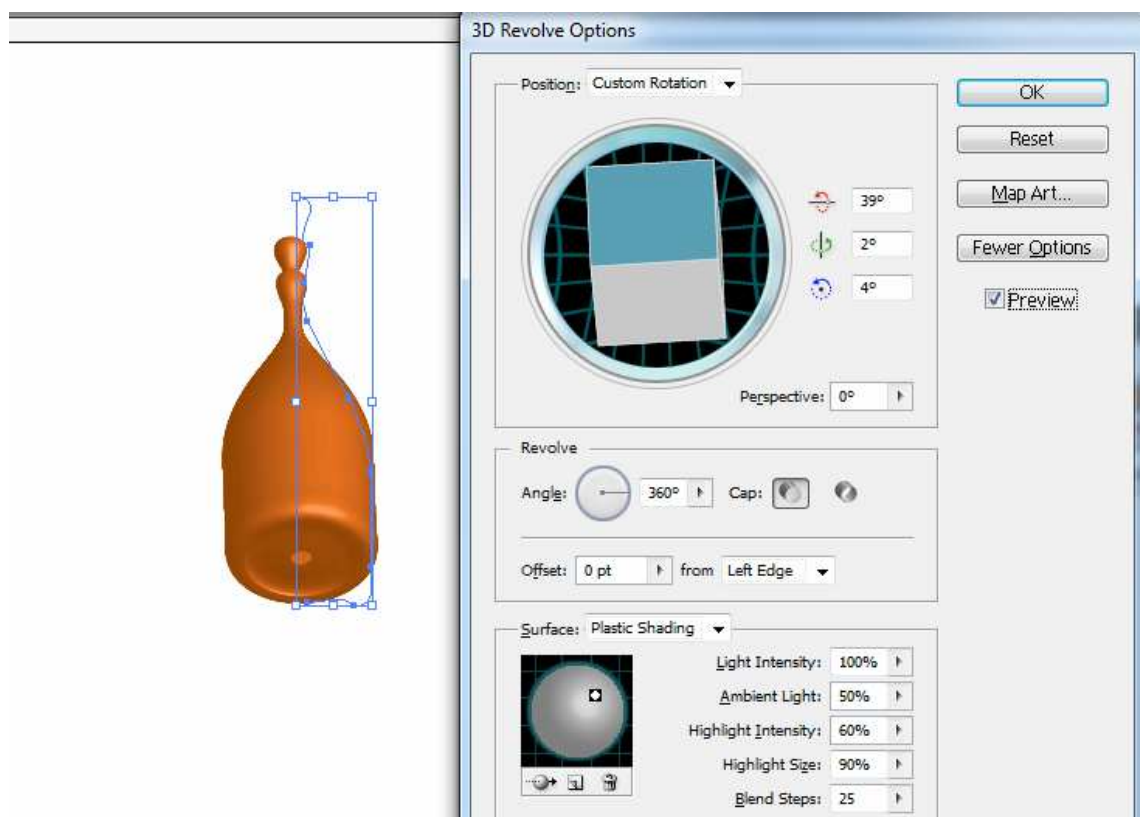

Aplique um objeto no Map Art, mude a posição de iluminação, faça alguns testes.

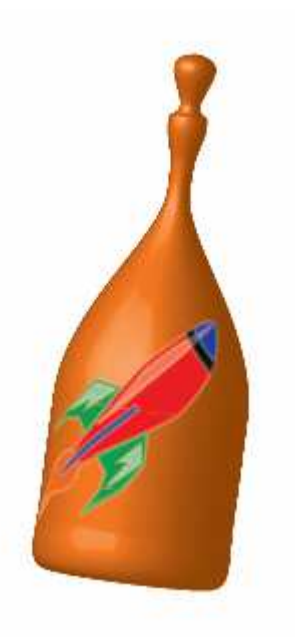

O terceiro efeito é apenas de rotação e perspectiva.

**Outros efeitos Add Arrowheads** 

Desenhe uma linha, depois clique no menu Effect, stylize, Add Arrowheads, você pode definir um inicio e um fim para sua linha, ative a opção preview para visualizar como ficará.

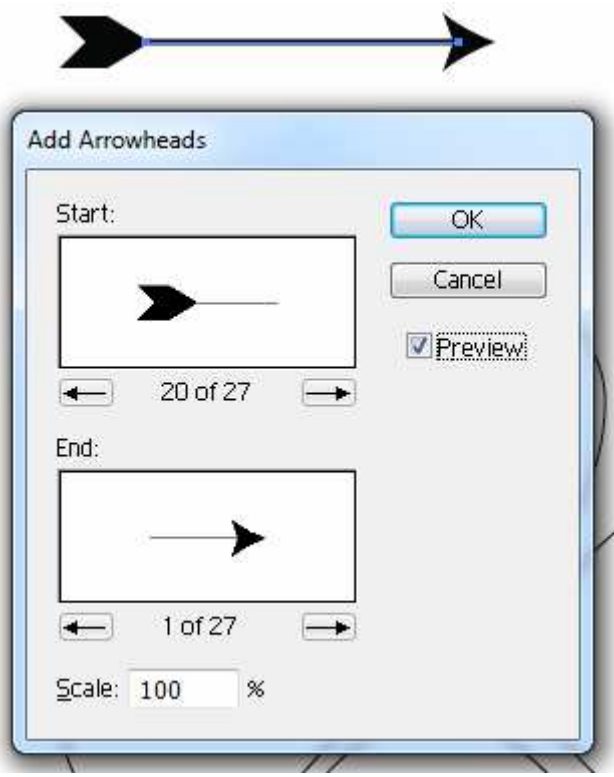

**- Drop Shadow**: Como o nome diz ele permite aplicar um efeito de sombra nos objetos selecionados.

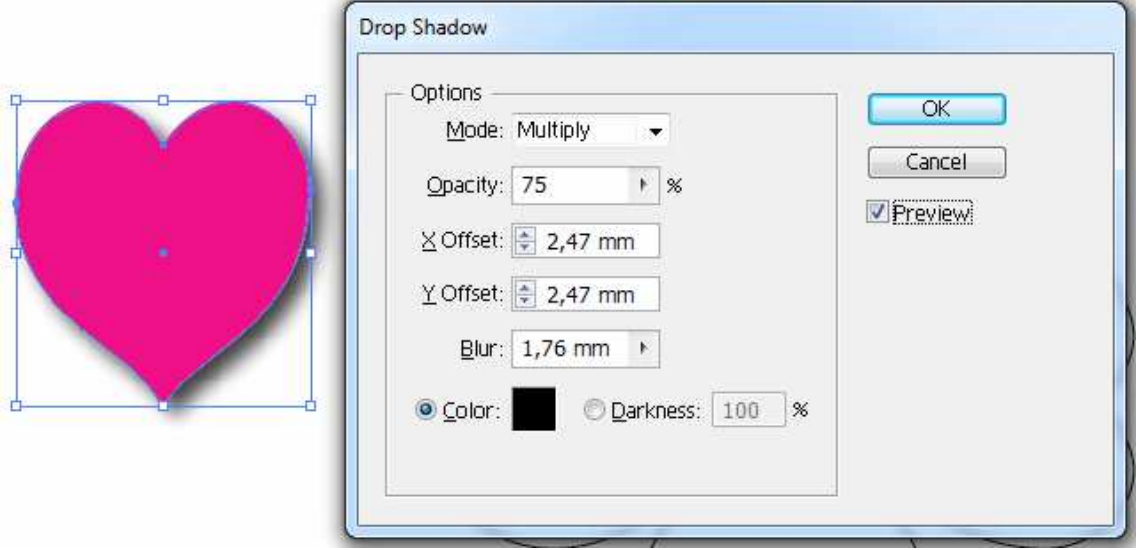

**- Inner Glow**: Aplica um brilho interno ao objeto.

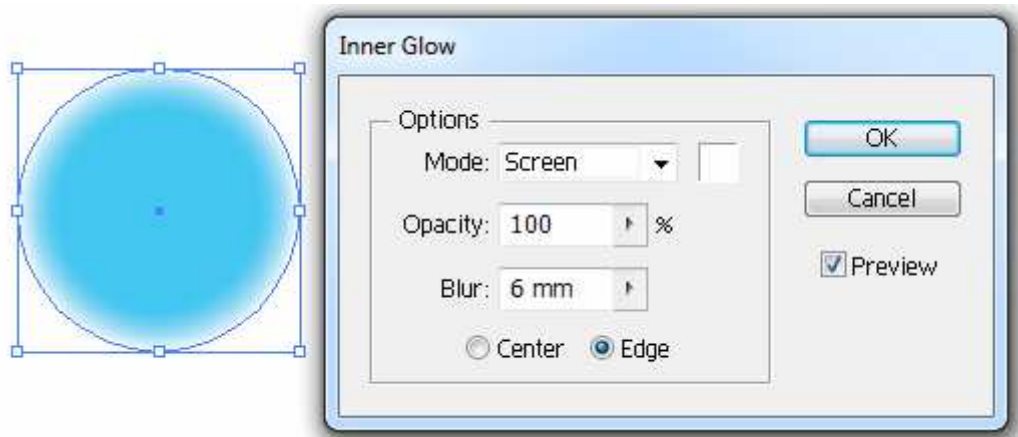

**- Outer Glow**: Aplica um brilho externo ao objeto selecionado.

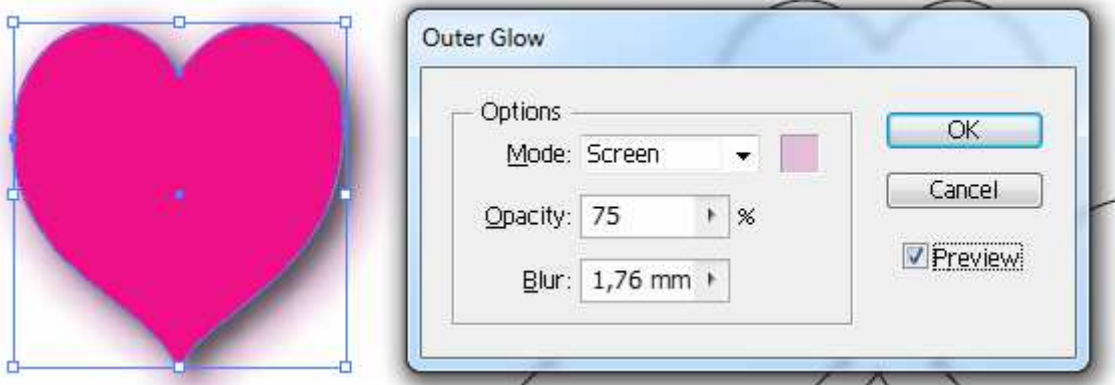

**- Scrible**: Aplica um efeito de traçado ao preenchimento, na janela que se abre na opção Settings é possível escolher o tipo de traçado.

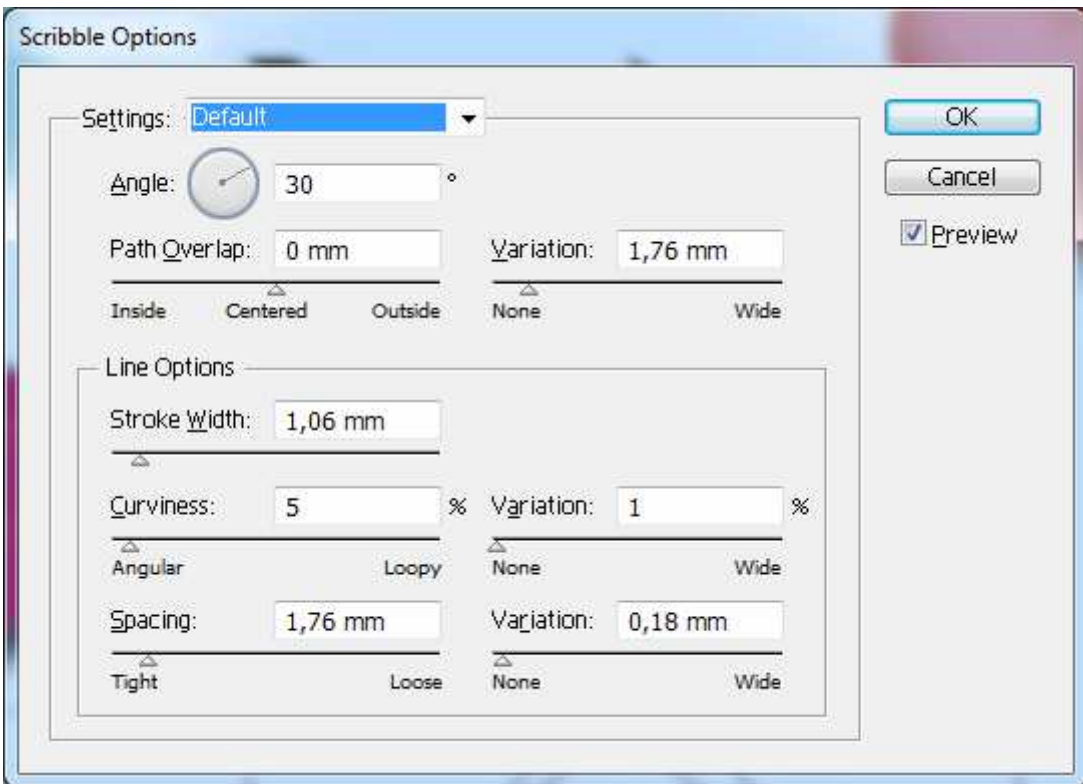

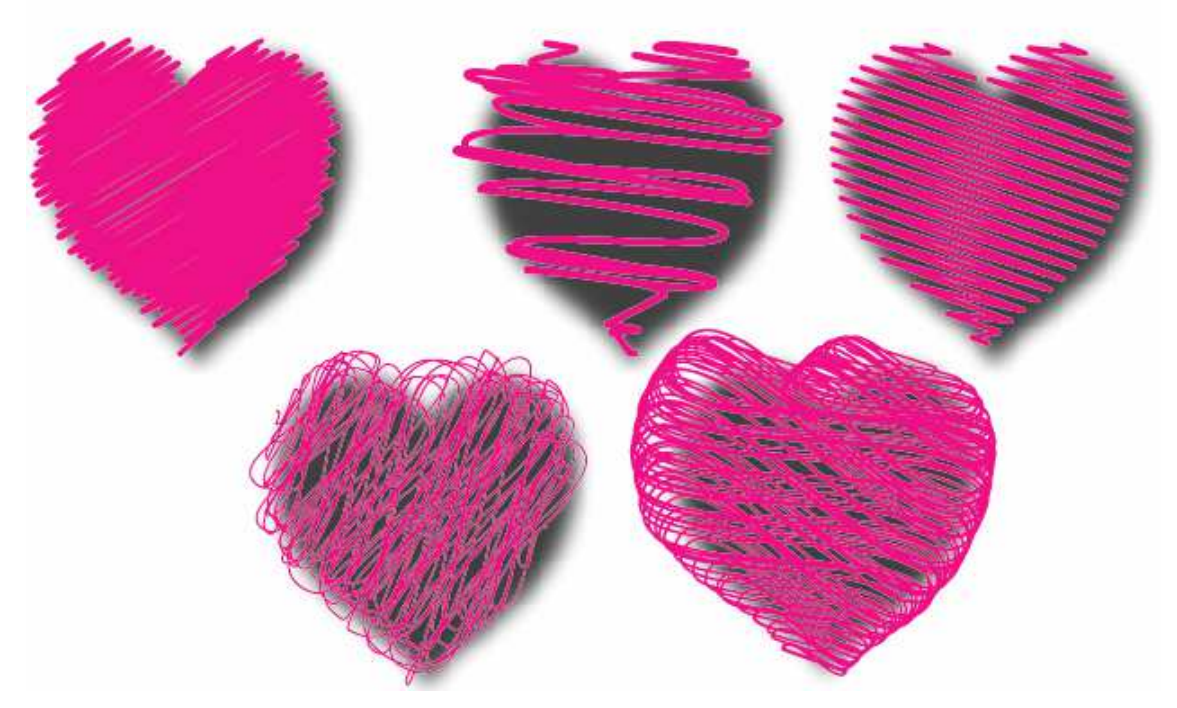

**Warp**: Permite dar novas formas aos seus caminhos.

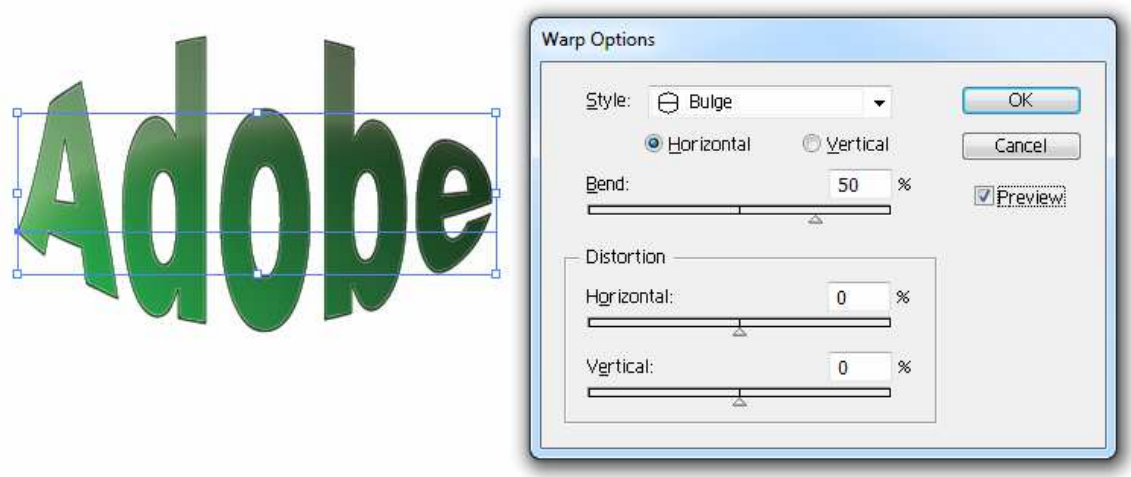

Com isso finalizamos a apostila de Adobe Illustrator básico. Entre em contato conosco para conhecer mais material relacionado ao Adobe Illustrator.